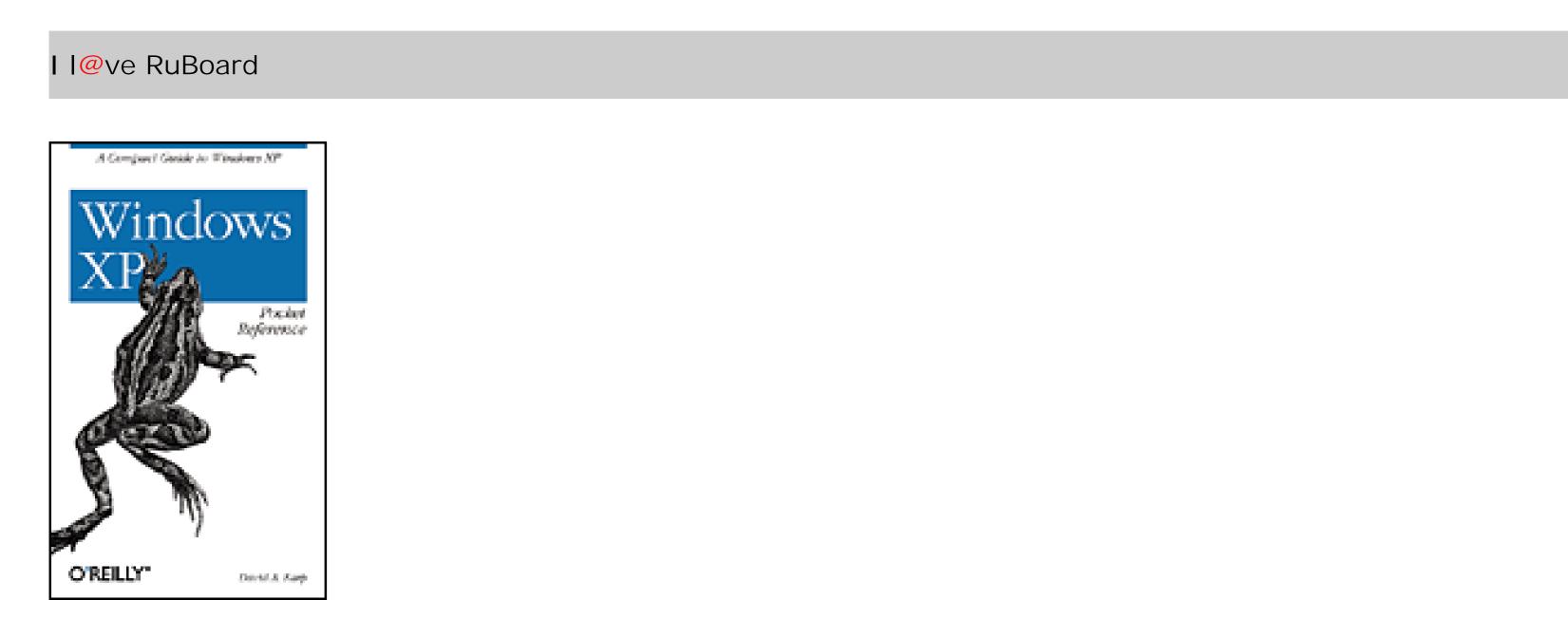

- Table of Contents
- <u>Reviews</u>
- Reader Reviews
- <u>Errata</u>

# Windows XP Pocket Reference

By David A. Karp

Dublicher O'Deilly

| Publisher | : O'Reilly      |
|-----------|-----------------|
| Pub Date  | : December 2002 |
| ISBN      | : 0-596-00425-7 |
| Pages     | : 188           |

*Windows XP Pocket Reference* is a handy book for power users and system administrators who need a solid reference with quick answers, but not a lot of explanation. This book is a powerful tool that quickly covers XP's applications and tools, tasks and settings, and commands.

I l@ve RuBoard

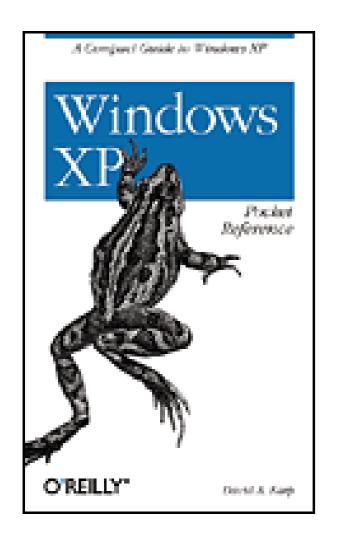

- Table of Contents
- <u>Reviews</u>
- Reader Reviews
- <u>Errata</u>

# Windows XP Pocket Reference

By David A. Karp

Publisher : O'Reilly

Pub Date: December 2002ISBN: 0-596-00425-7Pages: 188

Copyright

Chapter 1. Introduction

Section 1.1. Conventions Used in This Book

Section 1.2. A Crash Course in the Basics of Windows XP

Chapter 2. Shortcuts

Section 2.1. Working with Files

Section 2.2. Helpful Explorer Keystrokes

Section 2.3. Keyboard Accelerators Listed by Function

Section 2.4. Keyboard Accelerators Listed by Key

Chapter 3. Components

Accessibility Options

Accessibility Wizard

Activate Windows

Active Connections Utility

Add Hardware Wizard

Add or Remove Programs

Address Book

<u>At</u>

Attrib Backup **Boot Configuration Manager Calculator** Character Map <u>Chkdsk</u> Clipbook Viewer Command Prompt Control Panel Create Shared Folder Date and Time Device Manager Disk Cleanup Disk Defragmenter <u>DiskPart</u> **Display Properties** DriverQuery FAT to NTFS Conversion Utility Fax Console Fax Cover Page Editor File Compare (comp) File Compare (fc)

File and Settings Transfer Wizard

Folder Options

Fonts Folder

<u>Format</u>

Freecell

<u>FTP</u>

Game Controllers

<u>Hearts</u>

Internet Explorer

Internet Options

Keyboard Properties

Logoff

Microsoft Chat

Microsoft Magnifier

Microsoft Management Console

Microsoft NetMeeting

Minesweeper

Mouse Properties

Msg

<u>Narrator</u>

Network Connections

Network Setup Wizard

New Connection Wizard

Notepad

**NSLookup** NTFS Compression Utility NTFS Encryption Utility On-Screen Keyboard Outlook Express Paint Phone and Modem Options Phone Dialer Pinball Ping Power Options Printers and Faxes Query Process Regional and Language Options Registry Console Utility **Registry Editor** Remote Assistance Remote Copy Remote Desktop Connection Rundll32 Run As

Scanners and Cameras

Scheduled Tasks

<u>Shutdown</u>

<u>Solitaire</u>

Sound Recorder

Sounds and Audio Devices

Speech Properties

Spider Solitaire

<u>Subst</u>

Synchronization Manager

System Properties

System Information

System Restore

Task Manager

Taskbar and Start Menu Properties

<u>Taskkill</u>

<u>Tasklist</u>

<u>Telnet</u>

Tracert

User Accounts

Utility Manager

Volume Control

Windows Explorer

Windows IP Configuration

Windows Media Player

Windows Messenger Windows Movie Maker Windows Picture and Fax Viewer Windows Update WordPad

Chapter 4. Setting Index

Section 4.1. Alphabetical List of Windows XP Settings

Chapter 5. Registry Tweaks Section 5.1. Registry Editor Crash Course

Section 5.2. Registry Tweaks

Section 5.3. Class IDs of Interface Objects

Chapter 6. Command Prompt

Section 6.1. Wildcards, Pipes, and Redirection

Section 6.2. Command Prompt Commands

cd or chdir

cls

copy

date

del or erase

|        | del or erase                          |
|--------|---------------------------------------|
|        | <u>dir</u>                            |
|        | <u>echo</u>                           |
|        | <u>exit</u>                           |
|        | find                                  |
|        | for                                   |
|        | <u>md or mkdir</u>                    |
|        | more                                  |
|        | move                                  |
|        | path                                  |
|        | prompt                                |
|        | <u>rd or rmdir</u>                    |
|        | ren or rename                         |
|        | <u>set</u>                            |
|        | <u>sort</u>                           |
|        | time                                  |
|        | type                                  |
|        | ver                                   |
|        | хсору                                 |
|        | Section 6.3. Windows Recovery Console |
|        |                                       |
| $\cap$ | hanter 7 Security Checklist           |

Chapter 7. Security Checklist

Section 7.1. Closing Back Doors in Windows XP

Section 7.2. Scan Your System for Open Ports

I l@ve RuBoard

# Copyright

Copyright © 2003 O'Reilly & Associates, Inc.

Printed in the United States of America.

Published by O'Reilly & Associates, Inc., 1005 Gravenstein Highway North, Sebastopol, CA 95472.

O'Reilly & Associates books may be purchased for educational, business, or sales promotional use. Online editions are also available for most titles (<u>http://safari.oreilly.com</u>). For more information, contact our corporate/institutional sales department: (800) 998-9938 or <u>corporate@oreilly.com</u>.

Nutshell Handbook, the Nutshell Handbook logo, and the O'Reilly logo are registered trademarks of O'Reilly & Associates, Inc. Many of the designations used by manufacturers and sellers to distinguish their products are claimed as trademarks. Where those designations appear in this book, and O'Reilly & Associates, Inc. was aware of a trademark claim, the designations have been printed in caps or initial caps. The association between the image of a climbing frog and the topic of Windows XP is a trademark of O'Reilly & Associates, Inc.

While every precaution has been taken in the preparation of this book, the publisher and authors assume no responsibility for errors or omissions, or for damages resulting from the use of the information contained herein.

I l@ve RuBoard

## **Chapter 1. Introduction**

This pocket reference is intended to provide the information Windows XP users need most often in a quick and concise format. This tiny volume is small enough to fit in your pocket or laptop case, yet is packed with hundreds of tips, shortcuts, and other tidbits of information that will make Windows XP easier to use.

Enjoy quick access to keyboard and mouse shortcuts (<u>Chapter 2</u>), summaries of all the programs and games included in Windows XP (<u>Chapter 3</u>), and a 700-entry setting locator (<u>Chapter 4</u>). More experienced users will appreciate the most commonly used Registry tweaks (<u>Chapter 5</u>), documentation on all command prompt commands (<u>Chapter 6</u>), and a security checklist (<u>Chapter 7</u>) to help protect your computer.

For less-experienced Windows XP users, a brief crash course is included at the end of this chapter. If you're a hands-on learner, you should be able to pick up any of the concepts discussed here in no time at all. Anyone wishing to learn more will benefit from the additional background and details provided by full-size books such as *Windows XP in a Nutshell*, *Windows XP Annoyances*, and Windows Power Tools, also available from O'Reilly.

I l@ve RuBoard

## **1.1 Conventions Used in This Book**

The following typographical conventions are used in this book:

### Constant width

Used to indicate anything to be typed, as well as command-line computer output, code examples, Registry keys, and keyboard accelerators (discussed below). Constant width italic

Used to indicate variables in examples and so-called "replaceable" text. For instance, to open a document in Notepad from the command line, you'd type notepad filename, where filename is the full path and name of the document you wish to open.

### [Square brackets]

Square brackets around an option (usually a command-line parameter) mean that the parameter is optional. Parameters and keywords not shown in square brackets are typically mandatory. If you see two or more options separated by the | character, it means that they are mutually exclusive; only one or the other can be specified, but not both.

Italic

Used to introduce new terms and to indicate URLs, variables in text, file and folder/directory names, and UNC pathnames.

Rather than using procedural steps to tell you how to reach a given Windows XP user interface element or application, we use a shorthand path notation. For example:

Start Programs Accessories Calculator

means "Open the Start menu (on the Desktop), then choose Programs, then choose Accessories, and then click Calculator." The path is always relative to a well-known location, such as the following:

## Control Panel

Start Control Panel (in the Windows XP-style Start Menu)

Settings Start Control Panel (in the Classic Start Menu) My Computer, My Network Places, Recycle Bin

The familiar Desktop icons by these names, any of which may or may not be visible, depending on your settings

### Start

The Start button on the Taskbar Windows Explorer/Explorer

The two-pane folder view, commonly referred to as simply "Explorer": Start Programs Accessories System Tools Windows Explorer XXXX Menu

Menu xxxx in the application currently being discussed (e.g., File, Edit)

Note that the elements of the Control Panel may or may not be divided into categories, depending on context and a setting on your computer. So, rather than a cumbersome explanation of this unfortunate design every time the Control Panel comes up, the following notation is used:

where the category (in this case, Performance and Maintenance) is shown in square brackets, implying that you may or may not encounter this step.

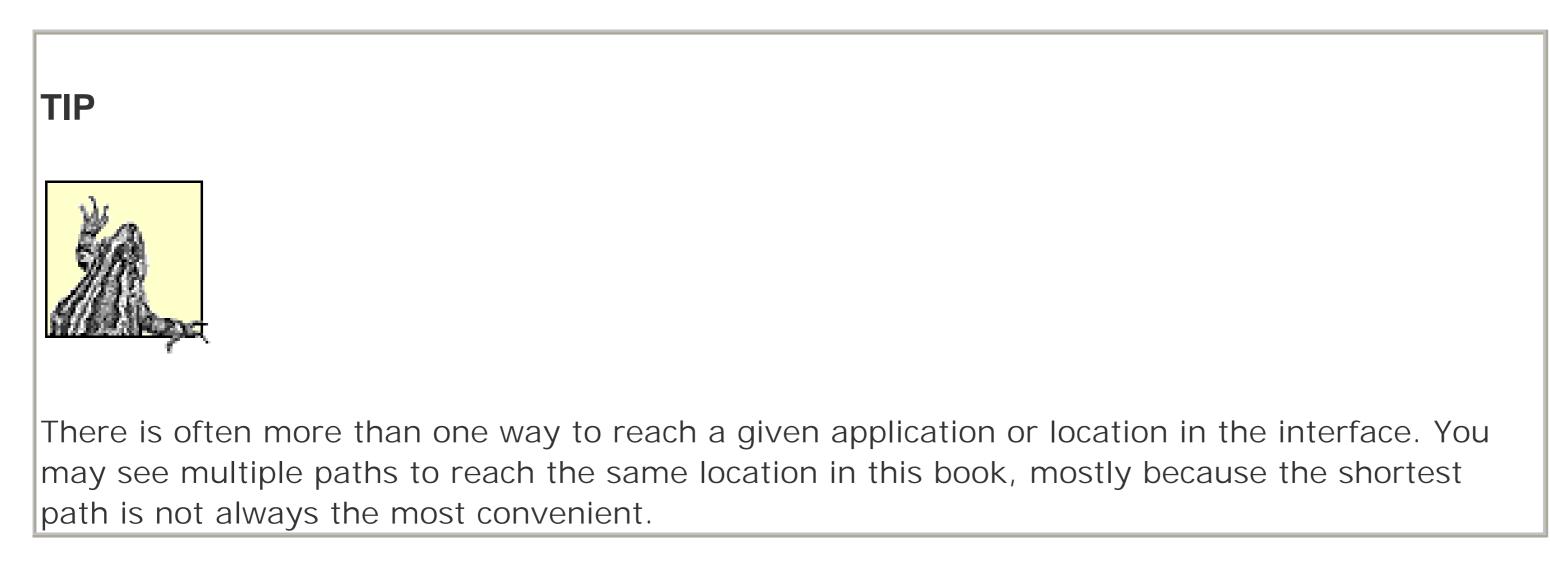

I l@ve RuBoard

# 1.2 A Crash Course in the Basics of Windows XP

Windows XP, although technically an incremental upgrade to Windows 2000, has been positioned as the direct replacement to Windows Me, officially marking the end of the DOS-based Windows 9x/Me line. Windows XP is indeed the long-anticipated operating system designed to finally unify both lines of Windows, bringing the bullet-proof stability of NT to home and small business users, and the industry support of Windows 9x/Me to corporate and power users.

The following brief sections illustrate the layout of the Windows XP interface and identify the important concepts and components. Continue to Chapter 2 for tips and shortcuts for working with files, windows, and applications.

### **1.2.1 The Desktop**

Like most modern operating systems that use graphical user interfaces (such as the Mac, Unix, and earlier versions of Windows), Windows XP uses the metaphor of a desktop with windows and file folders laid out on it. This desktop metaphor is provided by a program called Windows Explorer (*explorer.exe*), which runs automatically every time you start Windows. Figure 1-1 shows the default Windows XP Desktop.

Figure 1-1. The layout of the Windows XP Desktop is much cleaner than previous versions

### **1.2.2 Point and Click**

Windows XP offers several settings that affect the way the interface responds to mouse clicks, all of which are documented in Chapter 4. The default setting (the way it works when you first install Windows XP) will also be the most familiar to most users, as it is fairly consistent with the way that most computer software works.

• To *click* an object, move the arrow cursor so that its pointer is over the object and press and release

the left mouse button. Most buttons, menu items, checkboxes, and scrollbars are activated with single clicks.

- To *double-click* an object, click the left mouse button twice in rapid succession (not the same as clicking twice slowly). In most cases, icons require a double-click to be activated.
- *Right-click* means to click an object with the right mouse button, which typically displays the object's context menu (a list of suitable actions) rather than activating the object.
- The basic PC mouse has two buttons, but many pointing devices have more. Extra buttons can usually be configured to mimic double-clicks or even keyboard shortcuts, such as Cut, Copy, and Paste.

# **1.2.3 Windows and Menus**

Any open window contains a frame with a series of standard decorations, as shown in Figure 1-2. To move a window from one place to another, click on the title bar and drag.

Figure 1-2. Windows are typically decorated with a title bar, title buttons, a menu bar, and a scrollable client area

| E | Fol  | der W | indow |           |       |       | -      |    |
|---|------|-------|-------|-----------|-------|-------|--------|----|
|   | File | Edit  | View  | Favorites | Tools | Help  |        | A. |
| 5 |      |       |       | 10 ~      |       | - Da. | $\sim$ | >> |

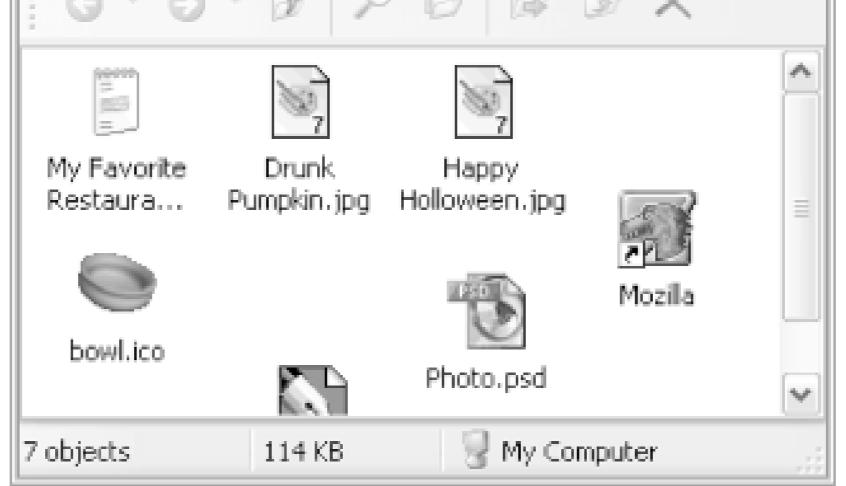

Most types of windows are resizable, meaning that you can stretch them horizontally and vertically by grabbing an edge or a corner with the mouse. Among the buttons on most title bars are two resizing shortcuts: maximize and minimize. If you click the maximize button (the middle button in the cluster in the upper-right corner of most windows), the window will be enlarged to fill the screen, but will no longer be resizable. If you click the minimize button (the left-most button in the cluster), it will shrink out of sight and appear only as a button on the taskbar.

One or two scrollbars may appear along the bottom and far right of a window, listbox, or text input area. Scrollbars allow you to move the viewport of the window or box so that you can see all its contents. This behavior is often counterintuitive for new users because moving the scrollbar in one direction causes the window's contents to move in the opposite direction. Look at it this way: the scrollbar doesn't move the contents, it moves the *view* of the contents. Imagine a very long document with very small type. Moving the scrollbars is like moving a magnifying glass-if you move the glass down the document and look through the magnifier, it looks like the document is moving up.

If multiple windows are open, only one window has the *focus*. The window with the focus is usually the one on top of all the other windows (but not always), and is usually distinguished by a border and title that are darker in color, or otherwise distinguished from the rest. The window with the focus responds to keystrokes, although any window will respond to mouse clicks. To give a window the focus, just click on any visible portion, and it will pop to the front (be careful not to click a button or other control on the window, as the click may activate the feature in addition to bringing the window to the top of the pile). You can also click a taskbar button to activate the corresponding window (even if it's minimized), but often the most convenient method is to use the keyboard: hold the Alt key and press Tab repeatedly to cycle through open windows, and then release Alt when the desired program icon is highlighted.

Just as only one window can have the focus at any given time, only one control (text field, button, checkbox, etc.) can have the focus at any given time. Different controls show focus in different ways: pushbuttons and checkboxes have a dotted rectangle, for instance. A text field (edit box) that has the focus is not visually distinguished from the rest, but it is the only one with a blinking text cursor (insertion point). To assign the focus to a different control, just click on it, or use the Tab key (hold Shift to go backwards).

### NOTE

The Desktop is a special case: although it can have the focus, it will never appear above any other windows. To access something on the Desktop, you have three choices: minimize all open windows by holding the Windows logo key (not on all keyboards) and pressing the D key, right-click an empty area of the Desktop and select Show the Desktop, or press the Show Desktop

button on the Quick Launch taskbar to temporarily minimize all running applications.

Most windows have a menu bar, commonly containing standard menu items such as File, Edit, View, and Help, as well as any application-specific menus. Click a single menu item to drop it down and then click any item in the menu as needed. Click outside of a menu or press the Esc key to get out of the menu. Figure 1-3 illustrates menus.

Figure 1-3. Menus are easy to use, but nested menus can be cumbersome

### 1.2.4 Files, Folders, and Disks

Files are the basic unit of long-term storage on a computer. Files are organized into folders (also called *directories*), which are stored on disks.

### Disk names

Drives are differentiated by a single letter of the alphabet followed by a colon. "A:" and "B:" represent the first and second "floppy" (usually 3.5-inch) disk drive on the system. "C:" represents the first hard disk drive, or the first partition of the first hard disk drive. "D:" often represents a CD or DVD drive, but it (and subequent letters) can represent an additional hard disk drive or other removable drive. *Pathnames* 

Folders , which contain files, are stored hierarchically on a disk, folder inside folder. A path to a file begins with the root (top-level) directory, represented as the drive letter followed by a sole backslash (e.g., *C*: I). Additional nested folders are simply listed after their "parents," with backslashes used to separate each folder; for example, *C*: *IWindows ISystem32* represents the *System32* folder, located in the *Windows* folder, located in the root of drive *C*:. The heirarchy of all the folders on your hard disk is visually represented by the tree in the left pane of Windows Explorer, discussed in <u>Chapter 3</u>. *Network paths* 

Files and folders accessed remotely over a network are referred to via a UNC (Universal Naming Convention) pathname, similar to the standard path notation discussed previously. For example, the UNC path *I Ishoebox Io Ihemp Iadriana.txt* refers to a file named *adrianna.txt*, located in the *hemp* folder, located on drive *o:*, located on a computer named "shoebox."

### Long filenames

### NOTE

Windows XP's filesystem is case-preserving, but also case-insensitive. For example, the case of a file named *FooBar.txt* will be preserved with the capital F and B, but if you were to type FOObar in a File Open dialog box, Windows would recognize it as the same file.

### **1.2.5 File Types and Extensions**

Most files have a filename extension, the (usually three) letters that appear after the last dot in any file's name. Common file extensions include *.x/s* (for Excel spreadsheets), *.txt* (for plain text files), *.html* (for hypertext markup language files, commonly known as web pages), and *.jpg* (for JPEG image files). Although all these files hold very different types of data, the only way Windows differentiates them is by their filename

extensions.

By default, file extensions are hidden, but it's best to have them displayed. Go to Control Panel Folder Options  $\longrightarrow$  View tab, and clear the checkbox next to the "Hide extensions for known file types" option. This way, you can see what type a given file is, and even change its extension to expose new functionality.

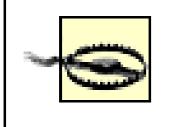

Renaming a file's extension will not alter the file's internal structure or formatting; you'll need an application that understands the file's format to convert it to a different type. However, changing the extension will likely change the application with which the file is associated.

Windows uses a file's extension to determine what to do when the file is double-clicked and right-clicked; this system is known as file types or file associations. To see all the configured file extensions on your system, go to Control Panel  $\longrightarrow$  Folder Options File Types tab. Here, you can change the applications that are associated with certain documents, and even add new associations and functionality.

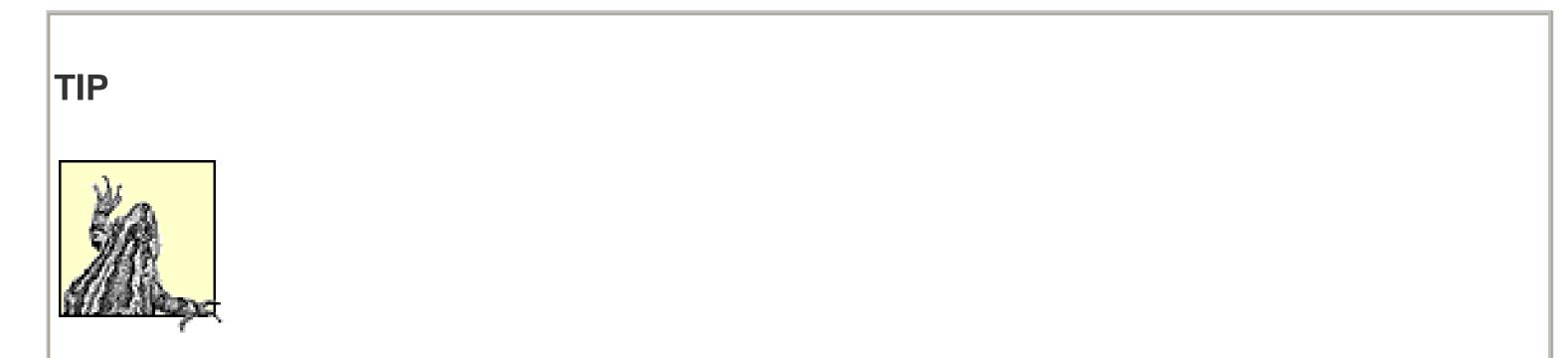

Although only the *default* application for a file type will be used when a file is double-clicked, additional programs can be linked up with a file type so that they appear when a file is right-clicked. For example, you can set it up so that right-clicking a *.jpg* image file allows you to quickly view, edit, print, or email the image by simply selecting the appropriate action.

I l@ve RuBoard

# **Chapter 2. Shortcuts**

There are a bunch of ways to improve your experience with Windows XP. Some solutions involve making modifications and additions to the operating system, while others describe how to work with the tools that come out of the box. The tips in this chapter illustrate the various keyboard and mouse shortcuts available in Windows XP.

I I@ve RuBoard

# **2.1 Working with Files**

The tips that follow show you how to predict - and even change - how Explorer responds to the dragging and dropping of files. Here's an overview of how drag-drop works in Windows Explorer:

- If you drag an object from one place to another on the same physical drive (c: ldocs to c: lfiles), the
  object is moved.
- If you drag an object from one physical drive to another physical drive (*c: ldocs* to *d: lfiles*), the object is copied, resulting in two identical files on your system. This means that if you drag an object from one physical drive to another physical drive and then back to the first physical drive, but in a different folder (*c: ldocs* to *d: lfiles* to *c: lstuff*), you'll end up with three copies of the object.
- If you drag *any* file named *setup.exe* or *install.exe* from one place to another, Windows will create a shortcut to the file, regardless of the source or destination folder. The exception is if you drag a file named *setup.exe* into a recordable CD drive, it will be copied. And if you drag a bunch of files of different types (including, say, *setup.exe*), the create-a-shortcut rules will be ignored, and they'll just be copied or moved as appropriate.
- If you drag any file with the *.exe* filename extension into any portion of your Start Menu or into any subfolder of your *Start Menu* folder, Windows will create a shortcut to the file. Dragging other file types (documents, script files, other shortcuts) to the Start Menu will simply move or copy them there, according to the aforementioned rules.
- If you drag a system object (such as a Control Panel icon), a warning is displayed, and a shortcut to the item is created. These objects aren't actually files and can't be duplicated or removed from their original locations.

To aid in learning the keystrokes, notice that the mouse cursor changes depending on the action taken. A small plus sign [+] appears when copying, and a curved arrow appears when creating a shortcut. If you see no symbol, the object will be moved. This visual feedback is very important; it can prevent mistakes if you pay attention to it.

# 2.1.1 Controlling Drag-Drop

The best way to control drag-drop is to use a combination of certain keystrokes and the correct mouse button to ensure the desired results every time you drag an object. That way, you don't have to try to predict what will happen based on some rules you won't likely remember.

#### downloaded from: lib.ommolketab.ir

TIP

Сору

To copy an object in any situation, hold the Ctrl key while dragging. If you press Ctrl before you click, Windows assumes you're still selecting files (as Ctrl is also used to select multiple files, as described later in this chapter), so make sure to press it only *after* you've started dragging but before you let go of that mouse button. Of course, this won't work for system objects such as Control Panel items-a shortcut will be created regardless. Using the Ctrl key in this way also works when dragging a file from one part of a folder to another part of the same folder.

Move

To *move* an object in any situation, hold the Shift key while dragging. Likewise, if you press Shift before you click, Windows assumes you're still selecting files, so make sure you press it after you've started dragging but before you let go of that mouse button. Like above, this doesn't apply to system objects like Control Panel icons.

### Create a shortcut

To create a shortcut to an object under any situation, hold the Alt key while dragging. Note that this is different than in previous versions of Windows.

Choose what happens each time

To choose what happens to dragged files each time *without* having to press any keys, drag your files with the *right mouse button*, and a special menu will appear when the files are dropped. This context menu is especially helpful, because it displays only options appropriate to the type of object you're dragging and the place where you've dropped it.

Undo

Explorer's Undo command (in the Edit menu, as well as available by right-clicking in an empty area of Explorer or the Desktop, or by pressing Ctrl-Z) allows you to undo the last few file operations. If you've copied, moved, or renamed one or more objects, the command will read Undo Copy, Undo Move, or Undo Rename, respectively. Additionally, if your Recycle Bin is configured to store files, Undo Delete may appear.

| TIP                                                                                                    |
|----------------------------------------------------------------------------------------------------|
|                                                                                                    |
|                                                                                                    |
|                                                                                                    |
| If you're doing a lot of copying, moving, and deleting of files, it's hard to know exactly what you're undoing when you use Undo. The easiest way to tell is to click and hold the mouse button |
| over the Undo menu item in Explorer or a single-folder window and look in the status bar (use                                                                                                   |
| View Status Bar if it's not visible). This is not available on the Desktop, but luckily, Undo works the same regardless of the folder from which you use it.                                    |

# **2.1.2 Specifying the Destination**

Typically, you must have both the source folder and the destination folder open and visible to copy or move an object. Here are some ways to overcome this limitation:

Open Explorer (launch *Explorer.exe*) or a single folder window (by double-clicking a folder icon) and make sure the folder tree is visible (View Explorer Bar Folders). Or, right-click any folder icon and select Explore. Then, drag one or more items over the tree pane on the left and hold the mouse cursor over the visible branch of the destination folder. After two or three seconds, Explorer automatically expands the branch and makes the subfolders visible. Figure 2-1 illustrates this.

Figure 2-1. Hold dragged files over folders to expand the branches

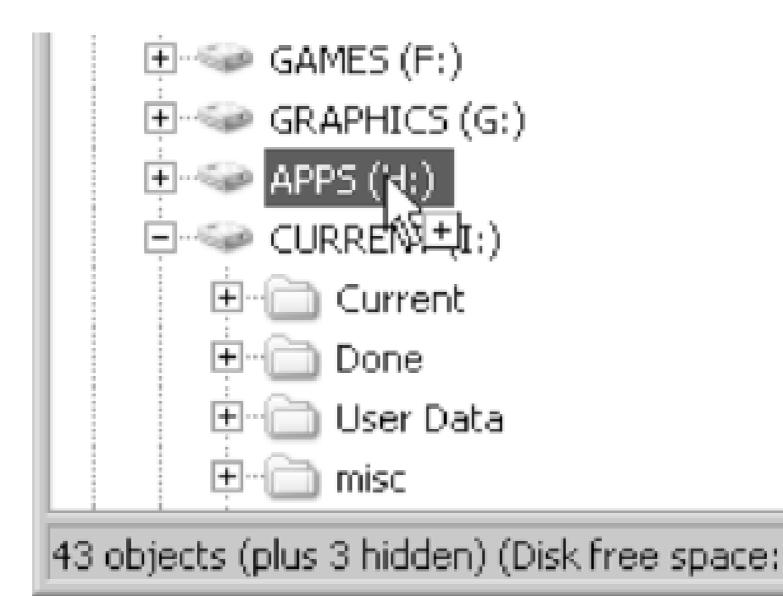

- You can also use cut-and-paste (or copy-and-paste) to move or copy files, respectively. Select the file(s) you want to copy, right-click, and select Copy to copy the file(s) or Cut to move the file(s). The keyboard shortcuts for the cut, copy, and paste operations are Ctrl-X, Ctrl-C, and Ctrl-V, respectively. Then, open the destination folder (or click on the Desktop), right-click on an empty area (or open the Edit menu), and select Paste. Whether the file is copied or moved-or a shortcut is made-depends on the same criteria as if you had dragged and dropped the item.
- The standard Windows Explorer toolbar has two buttons, Move To and Copy To, that allow you to point to a location when moving and copying, respectively. Select the file(s) you want to move or copy, click Move To or Copy To, and then specify the destination folder in the dialog that appears.

Unfortunately, these functions can't be found in Explorer's menus or in the context menus of any files or folders; they're only available on the toolbar. If Explorer's toolbar isn't currently visible, go to View Toolbars Standard Buttons to turn it on. By default, the Move To and Copy To buttons are in the sixth and seventh positions on the toolbar, respectively. If they're not, right-click on the toolbar and select Customize. An alternative tool with more options is available as part of Creative Element Power Tools (http://www.creativelement.com/powertools/).

# **2.1.3 Duplicating Files and Folders**

Windows lets you copy and move files from one folder to another by dragging them with different combinations of keystrokes, as described earlier in this chapter. You can also rename a file by clicking on its name or highlighting it and pressing the F2 key. However, if you want to make a duplicate of a file in the sa*me* directory and assign it a different name, the process might not be as obvious. There are several ways to do it:

- Hold the Ctrl key while dragging a file from one part of the window to another part of the *same* window. This works in single-folder windows, on the Desktop, and in Explorer.
- Use the right mouse button to drag the file from one part of the window to another part of the same window, and then select Copy Here.
- For keyboard enthusiasts: press Ctrl-C and then Ctrl-V to create a duplicate of a file using the clipboard.

Regardless of which solution you use, duplicates are always assigned new names to avoid conflicts.

If you need a bunch of duplicates of a file or folder, start by duplicating it once. Then, select both the original and the copy, and duplicate them both. Then, select the resulting four objects and duplicate them to make eight.

I I@ve RuBoard

# **2.2 Helpful Explorer Keystrokes**

Certain keyboard shortcuts can be real time savers in Explorer, especially when used in conjunction with the mouse. The following tips assume you're using standard double-clicking, the default in Windows XP. If you've chosen to have icons respond to a single click (by going to Control Panel Folder Options General tab), just replace "double-click" here with "single-click."

• Hold the Alt key while double-clicking on a file or folder to view the Properties sheet for that object.

Although this is often quicker than right-clicking and selecting Properties, the right-click menu - also known as the context menu - has a bunch of other options, most of which are not accessible with keystrokes. For more information on context menus and file types, see the discussion of Explorer in <u>Chapter 3</u>.

- Hold the Shift key while double-clicking a folder icon to open an Explorer window at that location (as opposed to a single-folder window). Be careful when using this, because Shift is also used to select multiple files. The best way is to select the file first.
- Press Backspace in an open folder window or in Explorer to go to the parent folder.
- Hold Alt while pressing the left arrow (cursor) key to navigate to the previously viewed folder. Note that this is not necessarily the parent folder, but rather the last folder in Explorer's history. Once you've returned to a previously viewed folder, you can also hold Alt while pressing the right arrow key to move in the opposite direction (i.e., forward). Explorer's toolbar also has Back and Next buttons by default, which work just like their counterparts in Internet Explorer.
- With the focus on Explorer's folder tree, use the left and right arrow keys to collapse and expand folders, respectively. Press the asterisk (\*) key to expand all the sub-folders of the currently selected branch.
- Hold the Shift key while clicking on the close button [X] to close all open folder windows in the chain that was used to get to that folder. (This, of course, makes sense only in the single-folder view and with the Open each folder in its own window option turned on.)
- Select one icon, then hold the Shift key while clicking on another icon in the same folder to select it and all the items in between.
- Hold the Ctrl key to select or deselect multiple files or folders, one by one. Note that you can't select more than one folder in the folder tree pane of Explorer, but you can in the right pane.

### NOTE

You can select mulutiple files without using the keyboard by dragging a *rubber band* around them. Start by holding down the left mouse button in a blank portion of a folder window, then drag the mouse to the opposite corner to select everything that appears in the rectangle you just drew.

- You can also use Ctrl key to modify your selection. For example, if you've used the Shift key or a rubber band to select the several files in a folder, you can hold Ctrl while clicking or dragging a second rubber band to invert selections (highlighting additional files or deselecting already-highlighed files) *without* losing your original selection.
- Press Ctrl-A to quickly select all the contents of a folder: both files and folders.
- In Explorer or any single-folder window (even in the folder tree pane), press a letter key to quickly jump to the first file or folder starting with that letter. Continue typing to jump further. For example, pressing the T key in your *IWindows* folder will jump to the *Tasks* subfolder. Press T again to jump to the next object that starts with T. Or, press T and then quickly press A to skip all the Ts and jump to *taskman.exe*. If there's enough of a delay between the T and the A keys, Explorer will forget about the T and you'll jump to the first entry that starts with A.

# 2.3 Keyboard Accelerators Listed by Function

The following keys operate in most contexts-i.e., on the Desktop, in Explorer, and within most applications and dialogs.

| Action                                               | Key(s)                                                                        |  |  |
|------------------------------------------------------|-------------------------------------------------------------------------------|--|--|
| AutoPlay, disable temporarily                        | Shift (while inserting CD)                                                    |  |  |
| Checkbox, toggle on or off                           | Spacebar                                                                      |  |  |
| Clipboard, copy                                      | Ctrl-C                                                                        |  |  |
| Clipboard, copy current window as a bitmap           | Alt-PrintScreen                                                               |  |  |
| Clipboard, copy entire screen as a bitmap            | PrintScreen                                                                   |  |  |
| Clipboard, cut                                       | Ctrl-X                                                                        |  |  |
| Clipboard, paste                                     | Ctrl-V                                                                        |  |  |
| Close current document                               | Ctrl-F4                                                                       |  |  |
| Close current window                                 | Alt-F4                                                                        |  |  |
| Close dialog box, message window, or menu            | Esc                                                                           |  |  |
| Command button, click                                | Spacebar                                                                      |  |  |
| Context menu, open                                   | Shift-F10, or context menu key on some keyboards                              |  |  |
| Controls, cycle focus on a dialog box                | Tab (hold Shift to go in reverse)                                             |  |  |
| Copy selected item or selected text to the clipboard | Ctrl-C                                                                        |  |  |
| Cut selected item or selected text to the clipboard  | Ctrl-X                                                                        |  |  |
| Date and Time Properties, open                       | -B, Spacebar                                                                  |  |  |
| Delete a file without putting it in the Recycle Bin  | Shift-Del or Shift-drag item to Recycle Bin                                   |  |  |
| Delete selected item                                 | Del                                                                           |  |  |
| Desktop, activate                                    | Ctrl-Esc (or ), then Esc, Tab, Tab, Tab                                       |  |  |
| Desktop, activate by minimizing all windows          | <ul> <li>-D, or click empty portion of Taskbar and<br/>press Alt-M</li> </ul> |  |  |
| Dialog box, cycle through controls                   | Tab (hold Shift to go in reverse)                                             |  |  |
| Dialog box, cycle through tabs                       | Ctrl-Tab (hold Shift to go in reverse)                                        |  |  |
| Dialog box, click OK                                 | Enter (or Return)                                                             |  |  |
| Dialog box, click Cancel                             | Esc                                                                           |  |  |
| Document, close                                      | Ctrl-F4                                                                       |  |  |
| Document, move to the beginning                      | Ctrl-Home                                                                     |  |  |
| Document, move to the end                            | Ctrl-End                                                                      |  |  |
| Document, switch between                             | Ctrl-F6 or Ctrl-Tab                                                           |  |  |
| Drop-down listbox, open                              | Down Arrow or F4                                                              |  |  |
| Exit an application                                  | Alt-F4                                                                        |  |  |
| Exit Windows                                         | Ctrl-Esc, then Alt-F4                                                         |  |  |

| File, delete without moving to Recycle Bin                                          | Shift-Del                                                            |
|-------------------------------------------------------------------------------------|----------------------------------------------------------------------|
| File, search                                                                        | -F (or F3 or Ctrl-F in Windows Explorer or on the Desktop)           |
| Find a computer on your network                                                     | CtrlF                                                                |
| Find Files or Folders                                                               | -F (or F3 or Ctrl-F in Windows Explorer or on the Desktop)           |
| Focus, move between controls on a dialog box                                        | Tab (hold Shift to go in reverse)                                    |
| Folder, close current and all parents (Windows Explorer in single-folder view only) | Shift-click Close button                                             |
| Folder, expand and collapse folders in tree                                         | Right and left arrows                                                |
| Folder, open in two-pane Explorer view                                              | Shift-double-click                                                   |
| Folder, search                                                                      | -F (or F3 or Ctrl-F in Windows Explorer or on the Desktop)           |
| Help (in most applications)                                                         | F1                                                                   |
| Help and Support Services, open                                                     | -F1                                                                  |
| Icon, Activate selected                                                             | Enter (or Return)                                                    |
| Icon, view Properties of selected                                                   | Alt-Enter (or Alt-Return)                                            |
| Listbox, drop-down                                                                  | Down Arrow or F4                                                     |
| Listbox, select multiple items                                                      | Ctrl-click                                                           |
| Listbox, select or deselected items                                                 | Ctrl-Spacebar                                                        |
| Lock computer                                                                       | -L (or press Ctrl-Alt-Del and then Spacebar)                         |
| Menu, activate selected item                                                        | Enter (or Return)                                                    |
| Menu, activate specific item with letter $x$ underlined                             | Alt- $x$ if menu doesn't have focus, $x$ by itself if menu has focus |
| Menu, basic navigation                                                              | Arrow keys                                                           |
| Menu, close                                                                         | Esc                                                                  |
| Menu, move focus to                                                                 | F10 or Alt (by itself)                                               |
| Menu, open context menu                                                             | Shift-F10, or context menu key on some keyboards                     |
| Minimize all windows and move focus to Desktop                                      | -D, or click empty portion of Taskbar and press Alt-M                |
| Minimize current window                                                             | -M (hold Shift to undo)                                              |
| Panes, move focus between                                                           | F6                                                                   |
| Parent folder, move to (in Windows Explorer)                                        | Backspace                                                            |
| Paste the contents of the clipboard                                                 | Ctrl-V                                                               |
| Properties, display for an icon                                                     | Alt-double-click, or select and then press Alt-<br>Enter             |
| Refresh (in Windows Explorer, on the Desktop, and some other applications)          | F5                                                                   |
| Rename selected icon or file in Windows Explorer or on the Desktop                  | F2                                                                   |
| Run (same as Start Run)                                                             | -R                                                                   |
| Screenshot, copy current window as a bitmap to the clipboard                        | Alt-PrintScreen                                                      |

| Screenshot, copy entire screen as a bitmap to the clipboard              | PrintScreen                                                      |
|--------------------------------------------------------------------------|------------------------------------------------------------------|
| Scroll down one screen                                                   | Page Down                                                        |
| Scroll up one screen                                                     | Page Up                                                          |
| Scroll without moving selection                                          | Ctrl-arrow key                                                   |
| Search for a computer on your network                                    | CtrlF                                                            |
| Search for Files or Folders                                              | -F                                                               |
| Search for Files or Folders (in Windows Explorer or on the Desktop only) | F3 or Ctrl-F                                                     |
| Select all                                                               | Ctrl-A                                                           |
| Shortcut, create                                                         | Alt-drag file                                                    |
| Start Menu, open                                                         | or Ctrl-Esc                                                      |
| Switch to next application                                               | Alt-Tab or Ctrl-Esc (hold Shift to go in reverse)                |
| Switch to next document window                                           | Ctrl-F6 or Ctrl-Tab (hold Shift to go in reverse)                |
| System menu, show for current document                                   | Alt-hyphen                                                       |
| System menu, show for current window                                     | Alt-Spacebar                                                     |
| System Properties, open                                                  | -Pause/Break                                                     |
| Tabs, switch between tabs                                                | Ctrl-Tab (hold Shift to go in reverse)                           |
| Task Manager, open                                                       | Shift-Ctrl-Esc (or press Ctrl-Alt-Del and click<br>Task Manager) |
| Taskbar and Start Menu Properties, open                                  | Ctrl-Esc, then Alt-Enter                                         |
| Taskbar buttons, cycle through                                           | -Tab                                                             |
| Undo                                                                     | Ctrl-Z                                                           |
| Window, activate next                                                    | Alt-Tab (hold Shift to go in reverse)                            |
| Window, close                                                            | Alt-F4                                                           |
| Window, drop to bottom of pile                                           | Alt-Esc                                                          |
| Window, minimize                                                         | -M (hold Shift to undo)                                          |
| Window, minimize all                                                     | -D (hold Shift to undo)                                          |
| Window, switch to                                                        | Alt-Tab (hold Shift to go in reverse)                            |
| Windows Explorer, open                                                   | –E                                                               |
| Windows Explorer, switch between panes                                   | F6                                                               |

Note also that there are essentially limitless combinations of keystrokes that can be used to activate any particular feature in a given application, all of which can be formed by combining the various keystrokes listed here, especially when using Alt-x, where x is the underlined character in a menu or dialog box. For example, you can press Alt-F to open an application's File menu, then press P to Print, then press Enter to begin printing. Or, press Ctrl-Esc to open the Start Menu, Alt-Enter to open Taskbar and Start Menu Properties, Ctrl-Tab to open the Taskbar tab (if necessary), and Alt-L to lock (or unlock) the Taskbar.

I l@ve RuBoard

# 2.4 Keyboard Accelerators Listed by Key

The following keystrokes work in Windows Explorer and most of the components that come with Windows XP. However, some applications (including Microsoft applications) don't always follow the rules.

| Кеу                           | Action                                                                                                    |  |  |
|-------------------------------|----------------------------------------------------------------------------------------------------|--|--|
| F1                            | Start Help (supported in most applications)                                                                                                    |  |  |
| F2                            | Rename selected icon or file in Windows Explorer or on the Desktop                                                                                                    |  |  |
| F3                            | Open a Search window (in Windows Explorer or on the Desktop only)                                                                                                    |  |  |
| F4                            | Open a drop-down list (supported in many dialog boxes)-for example, press F4 in a File<br>Open dialog to drop down the Look In list                                      |  |  |
| F5                            | Refresh the view in Windows Explorer, on the Desktop, in the Registry Editor, and in some other applications                                                             |  |  |
| F6                            | Move focus between panes in Windows Explorer                                                                                                    |  |  |
| F10                           | Send focus to the current application's menu                                                                                                    |  |  |
| Arrow keys                    | Basic navigation: move through menus, reposition the text cursor (insertion point), change the file selection, and so on                                                 |  |  |
| Backspace                     | Move up one level in folder hierarchy (Windows Explorer only)                                                                                                    |  |  |
| Delete                        | Delete selected item(s) or selected text                                                                                                    |  |  |
| Down Arrow                    | Open a drop-down listbox                                                                                                    |  |  |
| End                           | Go to end of line when editing text, or end of file list                                                                                                    |  |  |
| Enter                         | Activate highlighted choice in menu or dialog box, or insert a carriage return when editing text                                                                         |  |  |
| Esc                           | Close dialog box, message window, or menu without activating any choice (usually the same as clicking Cancel)                                                            |  |  |
| Home                          | Go to beginning of line (when editing text), or beginning of file list                                                                                                   |  |  |
| Page Down                     | Scroll down one screen                                                                                                    |  |  |
| Page Up                       | Scroll up one screen                                                                                                    |  |  |
| PrintScreen                   | Copy entire screen as a bitmap to the clipboard                                                                                                    |  |  |
| Spacebar                      | Toggle a checkbox that is selected in a dialog box, activate the command button with the focus, or toggle the selection of files when selecting multiple files with Ctrl |  |  |
| Tab                           | Move focus to next control in a dialog box or window (hold Shift to go backwards)                                                                                        |  |  |
| Alt (by itself)               | Send focus to the menu (same as F10)                                                                                                    |  |  |
| Alt-x                         | Activate menu or dialog control, where letter $x$ is underlined                                                                                                    |  |  |
| Alt-double-click<br>(on icon) | Display Properties sheet                                                                                                    |  |  |
| Alt-Enter                     | Display Properties sheet for selected icon in Windows Explorer or on the Desktop; also switches command prompt between windowed and full screen display                  |  |  |
| Alt-Esc                       | Drop active window to bottom of pile, which, in effect, activates next open window                                                                                       |  |  |
| Alt-F4                        | Close current window; if Taskbar or Desktop has the focus, exit Windows                                                                                                  |  |  |

| Alt-hyphen          | Open the current document's system menu in an MDI (multiple document interface) application                                                                                                    |  |  |
|---------------------|----------------------------------------------------------------------------------------------------|--|--|
| Alt-numbers         | When used with the numbers on the numeric keypad only, inserts special characters corresponding to their ASCII codes into many applications; for example, type Alt-0169 for the copyright symbol (see <u>Character Map</u> in <u>Chapter 3</u> )                                                                                          |  |  |
| Alt-PrintScreen     | Copy active window as a bitmap to the clipboard                                                                                                    |  |  |
| Alt-Shift-Tab       | Same as Alt-Tab, but in the opposite direction                                                                                                    |  |  |
| Alt-Spacebar        | Open the current window's system menu                                                                                                    |  |  |
| Alt-Tab, Tab        | Switch to the next running application-hold Shift while pressing Tab to cycle through running applications                                                                                                    |  |  |
| Alt-M               | When the Taskbar has the focus, minimize all windows and move focus to the Desktop                                                                                                    |  |  |
| Alt-S               | When the Taskbar has the focus, open the Start Menu                                                                                                    |  |  |
| Ctrl-A              | Select all; in Windows Explorer, selects all files in the current folder; in word processors, selects all text in the current document                                                                                                    |  |  |
| Ctrl-Alt-x          | User-defined accelerator for a shortcut, where $x$ is any key (discussed at the beginning of this chapter)                                                                                                    |  |  |
| Ctrl-Alt-Del        | Show the logon dialog when no user is currently logged on; otherwise, switch to the Windows Security dialog, which provides access to Task Manager and Shut Down, as well as allows you to change your password or lock the computer; use Ctrl-Alt-Del to access Task Manager when Explorer crashes or your computer becomes unresponsive |  |  |
| Ctrl-arrow key      | Scroll without moving selection                                                                                                    |  |  |
| Ctrl-click          | Used to select multiple, noncontiguous items in a list or in Windows Explorer                                                                                                    |  |  |
| Ctrl-drag           | Copy a file (discussed earlier in this chapter)                                                                                                    |  |  |
| Ctrl-End            | Move to the end of a document (in many applications)                                                                                                    |  |  |
| Ctrl-Esc            | Open the Start Menu; press Esc and then Tab to then move focus to the Taskbar, or Tab again to move focus to the Desktop                                                                                                    |  |  |
| Ctrl-F4             | Close a document window in an MDI application                                                                                                    |  |  |
| Ctrl-F6             | Switch between multiple documents in an MDI (multiple document interface) application; similar to Ctrl-Tab; hold Shift to go in reverse                                                                                                    |  |  |
| Ctrl-Home           | Move to the beginning of a document (in many applications)                                                                                                    |  |  |
| Ctrl-Spacebar       | Select or deselect multiple, non-contiguous items in a listbox or in Windows Explorer                                                                                                    |  |  |
| Ctrl-Tab            | Switch between tabs in a tabbed dialog, or between multiple documents in an MDI application (similar to Ctrl-F6, except that Ctrl-Tab doesn't work in most word processors); hold Shift to go in reverse                                                                                                    |  |  |
| Ctrl-C              | Copy the selected item or selected text to the clipboard (also interrupts some command-<br>prompt applications)                                                                                                    |  |  |
| Ctrl-F              | Open a Search window (in Windows Explorer or on the Desktop only)                                                                                                    |  |  |
| Ctrl-V              | Paste the contents of the clipboard                                                                                                    |  |  |
| Ctrl-X              | Cut the selected item or selected text to the clipboard                                                                                                    |  |  |
| Ctrl-Z              | Undo; for example, erases text just entered and repeats the last file operation in Windows Explorer                                                                                                    |  |  |
| Shift               | While inserting a CD, hold to disable AutoPlay.                                                                                                    |  |  |
| Shift-arrow<br>keys | Select text or select multiple items in a listbox or in Windows Explorer                                                                                                    |  |  |

|                             | Select all items between currently selected item and item on which you're clicking; also                                                                                               |  |  |
|-----------------------------|----------------------------------------------------------------------------------------------------|--|--|
| Shift-click                 | works when selecting text                                                                                                    |  |  |
| Shift-click<br>Close button | Close current folder and all parent folders (Windows Explorer in single-folder view only)                                                                                              |  |  |
| Shift-Alt-Tab               | Same as Alt-Tab, but in reverse                                                                                                    |  |  |
| Shift-Ctrl-Tab              | Same as Ctrl-Tab, but in reverse                                                                                                    |  |  |
| Shift-Ctrl-Esc              | Open Task Manager (see <u>Chapter 3</u> )                                                                                                    |  |  |
| Shift-Del                   | Delete a file without putting it in the Recycle Bin                                                                                                    |  |  |
| Shift-double-<br>click      | Open folder in two-pane Explorer view                                                                                                    |  |  |
| Shift-Tab                   | Same as Tab, but in reverse                                                                                                    |  |  |
| aggg                        | Open the Start Menu                                                                                                    |  |  |
| <b>⊞</b> -F1                | Start Help and Support Services                                                                                                    |  |  |
| 🖽-Tab                       | Cycle through taskbar buttons without activating the applications (Alt-Tab is more convenient, though)                                                                                 |  |  |
| ₽ause/Break                 | Display System Properties dialog                                                                                                    |  |  |
| B, Spacebar                 | Open Date and Time Properties (see <u>Chapter 3</u> )                                                                                                    |  |  |
| -D                          | Minimize all windows and move focus to Desktop (buggy on some systems; if your Desktop<br>turns gray, use the Task Manager to close <i>Explorer.exe</i> )                              |  |  |
| ShiftD                      | Undo minimize all                                                                                                    |  |  |
| -E                          | Start Windows Explorer                                                                                                    |  |  |
| -F                          | Search for Files or Folders                                                                                                    |  |  |
| CtrlF                       | Search for a computer on your network                                                                                                    |  |  |
| -L                          | Lock computer, requiring password to regain access (you can also lock your computer by pressing Ctrl-Alt-Del and clicking Lock Computer)                                               |  |  |
| -M                          | Minimize current window                                                                                                    |  |  |
| ShiftM                      | Undo minimize current window                                                                                                    |  |  |
| -R                          | Display Run dialog (same as Start Run)                                                                                                    |  |  |
| -U                          | Open the Utility Manager (see Chapter 3)                                                                                                    |  |  |
| Left/Right<br>arrow         | Move cursor back/forward one character                                                                                                    |  |  |
| Ctrl-Left/Right<br>arrow    | Move cursor back/forward one word                                                                                                    |  |  |
| Home/End                    | Move cursor to beginning/end of line                                                                                                    |  |  |
| Up/Down arrow               | Scroll up (and back) through list of stored commands (called the command buffer or history). Each press of the Up key recalls the previous command and displays it on the command line |  |  |
| Page Up/Down                | Recall oldest/most recent command in buffer                                                                                                    |  |  |
| Insert                      | Toggle insert/overtype mode (block cursor implies overtype mode)                                                                                                    |  |  |
| Esc                         | Erase current line                                                                                                    |  |  |
| F1                          | Repeat text typed in previous line, one character at a time                                                                                                    |  |  |
| F2-key                      | Repeat text typed in previous line, up to first character matching key                                                                                                    |  |  |

| F3          | Repeat text typed in previous line                                                                                                    |  |  |
|-------------|----------------------------------------------------------------------------------------------------|--|--|
| F4-key      | Delete characters from present character position up to (but not including) <i>key</i> (does not work reliably in Windows XP)                                                                                                    |  |  |
| F5          | Change the template for F1, F2, and F3 (described above) so that earlier commands are used as the template; press F5 repeatedly to cycle through the entire command buffer                                                                                                    |  |  |
| F6          | Place an end-of-file character (^Z) at current position of command line                                                                                                    |  |  |
| F7          | Show all entries in command buffer (history)                                                                                                    |  |  |
| Alt-F7      | Clear all entries in command buffer (history)                                                                                                    |  |  |
| chars-F8    | Entering one or more characters <i>chars</i> followed by F8 will display the most recent entry in<br>the command buffer beginning with <i>chars</i> . Pressing F8 again will display the next most<br>recent matching command, and so on. If no characters are specified, F8 simply cycles<br>through existing commands in buffer. |  |  |
| F9-command# | Display designated command on command line; use F7 to obtain numbers                                                                                                    |  |  |
| Ctrl-C      | Interrupt the output of most command prompt applications                                                                                                    |  |  |

## **Chapter 3. Components**

This chapter provides an alphabetical reference to all the useful components that make up Windows XP: an encyclopedia, if you will, of everything you can do with Windows out of the box. Some of the more prominent applications and utilities that come with Windows XP are available through shortcuts on the Start Menu, but many useful tools aren't as conspicuous, available only to those who know where to look.

In Windows, there is usually more than one way to accomplish any task. So, each entry in this chapter starts with the formal name of the component as it appears on screen and the executable filename, which can be typed in the address bar, the command prompt, or in Start Run. Then, its location in the interface (if applicable) is shown with standard path notation, followed by a description, tips, command-line options, or other applicable helpful information.

I l@ve RuBoard

Accessibility Options |windows|system|access.cpl

Control Panel ----> [Accessibility Options] Accessibility Options

This dialog provides options for the accessibility tools in Windows XP, such as StickyKeys, FilterKeys, ToggleKeys, MouseKeys, SoundSentry, and other settings designed to make a computer easier to use for those with poor eyesight, hearing, or some other physical challenge.

I l@ve RuBoard

# Accessibility Wizard |windows|system32|accwiz.exe

# Start -> All Programs -> Accessories Accessibility Accessibility Wizard

The Accessibility Wizard is an alternate interface to the settings provided in the Accessibility Options dialog, in that it will walk you through the available options one by one, lending assistance where you may not otherwise know which options you need.

I l@ve RuBoard

Activate Windows | | windows | system 32 | oobe | msoobe.exe

# 

Microsoft's copy-protection scheme works as follows: Windows combines the 25-character CD Key you typed during the installation of Windows XP installation, along with an 8-digit hardware ID (based on values taken from your display adapter, SCSI adapter, IDE adapter, network adapter, memory amount, processor, hard drive, and CD/DVD drive), and then transmits this information to Microsoft. In return, a 42-digit Confirmation ID is returned and used to activate your copy of Windows XP.

I I@ve RuBoard

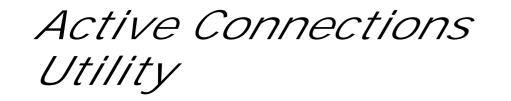

*\windows\system32\netstat.exe* 

This tool displays protocol statistics and current TCP/IP network connections. See <u>Section 7.2</u> in <u>Chapter 7</u> for an example. Type netstat by itself to list the active incoming and outgoing network connections, or use these options:

```
netstat [-a] [-e] [-nc] [-o] [-p proto] [-r] [-s] [interval]
```

| Option          | Description                                                                                                    |
|-----------------|----------------------------------------------------------------------------------------------------|
| -a              | Display all connections and open ports.                                                                                                    |
| -е              | Display Ethernet statistics; can be combined with -s.                                                                                                    |
| -n              | Display addresses and ports in numerical format (e.g. 192.168.0.1:88).                                                                                                    |
| -0              | Display the process that owns each listed connection.                                                                                                    |
| -p <i>proto</i> | Show the connections corresponding the protocol; <i>proto</i> can be IP, IPv6, ICMP, ICMPv6, TCP, TCPv6, UDP, or UDPv6.                                                                                 |
| -r              | Display the routing table.                                                                                                    |
| -s              | Display statistics for each protocol. By default, statistics are shown for all protocols, but this can be filtered with the -p option.                                                                  |
| interval        | Repeatedly run netstat, pausing <i>interval</i> seconds between each display. Press Ctrl-C to stop the display at any time. If omitted, netstat will display the current statistics once and then quit. |

I I@ve RuBoard

Add Hardware Wizard

\windows\system\hdwwiz.cpl

Control Panel  $\longrightarrow$  Add Hardware

When you turn on your computer, Windows automatically scans for any newly added plug-and-play devices and installs drivers for any it finds. If you're trying to install a device that isn't detected automatically, you'll need to run the Add Hardware Wizard.

I l@ve RuBoard

Add or Remove Programs |windows|system32\appwiz.cpl

This dialog allows you to uninstall applications and add or remove Windows XP components. Click Change or Remove Programs to view a list of all your installed applications, and optionally uninstall or modify any item in the list. Click Add New Programs to launch the file, *setup.exe*, in your floppy drive or CD drive. Or, choose Add/Remove Windows Components to add or remove any of the optional programs that come with Windows XP.

I l@ve RuBoard

# Address Book |program files|outlook express|wab.exe

| Start $\longrightarrow$ All Programs $\longrightarrow$ Accessories | Address Book |
|--------------------------------------------------------------------|--------------|
| Start $\longrightarrow$ Search $\longrightarrow$ For People        |              |
| Outlook Express                                                    |              |

The Address Book is a database containing names, addresses, and other contact information, used by Outlook Express and a handful of other applications. The main window in the Address Book is set up somewhat like Explorer, with a hierarchical view of folders in the left pane, and a list of addresses contained in the currently selected folder in the right pane. To add a new entry to your Address Book, select New Contact from the File menu, or right-click an empty area of the right pane, and select New, and then New Contact.

I I@ve RuBoard

| l@ve R | RuBoard |
|--------|---------|
|--------|---------|

At

## *\windows\system32\at.exe*

"At" is the command-line interface to the Scheduled Tasks feature, discussed later in this chapter, and is used to schedule commands and programs to run on a computer at a specified time and date. The syntax is as follows:

```
at [\\computer] time [/interactive] [/every:date]
   [/next:date] "command"
```

```
at [\\computer] [id] [/delete] [/yes]
```

| Option                                                                                                    | Description                                                                                                    |
|----------------------------------------------------------------------------------------------------|----------------------------------------------------------------------------------------------------|
| \\computer Specify the name of a remote computer on the network to add the new task to that computer's scheduled tasks list. |                                                                                                    |
| time                                                                                                    | The time of day to run the task, specified in 24-hour (military) time.                                                                                                    |
| /interactive                                                                                                    | If you omit the /interactive option, the task will be run invisibly in the background. Use caution when starting background processes, however, as you won't be able to interact with them at all, other than closing them with Task Manager. |
| /every: <i>date</i><br>/next: <i>date</i>                                                                                    | By default, At creates one-time tasks, executed only on the date in which they were created.<br>To specify the day or range of days, use the /every or /next options.                                                                         |
| /delete                                                                                                    | Use /delete to remove one or all tasks originally created with At. Specify the aforementioned task ID to end that task, or omit the ID to delete all tasks.                                                                                   |
| /yes                                                                                                    | Include /yes to bypass the prompt that appears when you attempt to delete all tasks.                                                                                                    |

### Examples

Run Disk Defragmenter at 11:15 P.M. every Thursday:

### at 23:15 /every:thursday dfrg.msc

Run Disk Defragmenter at 11:15 A.M. on the 21st day of every month:

### at 11:15 /every:21 dfrg.msc

Run Solitaire at 3:45 in the afternoon, Tuesdays and Thursdays:

at 15:45 /interactive /every:tuesday,thursday sol

Run chkdsk at 6:33 P.M. next Saturday only:

at 18:33 /next:saturday chkdsk

I l@ve RuBoard

| @ve | RuBoard |
|-----|---------|
|-----|---------|

Attrib

## *\windows\system32\attrib.exe*

Attrib allows you to change the file and folder attributes from the command line, settings otherwise only available in a file's or folder's Properties window. The attributes can be thought of as switches, independently turned on or off for any file or group of files. Attrib is used as follows:

## attrib [+r|-r] [+a|-a] [+s|-s] [+h|-h] [*filename*]

| Option | Description                                                                                                    |  |
|--------|----------------------------------------------------------------------------------------------------|--|
| r      | (read-only) Turn on the read-only attribute of a file or folder to protect it from accidental deletion or modification.                 |  |
| а      | (archive) The archive attribute has no effect on how a file is used, but is automatically turned on when a file is modified or created. |  |
| S      | (system) Files with the system attribute are typically used to to boot the computer.                                                    |  |
| h      | (hidden) To hide any file or folder from plain view in Explorer or on the Desktop, turn on its hidden attribute.                        |  |

For example, to hide a file, type attrib +h filename. To turn off the hidden attribute and simultaneously

turn on the archive attribute, type attrib -h +a filename.

I l@ve RuBoard

Backup

*\windows\system32\ntbackup.exe* 

#### 

Backup copies files from your hard drive to a tape drive, second hard drive, or other removable storage device for the purpose of safeguarding or archiving your data. Microsoft Backup works by creating a backup set, or a collection of selected files to be backed up to a removable storage device. This backup set, along with all the selected options available in Backup are known collectively as a backup "job." To begin creating a backup job, choose the Backup tab, and use the familiar Explorer-like two-pane view to navigate through your folders. Click on the checkbox next to any object to select it for backup, and then click Start Backup when you're done.

| TIP       |  |  |  |
|-----------|--|--|--|
| <u>Ha</u> |  |  |  |

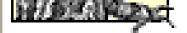

In Windows XP Professional, Backup is installed through Add or Remove Programs. In Windows XP Home, you'll need to open the *Ivalueadd Imsft Intbackup* folder on your Windows CD and double-click the *Ntbackup.msi* file to install the software.

I l@ve RuBoard

*Boot Configuration Manager* 

*\windows\system32\bootcfg.exe* 

The Windows XP Boot Manager is responsible for supporting multiple operating systems on the same system. The Boot Configuration Manager, included only with Windows XP Professional, is used to configure and view entries in the Boot Manager configuration file (*boot.inl*). The syntax is as follows:

### bootcfg /command [parameters]

Among the commands available to the Boot Configuration Manager, the more interesting are the /copy, /delete, and /query commands, used to add, remove, and view the entries in *boot.ini*, respectively. The /query command is the default; if you simply type bootcfg with no parameter, it's the same as typing bootcfg /query. Type bootcfg /? to see a list of all commands.

I l@ve RuBoard

Calculator

# *\windows\system32\calc.exe*

## 

Data can be entered by clicking the buttons or by pressing keys on the keyboard. All keys have keyboard equivalents; those key mappings that are not quite obvious (such as log) are documented in <u>Table 3-1</u>. Note that many of the functions are available only in Scientific mode (<u>Table 3-2</u>).

### Table 3-1. Calculations and keyboard equivalents

| Calc button | Keyboard key | Action                                               |  |
|-------------|--------------|------------------------------------------------------|--|
| С           | Esc          | Clear all calculations                               |  |
| CE          | Del          | Clear last entry                                     |  |
| Back        | Backspace    | Clear last digit                                     |  |
| MR          | Ctrl-R       | Display the number stored in memory                  |  |
| MS          | Ctrl-M       | Store the current value in memory                    |  |
| M+          | Ctrl-P       | Add the current value to the number stored in memory |  |
| MC          | Ctrl-L       | Clear the Memory                                     |  |
| +/-         | F9           | Change the sign (negative)                           |  |

### Table 3-2. Scientific calculation buttons and keyboard equivalents

| Calc<br>button | Keyboard<br>key | Action                                                                                                    |  |
|----------------|-----------------|----------------------------------------------------------------------------------------------------|--|
| Inv            | i               | Sets the inverse function for sin, cos, tan, PI, $x^y$ , $x^2$ , $x^3$ , Ln, log, sum, and s.                                                                   |  |
| Нур            | h               | Sets the hyperbolic function for sin, cos, and tan.                                                                                                    |  |
| F-E            | V               | Furns scientific notation on and off. Can only be used with decimal numbers. Numbers larger than 10 <sup>15</sup> are always displayed with exponents.          |  |
| ()             | ()              | Starts and ends a new level of parentheses. The maximum number of nested parentheses is 25. The current number of levels appears in the box above the ) button. |  |
| dms            | m               | If the displayed number is in degrees, convert to degree-minute-second format. Use $Inv + dms$ to reverse the operation.                                        |  |
| Ехр            | x               | The next digit(s) entered constitute the exponent. The exponent cannot be larger than 289. Decimal only.                                                        |  |
| Ln             | n               | Natural (base e) logarithm. Inv + Ln calculates <i>e</i> raised to the 1 <sup>th</sup> power, where 17 is the current number.                                   |  |

| sin | S | Sine of the displayed number. Inv + sin gives arc sine. Hyp + sin gives hyperbolic sine. Inv + Hyp + sin gives arc hyperbolic sine.               |  |
|-----|---|----------------------------------------------------------------------------------------------------|--|
| x^y | У | x to the y <sup>th</sup> power. Inv + x^y calculates the y <sup>th</sup> root of x.                                                               |  |
| Log | I | The common (base 10) logarithm. Inv + log yields 10 to the xth power, where $x$ is the displayed number.                                          |  |
| Cos | 0 | Cosine of the displayed number. Inv + cosin gives arc cosine. Hyp + cosin gives hyperbolic cosine. Inv + Hyp + cosin gives arc hyperbolic cosine. |  |
| x^3 | # | Cubes the displayed number. Inv $+ x^3$ gives the cube root.                                                                                      |  |
| n!  | ! | Factorial of the displayed number.                                                                                                    |  |
| tan | t | Tangent of the displayed number. Inv + tan gives arc tan. Hyp + tan gives<br>hyperbolic tan. Inv + Hyp + tan gives arc hyperbolic tan.            |  |
| x^2 | @ | Squares the displayed number. Inv $+ x^2$ gives the square root.                                                                                  |  |
| l/x | r | Reciprocal of displayed number.                                                                                                    |  |
| Pi  | р | The value of pi (3.1415). Inv + Pi gives 2 x pi.                                                                                                  |  |

# Character Map |windows|system32|charmap.exe

#### 

Character Map displays a visual map of all the characters in any font, making it easy to access symbols not otherwise accessible with the keyboard. Any characters can then be copied and pasted into other documents.

I l@ve RuBoard

| l@ve | RuBoar | d |
|------|--------|---|
|      |        |   |

Chkdsk

# |windows|system32|chkdsk.exe

Chkdsk scans the disk surface, checks the integrity of files and folders, and looks for lost clusters (among other things), correcting any problems that are found, and sometimes even freeing disk space consumed by unusable fragments of data. To use chkdsk effectively, include the following optional parameters:

## chkdsk [*drive*[*filename*]] [/f] [/r] [/x] [/i] [/c] [/v]

| Option | Description                                                                                                |  |
|--------|----------------------------------------------------------------------------------------------------|--|
| / f    | Fix any errors found. If $/f$ is omitted, errors are merely reported, and no changes to the disk are made. |  |
| /r     | Locates bad sectors and recovers readable information.                                                     |  |
| / x    | Forces the volume to dismount before the scan is performed.                                                |  |
| /i     | Performs a less vigorous check of index entries.                                                           |  |
| /c     | Skips checking of cycles within the folder structure.                                                      |  |
| /v     | Use / $v$ to display a list of every file on a FAT or FAT32 volume; it has no meaning on an NTFS disk.     |  |

I I@ve RuBoard

Clipbook Viewer

*\windows\system32\clipbrd.exe* 

The Clipbook Viewer is provided as a "window" into the clipboard, so to speak, as it allows you to view whatever has been placed in the clipboard without disrupting or interfering with it any way. You can also save and retrieve clipboard data and share data with other users on your network.

I I@ve RuBoard

Command Prompt

# *\windows\system32\cmd.exe*

## 

The command prompt is a simple application in which you type commands rather than pointing and clicking. It provides access to programs and utilities otherwise inaccessible and even permits the use of some advanced file management functions. <u>Chapter 6</u> fully documents the command prompt and supported commands. <u>Cmd</u> accepts the following parameters:

```
cmd [/q][/d] [/a|/u] [/e:on|off][/f:on|off]
[/v:on|off] /t:fg [[/s][/c|/k] string]
```

| Option        | Description                                                                                                    |  |  |
|---------------|----------------------------------------------------------------------------------------------------|--|--|
| string        | When used with /c or /k, specifies a command to be carried out when the command prompt is<br>first opened. Multiple commands are separated by &&, and string, as a whole, is surrounded by<br>quotation marks. String must be the last parameter on the command line.                                                                                                    |  |  |
| /c            | Carries out the command specified by string and then stops.                                                                                                    |  |  |
| /k            | Carries out the command specified by string and continues.                                                                                                    |  |  |
| /s            | Strips any quotation marks in string.                                                                                                    |  |  |
| /q            | Turns the echo off; see <u>Echo</u> in <u>Chapter 6</u> .                                                                                                    |  |  |
| /d            | Disables execution of AutoRun commands. Without /d, any programs or commands listed in the Registry keys, HKEY_LOCAL_MACHINE\Software\Microsoft\Command Processor\AutoRun and HKEY_CURRENT_USER\Software\Microsoft\Command Processor\AutoRun are executed every tim a command prompt window is opened.                                                                      |  |  |
| /a            | Formats all output so that it is ANSI-compliant.                                                                                                    |  |  |
| /u            | Formats all output so that it is Unicode-compliant.                                                                                                    |  |  |
| /e:on off     | Enables or disables command extensions (the default is on).                                                                                                    |  |  |
| /f:on off     | Enables or disables file and directory name completion (the default is off).                                                                                                    |  |  |
| /v:on off     | off Enables or disables delayed environment variable expansion (the default is off).                                                                                                    |  |  |
| /t: <i>fg</i> | Sets the foreground and background colors ( <i>f</i> and <i>g</i> , respectively) of the command prompt window. The single-digit values for <i>f</i> and <i>g</i> are as follows: 0=Black, 1=Blue, 2=Green, 3=Aqua, 4=Red, 5=Purple, 6=Yellow, 7=White, 8=Gray, 9=Light blue, A=Light green, B=Light aqua, C=Light red, D=Light purple, E=Light yellow, and F=Bright white. |  |  |

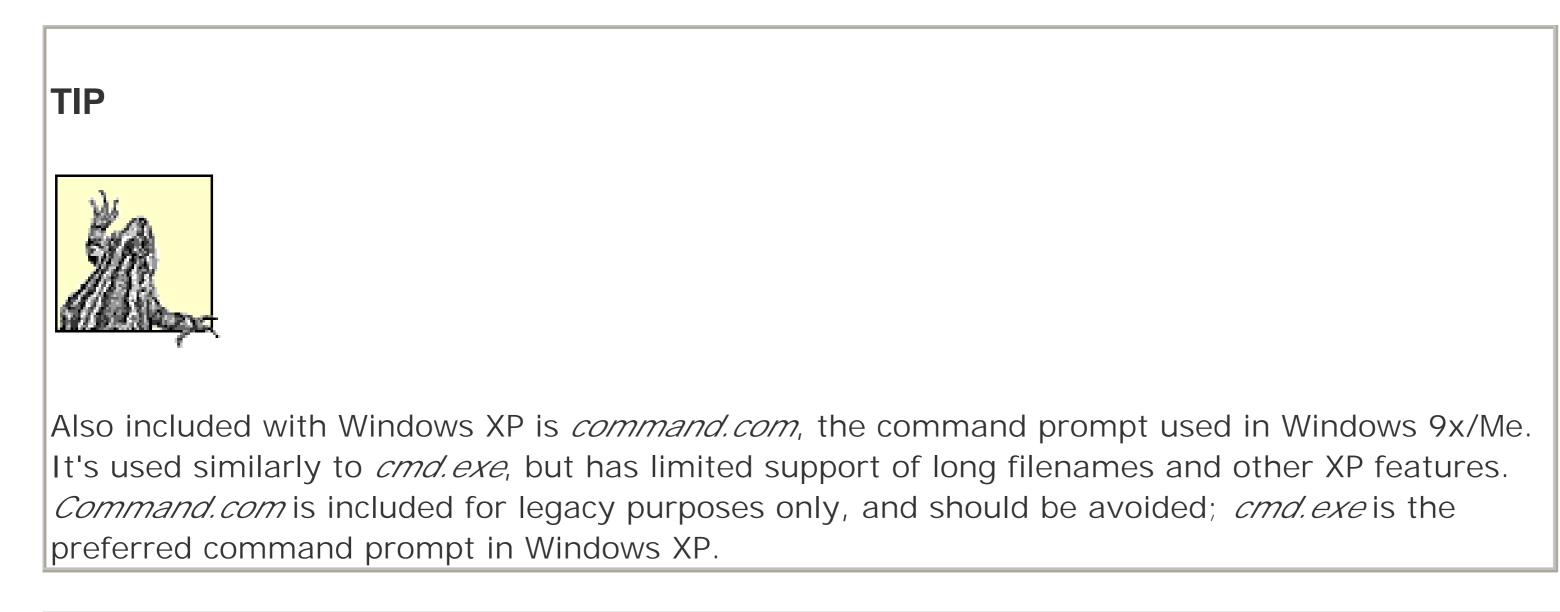

Control Panel

*\windows\system32\control.exe* 

Start  $\longrightarrow$  Settings  $\longrightarrow$  Control Panel (when using classic Start Menu)

The Control Panel has no settings of its own; it's merely a container for any number of options windows (commonly called applets or Control Panel extensions), most of which can be accessed without even opening the Control Panel folder.

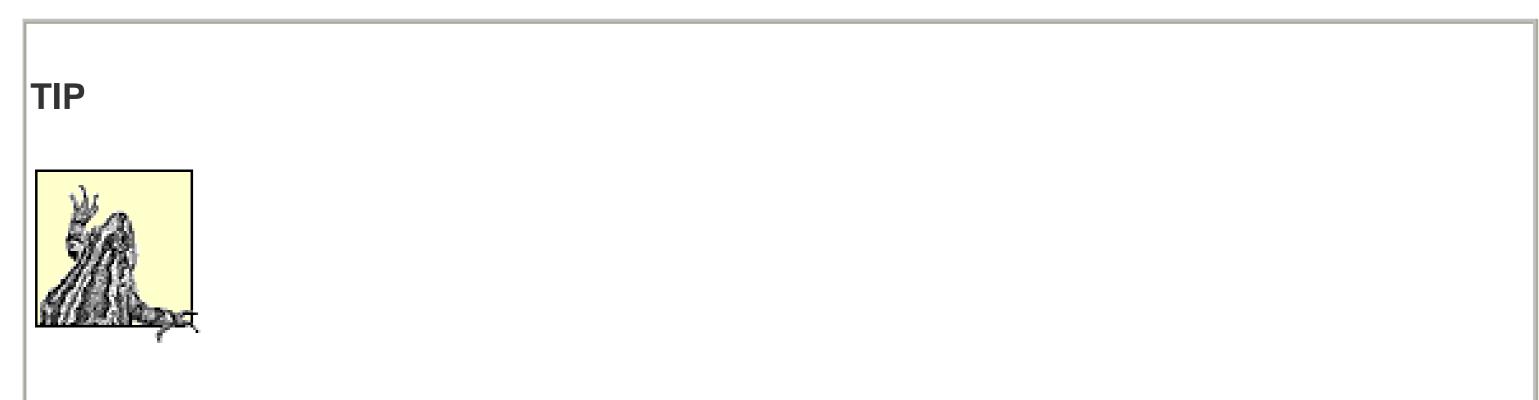

A new optional feature in Windows XP divides the contents of the Control Panel into discrete categories. Unfortunately, these categories appear only when Control Panel is viewed as a standalone window (you won't see them in the Start Menu or in Explorer) and end up making the Control Panel more difficult to use. If you have Explorer's "Show common tasks in folders" option turned on (Explorer Tools Folder Options General tab), the first entry in the tasks pane (named either "Switch to Classic View" or "Switch to Category View") allows you to turn categories off or on, respectively.

Table 3-3 shows how individual Control Panel icons are categorized, and how they can be launched from the command line.

Table 3-3. Control Panel applets and how to get to them

| Applet name                   | Category                                   | Command line <sup>[1]</sup> |
|-------------------------------|--------------------------------------------|-----------------------------|
| Accessibility Options         | Accessibility Options                      | control access.cpl          |
| Add Hardware                  | n/a                                        | control hdwwiz.cpl          |
| Add or Remove Programs        | Add or Remove Programs                     | control appwiz.cpl          |
| Administrative Tools          | Performance and Maintenance                | control admintools          |
| Date and Time                 | Date, Time, Language, and Regional Options | control date/time           |
| Display                       | Appearance and Themes                      | control desktop             |
|                               |                                            | control color               |
| Folder Options                | Appearance and Themes                      | control folders             |
| Fonts                         | n/a                                        | control fonts               |
| Game Controllers              | Printers and Other Hardware                | control joy.cpl             |
| Internet Options              | Network and Internet Connections           | control inetcpl.cpl         |
| Keyboard                      | Printers and Other Hardware                | control keyboard            |
| Mouse                         | Printers and Other Hardware                | control mouse               |
| Network Connections           | Network and Internet Connections           | control netconnections      |
| Phone and Modem Options       | Printers and Other Hardware                | control telephony           |
| Power Options                 | Performance and Maintenance                | control powercfg.cpl        |
| Printers and Faxes            | Printers and Other Hardware                | control printers            |
| Regional and Language Options | Date, Time, Language, and Regional Options | control intl.cpl            |
| Scanners and Cameras          | Printers and Other Hardware                | n/a                         |
| Scheduled Tasks               | Performance and Maintenance                | control schedtasks          |
| Sounds and Audio Devices      | Sounds, Speech, and Audio Devices          | control mmsys.cpl           |
| Speech                        | Sounds, Speech, and Audio Devices          | control speech              |
| System                        | Performance and Maintenance                | control sysdm.cpl           |
| Taskbar and Start Menu        | Appearance and Themes                      | n/a                         |
| User Accounts                 | User Accounts                              | control userpasswords       |

 $^{[1]}$  Those items with "n/a" can't be launched from the command line, but you can create shortcuts (by dragging and dropping), which can subsequently be launched from the command prompt.

I I@ve RuBoard

Create Shared Folder |windows|system32|shrpubw.exe

The easiest way to begin sharing a folder or drive is to right-click on its icon in Explorer, select Sharing and Security, and turn on the "Share this folder on the network" option. However, this procedure allows you to share only local folders. If you need to access an unshared folder on a remote computer and you have administrative rights on that machine, you can use the Create Shared Folder utility. To share resources on a remote computer, use the /s parameter, like this: <a href="mailto:shrpubw/scomputer\_name">shrpubw/scomputer\_name</a>. Then, fill in the Folder to share field (the full *loca*/path of the folder), the Share name (the name under which the folder will be known on the network), and the optional Share description.

I l@ve RuBoard

Date and Time

*\windows\system\timedate.cpl* 

The Date and Time dialog is pretty straightforward. Set your system's clock with the Date & Time tab, and your time zone with the Time Zone tab. The Internet Time tab allows you to automatically synchronize your PC's clock with one of several Internet time servers; just make sure your time zone and daylight savings settings are set properly; otherwise, the time synchronization will set the wrong time.

I l@ve RuBoard

# Device Manager |windows|system32\devmgmt.msc

Control Panel --> [Performance and Maintenance] System Hardware tab Device Manager

*keyboard shortcut:* **1** + Pause/Break

Device Manager is the central interface for gathering information about and making changes to all the hardware installed in a system. Expand the branches and right-click any device to access its properties, to enable or disable the device, to uninstall the device, or to update the driver.

I l@ve RuBoard

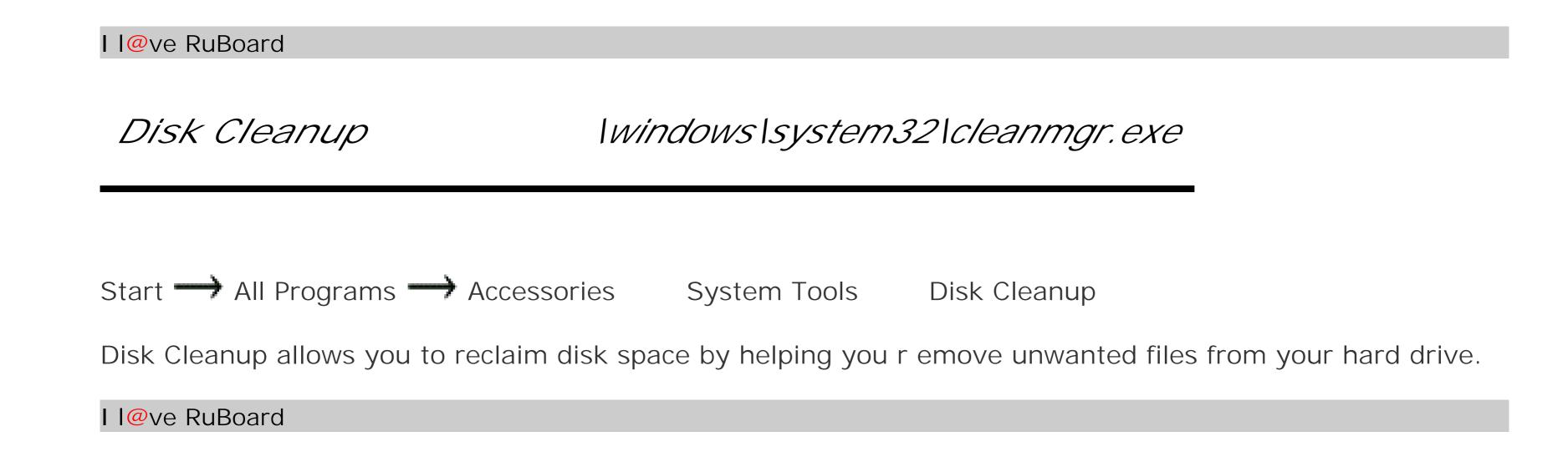

Disk Defragmenter |windows\system32\dfrg.msc

#### 

Disk defragmenter reorganizes the files and folders on any drive so that not only are the files stored contiguously, but the free space is also contiguous. An optimized disk will yield better performance and reliability. Highlight a drive and click Defragment to begin the defragmentation process. Or click Analyze to view a fragmentation report and a recommendation; Disk Defragmenter will claim that defragmentation is unnecessary if the percentage of fragmented files in the drive is lower than about 3%.

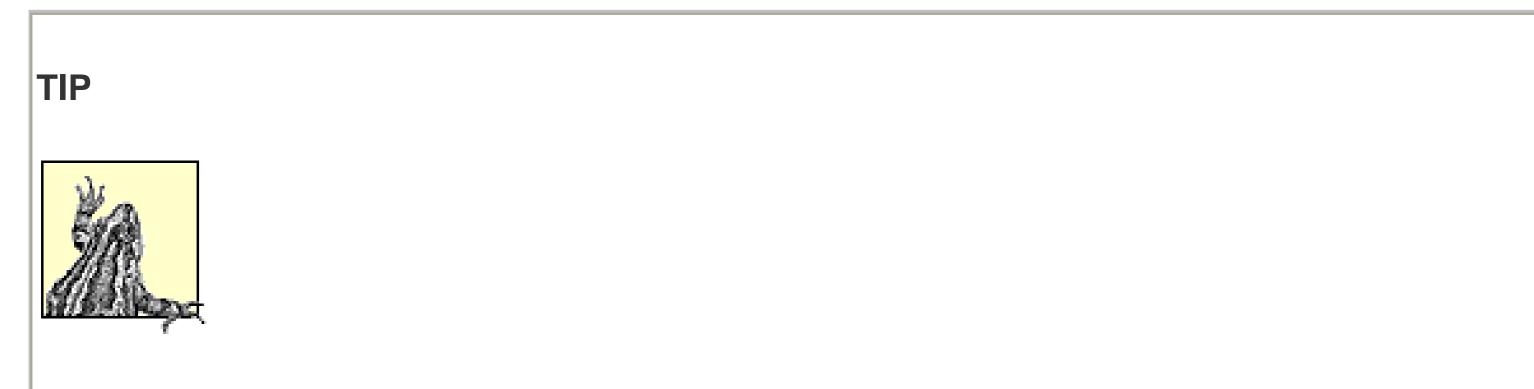

You can run other programs while Disk Defragmenter runs in the background, but this is not recommended for several reasons. Not only will writing to the disk interfere with Disk Defragmenter, causing it to restart repeatedly, but defragmenting a drive can substantially slow system performance.

I l@ve RuBoard

DiskPart

*\windows\system32\diskpart.exe* 

DiskPart is a full-featured program used to prepare hard disks, and optionally divide them into two or more partitions. The Disk Management tool (*diskmgmt.msc*) is the Windows equivalent. Start DiskPart and then type help to view a list of all the available commands; some of the more useful commands follow:

| Command | Description                                                                                                    |
|---------|----------------------------------------------------------------------------------------------------|
| active  | Activates the current basic partition so that it can be used as a boot disk; not necessary if it's the only partition.                  |
| assign  | Assign a drive letter or mount point to the selected volume. Note that it is usually easier to use the Disk Management tool to do this. |
| create  | Create a volume or partition.                                                                                                    |
| delete  | Delete an object (undoes the create command).                                                                                           |
| detail  | Display details about an disk, partition, or volume. Note that you'll need to use select, first.                                        |
| exit    | Exit DiskPart (Ctrl-C also works).                                                                                                    |
| extend  | Extend a volume to fill free space immediately thereafter.                                                                              |
| list    | Display a list of all disks, partitions, or volumes.                                                                                    |
| remove  | Remove a drive letter or mount point assignment (undoes the assign command).                                                            |
| select  | Choose a disk, partition, or volume to view or modify. Use list to obtain object numbers for use with select.                           |

Each of these commands (with the exception of exit) has one or more subcommands. For example, type detail at the prompt to get a list of the subcommands for use with the list command: disk, partition, and volume. So, to display a list of all the disk volumes on the system, type list volume. To select a volume, type select volume 1. Subsequent commands will then apply to the currently selected volume.

I l@ve RuBoard

Display Properties

right-click on an empty portion of your Desktop Properties

The Display Properties window allows you to configure a wide variety of settings that affect the Desktop, display, and appearance of just about anything on the screen. See <u>Chapter 4</u> for a list of settings and where to find them.

I l@ve RuBoard

DriverQuery

*\windows\system32\driverquery.exe* 

Although Device Manager (see the Microsoft Management Console) displays a hierarchal view of all the devices attached to the system, only Driver Query (included in Windows XP Professional only) provides a comprehensive list for every installed driver, either on the local machine or any remote computer on the network. Run DriverQuery without any options to print out the basic list, or use one of the following options:

```
driverquery [/fo format] [/nh] [/si] [/v] [/s system
[/u user [/p password]]]
```

| Option                 | Description                                                                                                    |
|------------------------|----------------------------------------------------------------------------------------------------|
| /fo <i>format</i>      | Specify the format of the display: /fo table for a formatted table, /fo list, for a plaint text list, or /fo csv for a comma-separated report. |
| /nh                    | If using the /fo table or /fo csv format (above), the /nh option turns off the column headers.                                                 |
|                        | Displays additional details about unsigned drivers.                                                                                            |
| /si                    | Displays additional details about signed drivers.                                                                                              |
| /s system              | Connect to a remote system.                                                                                                    |
| /u user /p<br>password | Specify a user account and password under which the command executes.                                                                          |

I l@ve RuBoard

# FAT to NTFS Conversion Utility

The filesystem is the invisible mechanism on any drive that is responsible for keeping track of all the data stored on the drive. This tool converts a drive using the FAT (File Allocation Table) filesystem to the more robust NTFS (NT File System) without damaging the data stored on it. Among other things, NTFS provides much more sophisticated security than FAT or FAT32 (used in most previous versions of Windows), as well as encryption and compression. The syntax is as follows:

```
convert volume /fs:ntfs [/v] [/cvtarea:fn] [/nosecurity] [/x]
```

To convert drive *c*:, for example, type convert c: /fs:ntfs. The following options are also available:

| Option                                                                     | Description                                                                                |
|----------------------------------------------------------------------------|--------------------------------------------------------------------------------------------|
| $\wedge$                                                                   | Run the Conversion Utility in verbose mode (provides more information).                    |
| /cvtarea: filename Specifies a file to be the place holder for NTFS files. |                                                                                            |
| /nosecurity                                                                | Sets the initial security privileges for the drive such that all files and folders will be |

| J  | accessible by all users.                                 |
|----|----------------------------------------------------------|
| /x | Forces the volume to dismount, closing any opened files. |

| TIP                                                                                                 |
|----------------------------------------------------------------------------------------------------|
|                                                                                                    |
|                                                                                                    |
|                                                                                                    |
|                                                                                                    |
| To determine the filesystem currently used on any drive, right-click the drive icon in Explorer and |
| select Properties.                                                                                  |

I l@ve RuBoard

Fax Console

*\windows\system32\fxsclnt.exe* 

#### 

The Fax Console is the central interface for sending, receiving, and managing faxes using the Microsoft Fax service and your modem. Start the Fax Monitor (Tools Fax Monitor) to automatically answer incoming calls and receive faxes; to receive a single fax without automatically answering all calls, go to File Receive a fax now.

There are two ways to send a fax using this service. The first, using File Send a Fax (which is the same as running *fxssemd.exe* or selecting Start All Programs Accessories Communications Fax Send a Fax), walks you through selecting a document and then creating a corresponding fax job. The preferred method of sending a fax, though, is to start the application used to create the original document and print to your fax printer. After your application has sent the document to the fax printer driver, a new Wizard appears and asks you for the recipient name and phone number, as well as any queuing options.

I l@ve RuBoard

# Fax Cover Page Editor |windows\system32\fxscover.exe

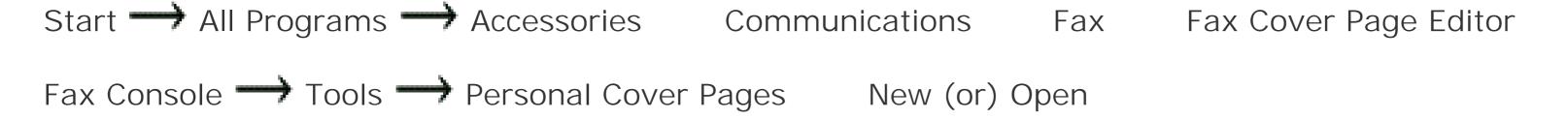

Pages created with the Cover Page Editor are used automatically when sending faxes with the Microsoft Fax service. The Fax Cover Page Editor works like an ordinary drawing/layout program, in that you can indiscriminately place text, shapes, and images on a blank page. Next, use the Insert menu to place text fields on the page, into which the details of the fax will be placed when it is sent.

When you've created or modified the cover pages desired, save each into a Cover Page (*.cov*) file, stored, by default, in *IDocuments and Settings (username) My Documents Fax Personal Coverpages*. And then, when sending a fax, simply specify the desired Cover Page file, and it will be used as the first page in your outgoing fax.

I l@ve RuBoard

File Compare (comp) |windows\system32\comp.exe

File Compare (*comp.exe*) compares two files (or more, using wildcards), and reports whether the files are identical; if they are, you'll see Files compare OK. If the files are the same size but have different contents, *comp.exe* displays the differences, character by character, by reporting Compare Error at OFFSET *n* (where *n* is byte offset-the location of the difference, in characters, from the beginning of the file). If the files are different sizes, *comp.exe* reports Files are different sizes, and the comparison stops there. Here are the options for *comp.exe*.

### comp [file1] [file2] [/n=number] [/c] [/off] [/d] [/l]

| Option      | Description                                             |
|-------------|---------------------------------------------------------|
| file1,file2 | Specify the filenames of the files to compare.          |
| /n=number   | Compare only a few lines; example: /n=5                 |
| /c          | Treat upper- and lowercase letters as identical.        |
| /off        | Include offline files; see the Synchronization Manager. |
| /d          | Displays differences in decimal format.                 |
| /1          | Lealude line extension the extension                    |

*Comp.exe* will ask if you want to perform another comparison, unless you use the input redirection character (see <u>Chapter 6</u>), like this:

comp file1 file2 <n

I l@ve RuBoard

TIP

File Compare (fc)

*\windows\system32\fc.exe* 

File Compare (*fc.exe*) compares the contents of two files (or more, using wildcards), and displays the differences (if any). If the files are identical, *fc.exe* will report FC: no differences encountered. If the files are different, *fc.exe* lists the differing lines. To compare two files, type fc bill.txt marty.txt. The output will look something like this:

Comparing files Bill.txt and Marty.txt \*\*\*\*\* Bill.txt Way down Louisiana close to New Orleans Way back up in the woods among the evergreens There stood a log cabin made of earth and wood \*\*\*\*\* Marty.txt Way down Louisiana close to New Orleans Way back up in the woods among the antihistamines There stood a log cabin made of earth and wood \*\*\*\*\*

For each line or sequence of lines that is found to differ in the two files, *fc.exe* prints out a pair of excerpts

from each file. The first and last line in each excerpt are what the two files have in common, and are included for context. The lines in between (only a single line in this example) show the differences. The syntax for *fc.exe* is as follows:

## fc file1 file2 [/a] [/b] [/c] [/lbn] [/n] [/t] [/w] [/off] [/nnn]

The options *file1*, *file2*, */c*, and */off* and are the same as those for File Compare (comp), discussed previously.

| Option | Description                                                                                                    |
|--------|----------------------------------------------------------------------------------------------------|
| /a     | Display only first and last lines for each set of differences, as opposed to the default of every different line.                                                                                                    |
| /b     | Treat the files as binary and perform the comparison on a byte-by-byte basis. Instead of the pairs of excerpts explained above, differing bytes are displayed in parallel columns. Unlike <i>comp.exe</i> , the other file comparison utility, the comparison will still be performed if they are different sizes. The /b option can't be used in conjunction with any of the other options. |
| /lbn   | Limit the number of mismatches found to <i>n</i> (default is 100).                                                                                                    |
| /n     | Include line numbers in the report.                                                                                                    |
| /t     | Preserve any tabs in the files being compared.                                                                                                    |
| /w     | Compress tabs and spaces to a single space for comparison.                                                                                                    |
| /nnn   | Specify the number of consecutive lines that must match after a mismatch. For example, if you type /4, a mismatched line followed by 3 matching lines followed by one or more mismatched lines is treated as though it were a single sequence of mismatched lines.                                                                                                    |
| /u     | Treat the files as unicode text.                                                                                                    |

File and Settings Transfer Wizard |windows\system32\usmt\migwiz.exe

## Start -> All Programs -> Accessories System Tools File and Settings Transfer Wizard

The File and Settings Transfer Wizard is a step-by-step guide that helps you transfer your personal documents, contents of your Favorites folder, Internet Explorer and Outlook Express settings, Desktop and display preferences, dial-up connections, and other Windows settings from one computer to another.

I l@ve RuBoard

Folder Options

Windows Explorer  $\longrightarrow$  Tools  $\longrightarrow$  Folder Options

The Folder Options contains settings that affect Windows Explorer, and how folder windows and file listings look and behave. See <u>Chapter 4</u> for a list of all Windows settings. Some of the more confusing Folder Options are documented here:

| Setting                                                            | Description                                                                                                    |
|--------------------------------------------------------------------|----------------------------------------------------------------------------------------------------|
| Common Tasks                                                       | The common tasks pane appears along the left side of folder listings in Explorer and single-folder windows, which contains information and links related to the currently selected folder and file. Of note is the feature to turn on or off the category view in Control Panel, a setting unavailable if the common tasks pane is disabled. |
| Display the simple<br>folder view in<br>Explorer's Folders<br>list | This option simply shows or hides the dotted lines shown in the collapsible folder tree in Windows Explorer.                                                                                                    |
| Display the contents of system folders                             | Enable this option to eliminate the warning that appears when you open certain folders, such as <i>c</i> : I and I <i>Windows</i> .                                                                                                    |
| Hide extensions for<br>known file types                            | See below for reasons why this option should always be turned off.                                                                                                    |
| Launch folder<br>windows in a<br>separate process                  | This starts a new instance of the Windows Explorer application every time you open a new folder window; although it consumes slightly more memory, it means that if one Explorer window crashes, they won't all crash.                                                                                                    |
| Use Simple File<br>Sharing                                         | Despite the "Recommended" note here, it is strongly recommended that this option be disabled for security purposes.                                                                                                    |

### About file types

The term *file types* describes the collection of associations between documents and the applications that use them. For example, Windows knows to run Notepad when you double-click on a file with the *.txt* extension (such as *Readme.txt*).

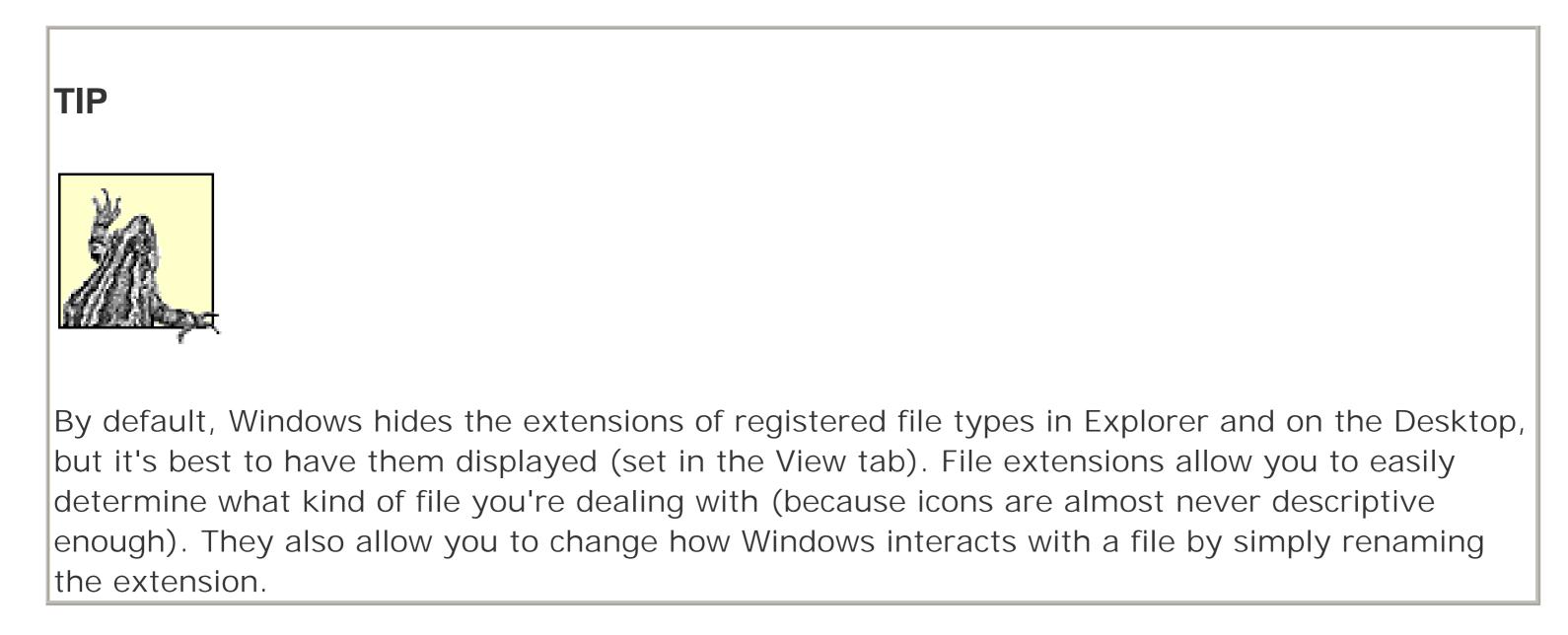

All registered file extensions and their descriptions are shown in the Registered file types list. Select any file type from the list and click Advanced.

The Actions listbox that appears contains a list of the customizable context menu items. The bold item is the default action, also shown in bold at the top of the context menu. Each entry has a name and a command line; a typical command line (the one for the *.txt* file type) might look like this: notepad /p "%1". This instructs Windows to launch Notepad with the /p parameter when you double-click on a *.txt* file. The %1 signifies the name of the selected file, and the quotation marks ensure compatiblity with any spaces in the filenames.

I l@ve RuBoard

Fonts Folder

The *Fonts* folder is merely a folder on your hard disk (specifically, *Windows Fonts*). However, when viewed in Explorer, it's configured to display a list of installed fonts instead of a list of the contents of the folder.

| IP                                                                                                    |
|----------------------------------------------------------------------------------------------------|
|                                                                                                    |
| elect View $\longrightarrow$ Details for the most useful listing, which among other things, allows you to |
| natch up a font name with the file in which it's stored.                                                  |

To view a preview of an installed font, just double-click its name. To delete a font, just delete it as you would any file (press the Delete key or drag-drop it into the Recycle Bin). To install a font (as long as it's one of the supported types), just drag-drop it into the *Fonts* folder. Supported typeface formats include TrueType (*.ttf*), Adobe Type 1 (*.pfm* and *.pfb*), OpenType (also known as TrueType v2), and ugly old raster fonts (*.fon*) used in early versions of Windows.

I l@ve RuBoard

Format

## |windows|system32|format.com

Before data can be stored on a floppy disk, hard disk, or any of a variety of removable media disks (such as Zip disks), the disk must be formatted. This process creates various low-level data structures on the disk, such as the filesystem (FAT, FAT32, NTFS, etc.). It also tests the disk surface for errors and stores bad sectors in a table that will keep them from being used. If there's any data on the disk, it will be erased. The options for Format are:

### format volume [/q] [/c] [/x] [/v:label] [/fs:filesystem]

| Option                                                                                                    | Description                                                                                      |
|----------------------------------------------------------------------------------------------------|--------------------------------------------------------------------------------------------------|
| volume                                                                                                    | The drive letter, followed by a colon, containing the media to be formatted. Example: format a:. |
| /q                                                                                                    | Performs a "quick" format (only wipes out the file table).                                       |
| /c                                                                                                    | Compress all files by default (NTFS volumes only).                                               |
| /x                                                                                                    | Forces the volume to dismount first if necessary.                                                |
| /v: label Specifies the volume label, an arbitrary title you assign to any disk. It can be under the characters and can include spaces. |                                                                                                  |
| /fs:filesystem                                                                                                    | Specifies the filesystem; can be fat, fat32, or ntfs.                                            |

### I l@ve RuBoard

Freecell

# |windows|system32|freecell.exe

## Start $\longrightarrow$ All Programs $\longrightarrow$ Games $\longrightarrow$ FreeCell

Freecell is a solitaire card game, the object of which is to move all the cards to the home cells. Like Klondike (see "Solitaire"), cards are rearranged by placing cards of descending value and alternating color (the 4 of clubs can be placed on the 5 of hearts or the 5 of diamonds). Click a card to highlight it and click another card to move the highlighted card. Cards can also be moved to one of the four "free cells," temporary storage slots, which fill up fast.

I I@ve RuBoard

| l@ve RuBo | bard |
|-----------|------|
|-----------|------|

FTP

*\windows\system32\ftp.exe* 

FTP (File Transfer Protocol) is used to transfer files to and from a remote computer, typically over an Internet connection. When you start FTP, you are connecting to a remote host, to which commands are issued by typing in the prompt. (If you specify an ftp:// URL, the commands are typed automatically.)

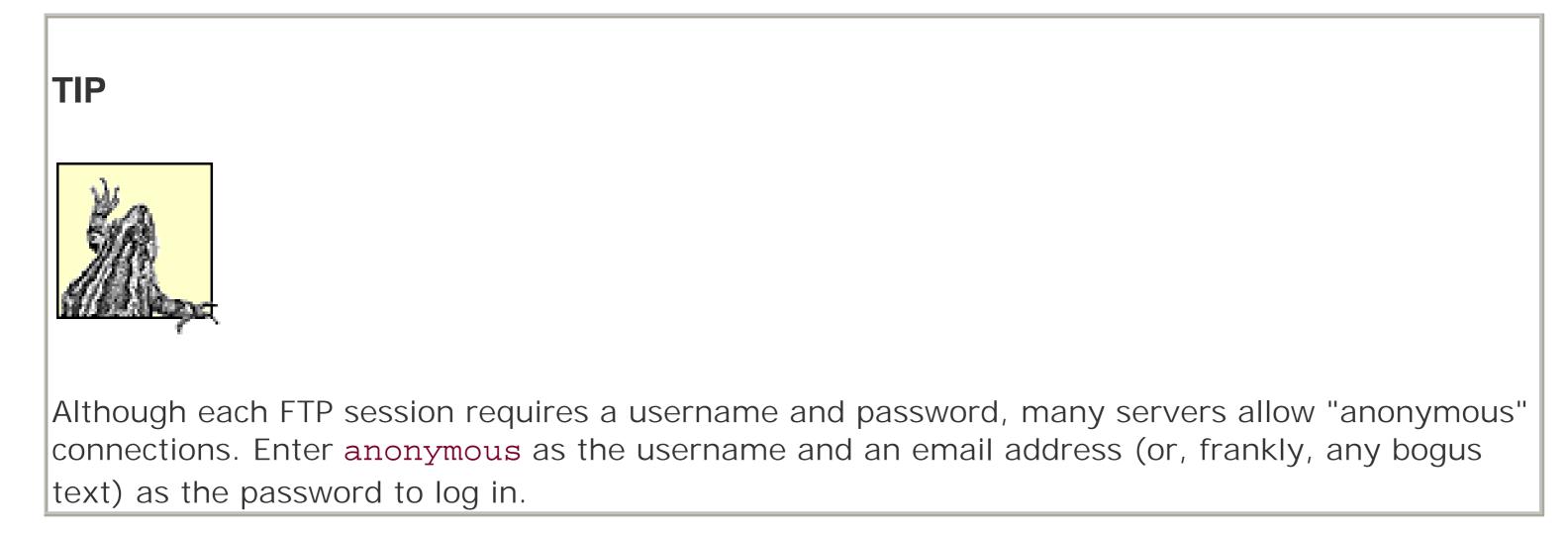

| Command                         | Description                                                                                                    |
|---------------------------------|----------------------------------------------------------------------------------------------------|
| ascii                           | Sets the file transfer type to ASCII (plain text), useful if you're transferring text files between Unix and Windows systems. Such translation will corrupt binary files, though, so you should use the binary command if you're not transferring ASCII files. |
| binary                          | Sets the file transfer type to binary, a crucial step for transferring nontext files (such as <i>.zip, .gif</i> , and <i>.doc</i> ) between Unix and Windows-based machines. See also: ascii.                                                                  |
| bye                             | Disconnects and ends the FTP session.                                                                                                    |
| cd remote_folder                | Changes the working directory on the remote computer (to cd on the local machine, use lcd).                                                                                                    |
| delete remote_file              | Deletes a single file on the remote computer. To delete multiple files with wildcards (see <u>Chapter 6</u> ), use mdelete instead.                                                                                                    |
| dir                             | Displays a list of the contents of the working directory on the remote computer, with details. See <u>dir</u> in <u>Chapter 6</u> .                                                                                                    |
| get remote_file<br>[local_file] | Transfers <i>remote_file</i> from the server to the local machine, optionally renaming it to <i>local_file</i> . If transferring binary (nontext) files, use the binary command first. To transfer multiple files with wildcards, use mget instead.            |
| lcd [directory]                 | Changes the working directory on the <i>local</i> computer.                                                                                                    |
| mkdir directory                 | Creates a remote directory; see mkdir in Chapter 6.                                                                                                    |
| prompt                          | Turns on or off prompting for multiple file transfers (mput, mget, etc.)                                                                                                    |

| put local_file<br>[remote_file]  | Transfers <i>local_file</i> from the server to the local machine, optionally renaming it to <i>remote_file</i> . If transferring binary (nontext) files, use the <b>binary</b> command first. To transfer multiple files with wildcards, use <b>mput</b> instead. |
|----------------------------------|----------------------------------------------------------------------------------------------------|
| rmdir<br><i>remote_directory</i> | Deletes a remote directory.                                                                                                    |

Game Controllers

#### 

Before a joystick or other game controller can be used with Windows-based games, its driver must be installed in the Game Controllers dialog. If your game controller doesn't appear in this list, click Add. If your device doesn't show up on the list, and the manufacturer doesn't provide native Windows XP drivers, try Custom to set up a rudimentary configuration for the device.

I l@ve RuBoard

Hearts

*\windows\system32\mshearts.exe* 

## Start $\longrightarrow$ All Programs $\longrightarrow$ Games $\longrightarrow$ Hearts

Hearts is a trick-based game, like Spades or Wizard<sup>™</sup>, but the object is to have the lowest score at the end of each hand. One player puts down a card, and all other players must follow suit; if a player doesn't have a card of the matching suit, any card can be played. The highest card played takes all cards; there is no "trump" suit. Each heart is worth one point, the queen of spades is worth 13 points, and the jack of diamonds is worth -10 points; all other cards have no value.

Normally, the object of Hearts is to stick your opponents with as many points (hearts) as possible. However, if one player takes all the points in a hand, it's called *shooting the moon*, that player gets zero points, and everyone else gets 26 points.

I l@ve RuBoard

Internet Explorer *Iprogram files linternet explorer liexplore.exe* 

Use the the Internet Explorer icon on the Desktop or on the QuickLaunch toolbar

Internet Explorer (IE) is a full-featured web browser that can be used to navigate the Web, as well as view web content on your local network or hard drive. Web content typically consists of web pages (*.html*), but can also be images (*.gif* and *.jpg* files), FTP sites, or even streaming video or audio.

Navigation in IE is accomplished by clicking hyperlinks in web pages, or by typing addresses in IE's address bar. Frequently visited sites can be "bookmarked" by creating Internet Shortcuts (similar to Windows Shortcuts), stored in your Favorites folder, your Desktop, or anywhere else on your hard disk. Use the Back and Next buttons (Alt-left arrow and Alt-right arrow, respectively) to navigate through the history; use the Stop button (or press Esc) to stop the loading of a page, and use the Refresh button (or press F5) to reload the page.

TIP Go to Tools Windows Update to view and optionally download any updates to Windows XP. See <u>Windows Update</u> for details.

If IE is the default browser, you can also go to Start Run and type any web address to open the pages that addressed in IE. However, any browser can be set as the default. Typically, during installation of another browser, such as Netscape (<u>http://www.netscape.com</u>), Mozilla (<u>http://www.mozilla.org</u>), or Opera (<u>http://www.opera.com</u>), there will be an option to make that browser the default.

I I@ve RuBoard

# Internet Options

Control Panel ----> [Network and Internet Connections] Internet Options

Internet Explorer  $\longrightarrow$  Tools  $\longrightarrow$  Internet Options

The Internet Options dialog is a densly packed dialog with about every conceivable option for Internet Explorer. All these settings are listed by function in <u>Chapter 4</u>. Among the concepts used in this dialog are the following:

## Temporary Internet Files (a.k.a. the browser cache)

A folder on your hard disk that stores copies of recently visited web pages for quicker access the next time they're visited. By default, the Temporary Internet Files folder is located in *Documents and Settings Local Settings Temporary Internet Files*.

Cookies

Pieces of information stored on your computer to allow certain web sites to remember your identity or preferences; click Delete Cookies to clear all cookies stored on your computer. To selectively remove cookies, open the *IDocuments and SettingsI{username}ICookies* folder in Windows Explorer. See the Privacy tab for more Cookie settings.

I l@ve RuBoard

Keyboard Properties

### 

The Keyboard Properties dialog controls the way characters are repeated when keys are held down, as well as how quickly the text cursor (insertion point) blinks. Tip: move the Repeat rate slider all the way to the right (towards Fast), and your computer will actually seem faster.

I I@ve RuBoard

I l@ve RuBoard

Logoff

*\windows\system32\logoff.exe* 

Logoff is a quick way to log off the current user (either sitting in front of the computer or logged in remotely), rather than doing so through the Start Menu; you can even create a shortcut to allow you to quickly end the current session. The syntax is as follows:

logoff [session | id] [/server:name] [/v]

| Option                                                                                         | Description                                        |
|------------------------------------------------------------------------------------------------|----------------------------------------------------|
| session   id                                                                                   | The name or ID of the session to end (never both). |
| /server:name Specifies the remote terminal server (remote desktop) hosting the session to end. |                                                    |
| /v                                                                                             | Displays additional information.                   |

I l@ve RuBoard

Microsoft Chat

*\windows\system32\winchat.exe* 

Microsoft Chat is a simple chat program that allows two users to have a text-based conversation using two computers connected over a network. The screen is split in two panes, in which each user types and watches as the other types. Both screens are updated in real time, so you can see the letters as they're typed by your partner. Click the Dial button to initiate a chat session.

I l@ve RuBoard

Microsoft Magnifier |windows\system32\magnify.exe

### 

The Microsoft Magnifier is used to assist those with visual impairments by magnifying a portion of the screen. When you start Magnifier, the top 15% of the screen turns into an automatic magnifying glass, which follows the mouse cursor around the screen. The Magnifier can be resized or moved with the mouse.

I l@ve RuBoard

TIP

I I@ve RuBoard

## Microsoft Management Console

The Microsoft Management Console (MMC) is a host for many of the administrative tools that come with Windows XP. Each tool that works with MMC is called a "Snap-in." Several Snap-ins can be shown in MMC at any given time and appear as entries in the Explorer-style tree in the left pane.

A collection of one or more Snap-ins can be saved into a Console (*.msc*) file, which is a small file that simply lists Snap-ins to display in the Console window. More than a dozen predefined Console files are included with Windows, and you can modify them (or even create your own) by adding or removing Snap-ins or creating custom "Taskpad Views," pages with lists of shortcuts to programs or other Snap-ins.

To add a Snap-in to the current Console file (select File New to start a new Console), go to File Add/Remove Snap-in, and click Add. Then, choose one of the available Snap-ins (note that not all Snap-ins described here are available in all versions of Windows XP), and click Add to add it to the list in the previous window. MMC allows you to use most of these tools on remote systems; for example, you can run Device Manager on a machine in another office. Most Snapins will prompt you for a remote computer name when you first add them to the current console.

| Snap-in                | .msc file                                       | Description                                                                                            |
|------------------------|-------------------------------------------------|----------------------------------------------------------------------------------------------------|
| ActiveX Control        | n/a                                             | Use this Snap-in to add an ActiveX control to your console file.                                       |
| Certificates           | certmgr.msc                                     | Browse all the security certificates used by Internet Explorer and IIS (Windows XP Professional only). |
| Component<br>Services  | comexp.msc                                      | Manage installed COM (component object model) components.                                              |
| Computer<br>Management | compmgmt.msc A collection of 13 other Snap-ins. |                                                                                                    |
| Device Manager         | devmgmt.msc                                     | See Device Manager, earlier in this chapter.                                                           |
| Disk<br>Defragmenter   | drfg.msc                                        | See Disk Defragmenter, earlier in this chapter.                                                        |

| Disk<br>Management                            | diskmgmt.msc | The Disk Management Snap-in lists all installed drives, including hard disks, CD drives, and other removable storage devices (except floppies). Here, you can change drive letters, create or delete partitions (see also <u>DiskPart</u> ).                                                                                                    |
|-----------------------------------------------|--------------|----------------------------------------------------------------------------------------------------|
| Event Viewer                                  | eventvwr.msc | View the three system event logs: Application, Security, and System. The<br>Application log lists every application crash, status report, and warning<br>generated by services. The Security log records events such as valid and<br>invalid logon attempts, as well as events related to the use of shared<br>resources. The system log contains events logged by Windows XP system<br>components, such as driver failures and system startup errors. |
| Folder                                        |              | Organize Snap-ins in the tree display.                                                                                                    |
| FrontPage<br>Server<br>Extensions             |              | Manage the various extensions to FrontPage Server and any corresponding settings.                                                                                                    |
| Group Policy<br>(Local<br>Computer<br>Policy) | gpedit.msc   | A collection of policy settings, controlling startup and shutdown scripts, security settings for Internet Explorer, and user account policies.                                                                                                    |
| Indexing<br>Service                           | ciadv.msc    | Collects information from the documents on your hard disk, and compiles<br>a database used to enhance searches. The Indexing Service indexes <i>.html</i><br>files, <i>.txt</i> files, Microsoft Office documents, Internet mail and news, and<br>any other document for which a document filter is available. The Indexing<br>Service Snap-in allows you to manage the directories that are routinely<br>scanned and query the database catalog.      |
| Internet<br>Information<br>Services           | iis.msc      | Administers the various functions associated with the Web/FTP/SMTP server service. For example, you can configure how CGI scripts are running from web pages posted on the server.                                                                                                    |
| IP Security<br>Monitor                        |              | Monitor IP Security status; see IP Security Policy Management.                                                                                                    |
| IP Security<br>Policy<br>Management           |              | Manage IPSec (Internet Protocol Security) policies for secure communication with other computers.                                                                                                    |
| Link to Web<br>Address                        |              | Include a link to a software downloads site, an HTTP-based administration web page, or another troubleshooting site, such as <a href="http://www.annoyances.org">http://www.annoyances.org</a> .                                                                                                    |
| Local Users and<br>Groups                     | lusrmgr.msc  | Provides more advanced settings, using a simpler and more direct<br>interface, then Control Panel User Accounts. You can set password<br>expiration, assign users to groups, manage logon scripts, change the<br>location of a user's home folder, and other advanced options.                                                                                                    |
| Performance<br>Logs and Alerts                | perfmon.msc  | Collect performance data automatically from certain applications, and then create logs that can be exported then analyzed. The applications designed to generate performance logs are typically associated with web servers.                                                                                                    |
| Removable<br>Storage<br>Management            | ntmsmgr.msc  | View all the devices that support removable media, such as CD and DVD drives, CD and DVD writers, tape drives, Zip drives, flash memory readers, and other such devices. This tool labels, catalogs, and tracks media, and stores this information into libraries. Media Pools, collections of removable media to have the same management policies, are used to organize these libraries.                                                             |

| Resultant Set of<br>Policy                | rsop.msc     | Allows you to view and change the policy settings for a particular user.                                                                                                    |
|-------------------------------------------|--------------|----------------------------------------------------------------------------------------------------|
| Security<br>Configuration<br>and Analysis |              | Used to view and manage security databases for computers using Security Templates (see next entry), and is especially helpful for tracking changes to security.                                                                                                    |
| Security<br>Templates                     | secpol.msc   | Used to create security policies.                                                                                                    |
| Services                                  | servíces.msc | A service is a program that runs invisibly in the background, usually<br>started when Windows starts, but before any user logs in. Windows XP<br>comes with nearly 80 services preinstalled, some of which may be active<br>(started). Double-click any service in the list to view its properties, such<br>as its status (Started or Stopped), whether it's started automatically,<br>under which user accounts it is enabled, what actions to take if the service<br>encounters a problem, and which other components the service depends<br>on (if any). |
| Shared Folders                            | fsmmgmt.msc  | Lists all the resources shared over the network.                                                                                                    |
| WMI Control                               | wmimgmt.msc  | WMI (Windows Management Instrumentation) is set of standards for accessing and sharing management information over an enterprise network.                                                                                                    |

# Microsoft NetMeeting |program files|netmeeting|conf.exe

### 

NetMeeting allows videoconferencing (videophone) and voice conferencing over a network or Internet connection. The connection is made via either a central directory service (Microsoft provides several), or directly to another user's IP address. To initiate a voice conference (audio only), you'll need an Internet connection and a sound card, speakers, and a microphone on each end. For video conferencing, you'll also need a videoconferencing camera and a high-speed connection.

To start a conference, type the recipient's email address or IP address into the text field at the top of the window, and press enter or click the little telephone button. If recipient is also running NetMeeting, it will "ring" when a call is received. Hang up any call by clicking the Hang Up button or by going to Call Hang Up.

I l@ve RuBoard

Minesweeper

|windows|system32|winmine.exe

Start  $\longrightarrow$  All Programs  $\longrightarrow$  Games  $\longrightarrow$  Minesweeper

The object of Minesweeper is to uncover "safe" areas on a playing field without hitting on any landmines. Click any square with the left mouse button to uncover it; if it's a mine, the game is over. Otherwise, you'll either see a number, corresponding to the number of mines immediately adjacent to the clicked square, or the square will be blank, meaning that there are no adjacent mines. Use the numbers as hints to where the mines are located; use the process of elimination to uncover all the squares that aren't mines. Use the right mouse button to mark uncertain squares and protect them from being accidentally clicked.

I I@ve RuBoard

Mouse Properties

### 

The Mouse Properties dialog controls the buttons and motion of your pointing device, and the appearance of the various mouse cursors, such as the arrow and hourglass.

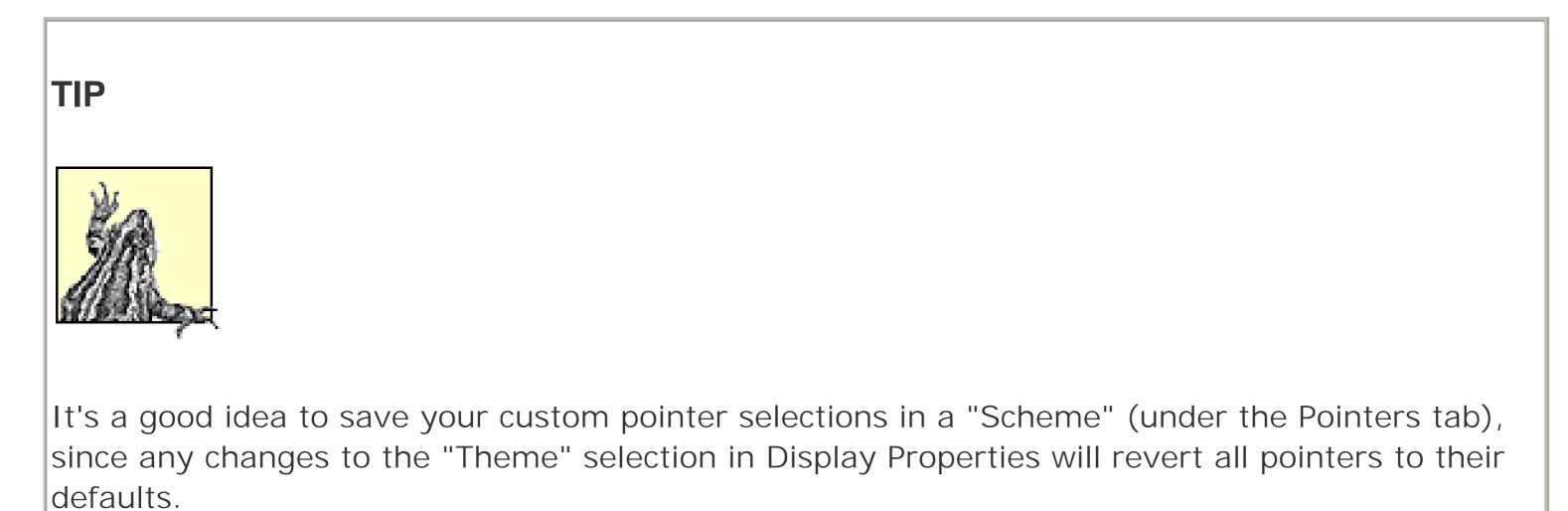

I l@ve RuBoard

I l@ve RuBoard

Msg

# *\windows\system32\msg.exe*

Msg is used to send a text message to a single user or all currently logged-on users on any computer on your network. The message will appear as a pop-up message box. Msg accepts the following options:

msg recipient [/server:name] [/time:sec] [/v] [/w] [message]

| Option               | Description                                                                                                    |
|----------------------|----------------------------------------------------------------------------------------------------|
| message              | The text message to send.                                                                                                    |
| recipient            | The username, session name, session ID, or filename to receive the message. Specify an asterisk (*) to send a message to all sessions on the specified server. |
| /server: <i>name</i> | Specify /server: <i>name</i> to send the message to users on another machine, where <i>name</i> is the name of a Terminal Server.                              |
| /time: <i>sec</i>    | Indicates the amount of time, in seconds, to wait for the recipient to acknowledge the message being sent.                                                     |
| $\wedge$             | Verbose mode; displays additional information.                                                                                                    |
| /w                   | Wait for a response from the recipient, useful with /v.                                                                                                    |

I l@ve RuBoard

I l@ve RuBoard

Narrator

## |windows|system32|narrator.exe

### 

The Narrator is used to assist those with visual impairments by using a voice synthesizer and your computer's sound hardware to read aloud text and the titles of screen elements. Check the "Announced events on screen" option to have Narrator speak messages that appear, the titles of Windows when they are activated, and the captions of many types of screen elements. Narrator can also speak each letter and number as its corresponding key is pressed on the keyboard.

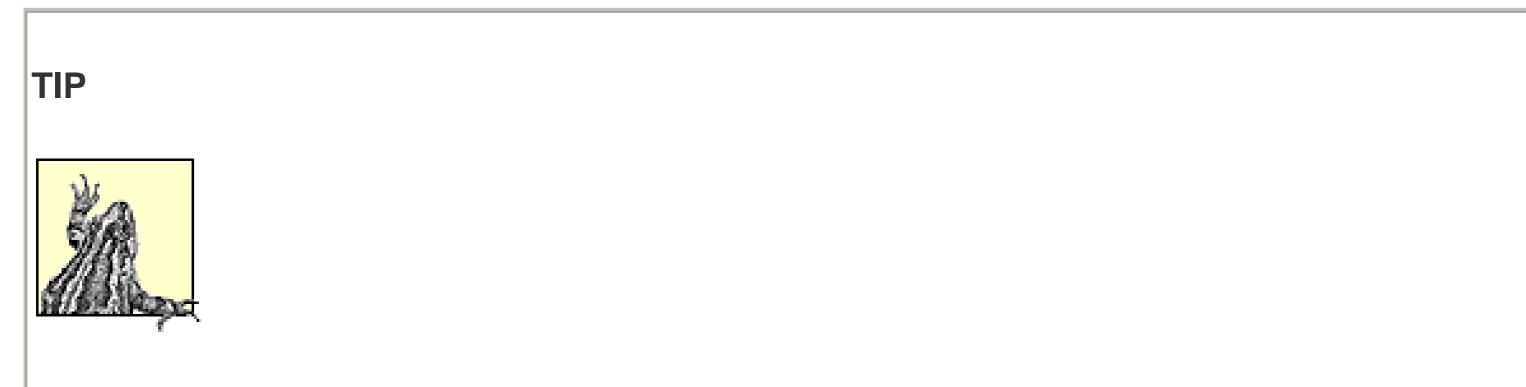

To read an entire window, click the window and then press Ctrl-Shift-Spacebar. To read the caption of the control with the focus, or to read the contents of a text field, press Ctrl-Shift-Enter. To get a more detailed description of an item, press Ctrl-Shift-Insert. To read the title bar of a window, press Alt-Home. To read the status bar of a window, press Alt-End. To silence the speech, press the Ctrl key by itself.

I l@ve RuBoard

Network Connections

|windows|system|ncpa.cpl

Control Panel ----> [Network and Internet Connections] Network Connections

The Network Connections folder is used to connect your computer to the Internet, to another computer on a local area network, and to other types of network resources.

A connection icon will automatically appear here for each network adapter installed in the system, but dialup connections, VPN connections, and PPPoE connections must be added manually with the New Connection Wizard. Double-click any connection icon to view its connected status, or right-click any connection icon and select Properties to modify the connection.

Useful settings in a connection's Properties sheet include the TCP/IP settings, IP address, username and password (for dial-up, VPN, and PPPoE connections), and settings related to Internet Connection Sharing and the Internet Connection Firewall feature.

I l@ve RuBoard

## Network Setup Wizard

My Network Places -----> Network Setup Wizard

The Network Setup Wizard walks you through some basic networking settings, and is intended to make it easy to set up Windows to work with your Internet connection or to gain access to other computers on your network. The first page of the Network Setup Wizard implies that the wizard will set up a network for you, help you set up Internet connection sharing, install a firewall, and share files and printers. In fact, it will do none of these things; rather, it will simply ensure that some of the necessary protocols are installed and properly configured for the type of network to which you plan on attaching your computer. Just follow the prompts and answer the questions the best you can. If the Network Setup Wizard prompts you to create a setup disk for use on other computers, answer "Just finish the wizard," as the disk is of little use. The Network Setup Wizard won't help you set up an Internet connection, but the "New Connection Wizard" will.

I l@ve RuBoard

*New Connection Wizard*  *Program Files\Internet Explorer\Connection Wizard\icwconn1.exe* 

Control Panel --> [Network and Internet Connections] Network Connections New Connection Wizard (or "Create a new connection")

The New Connection Wizard will guide you through the process of setting up a new connection; the following four types, presented on the first page of the wizard, are available:

| Option                                       | Description                                                                                                    |
|----------------------------------------------|----------------------------------------------------------------------------------------------------|
| Connect to the<br>Internet                   | Use this option to set up a new Internet connection; on the next page, choose "Set up my connection manually."                                                                                                    |
| Connect to the<br>network at my<br>workplace | This option helps set up a remote connection to a business network, either through a dialup connection or through VPN (Virtual Private Networking), assuming your business network is set up to accept such connections.                                                                                                    |
| Set up a home or<br>small office<br>network  | Choose this option to run the Network Setup Wizard.                                                                                                    |
| Set up an<br>advanced<br>connection          | This last option is used to set up other types of connections, such as those that use a single serial or parallel cable (also known as "Direct Cable Connection") or those that communicate wirelessly with an infrared port. Note that the other computer involved must be first set up to "accept incoming connections" before you can connect to it. |

# TIP There's no way to add a standard Ethernet connection with the New Connection Wizard. However, such connections will be automatically added for each network interface card detected in your computer. If an icon for your card does not appear, its drivers have not been properly installed.

I l@ve RuBoard

Notepad

*\windows\notepad.exe* 

Start  $\longrightarrow$  Program  $\longrightarrow$  Accessories  $\longrightarrow$  Notepad

Notepad is a rudimentary text editor that allows you to view and modify *.txt* files (plain text files), *.reg* files (Registry patch files), *.bat* files (batch files), *.ini* files (configuration files), *.htm*/files (web pages), and any other ASCII text-based file type.

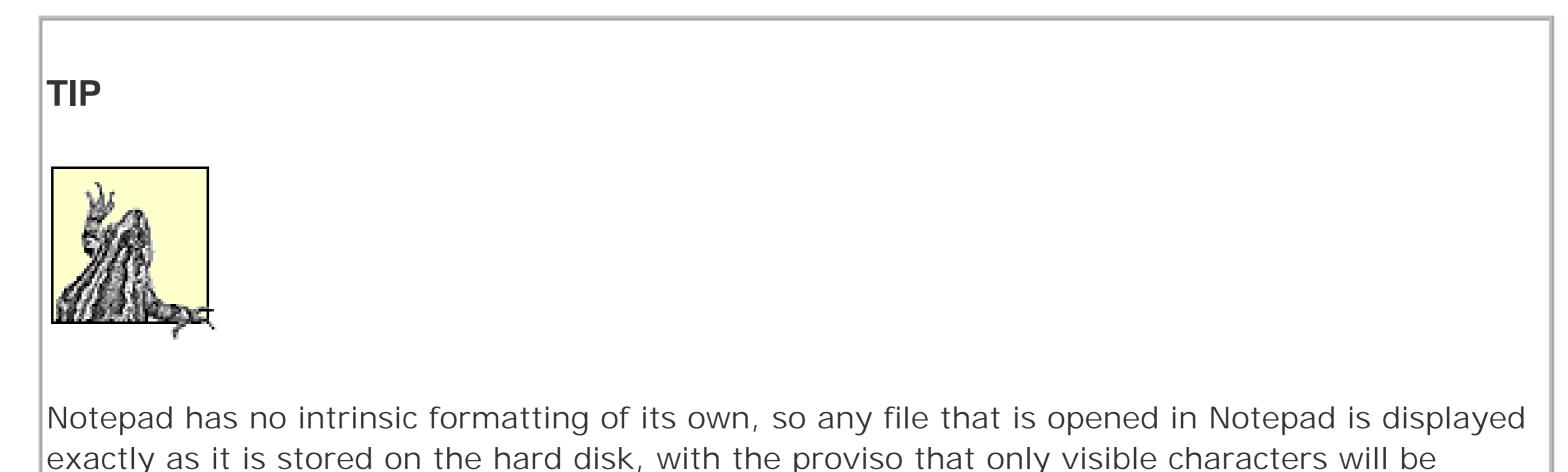

shown. Although binary files will look like gibberish, there are times when opening them in Notepad can be useful. For example, if you suspect that an image file or a movie file has the wrong filename extension, you can open it in Notepad to look for markers near the beginning of the file to help identify its format.

The Word Wrap feature (Edit Word Wrap) will break apart long lines of text so that they are visible in the Notepad window without horizontal scrolling. However, no permanent changes will be made to the file, so you can use the Word Wrap feature without fear of damaging the integrity of the document.

I l@ve RuBoard

NSLookup

|windows|system32|nslookup.exe

NSLookup is a simple tool that allows you to look up the IP address of any domain name or server name, as well as find the server name associated with any particular IP address. If a connection to the Internet has been established, just open a command prompt window and type nslookup *servername* or nslookup *ip\_address*. For example, if you type nslookup 209.204.146.22, you'll see that it corresponds to *www.oreilly.com*.

I l@ve RuBoard

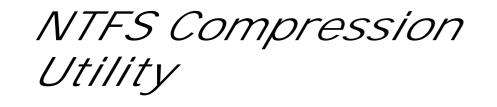

*\windows\system32\compact.exe* 

This tool allows you to view or configure the automatic file compression on NTFS drives from the command prompt. This feature can be more easily accessed by right-clicking on a file or folder, selecting Properties, clicking Advanced, and then turning on the "Compress contents to save disk space" option.

If you run the NTFS Compression Utility without any options, it will display the compression settings for the current directory and all its contents. The NTFS Compression Utility takes the following options:

compact [/c | /u] [/s[:dir]] [/a] [/i] [/f] [/q] [filename]

| Opt      | Description                                                                                                    |
|----------|----------------------------------------------------------------------------------------------------|
| filename | Specifies a file, folder, or group of files (using wildcards; see Chapter 6).                                                                                                    |
| /c       | Compresses the specified file(s) or mark the specified folder(s) such that any files added will be automatically compressed.                                                                                                    |
| /u       | Uncompresses the specified file(s); opposite of /c.                                                                                                    |
| /s       | If a folder is specified for <i>filename</i> , the /c and /u parameters will act only on new files added to the folder. Include the /s parameter as well to compress or uncompress files already in the folder. If <i>filename</i> is omitted, use the /s option to act on all files in the current folder. |
| /a       | Includes files with hidden or system attributes set.                                                                                                    |
| /i       | Ignores errors.                                                                                                    |
| /f       | Forces compression on all already-compressed files.                                                                                                    |
| /q       | Quiet mode; report only the most essential information.                                                                                                    |

I I@ve RuBoard

NTFS Encryption Utility |windows|system32\cipher.exe

NTFS Encryption runs invisibly in the background, and is used to prevent unauthorized access to your data by other users on your system or network. Cipher, included only with Windows XP Professional, allows you to view or configure the automatic file encryption on NTFS drives from the command prompt. Most of the features of this tool can be more easily accessed by right-clicking on a file or folder, selecting Properties, clicking Advanced, and then turning on the "Encrypt contents to secure data" option.

If you run the NTFS Encryption Utility without any options, it will display the encryption settings for the current directory and all its contents. Otherwise, specify any of the following options:

```
cipher [/e|/d] [/s] [/a] [/i] [/f] [/q] [/h] [filename]
cipher [ /k | /r:efs_file | /w:dir | /u [/n]]
```

| Option              | Description                                                                                                    |
|---------------------|----------------------------------------------------------------------------------------------------|
| filename            | Specifies a file, folder, or group of files (using wildcards; see Chapter 6).                                                                                                    |
| /e                  | Encrypts the specified file(s) or marks the specified folder(s) such that any files added will be automatically encrypted.                                                                                                    |
| /d                  | Decrypts the specified file(s); opposite of /e.                                                                                                    |
| /s                  | Encrypts all subfolders of the specified folder(s).                                                                                                    |
| /a                  | Operates on folders and all the files contained therein.                                                                                                    |
| /i                  | Ignores errors.                                                                                                    |
| /f                  | Forces encryption on already-encrypted files.                                                                                                    |
| /q                  | Quiet mode; report only the most essential information.                                                                                                    |
| /h                  | Includes files with hidden or system attributes set.                                                                                                    |
| /k                  | Generates and displays a new file encryption key for the current user; not valid with any other options.                                                                                                    |
| /r: <i>efs_file</i> | Generates an EFS (Encrypting File System) recovery agent key and certificate, then writes them to <i>efs_file.pfx</i> (containing the certificate and private key) and <i>efs_file.cer</i> file (containing only the certificate). |
| /w:dir              | "Wipes" the drive containing directory <i>dir</i> , preventing subsequent recovery of any files with an "undelete" utility.                                                                                                    |
| /u                  | Updates all encrypted files on all local drives to ensure that your file encryption key or recovery agent key are current; not valid with any other options except /n.                                                             |
| /n                  | Lists encrypted files without modifying them; type cipher /u /n to list all the encrypted files on your system.                                                                                                    |

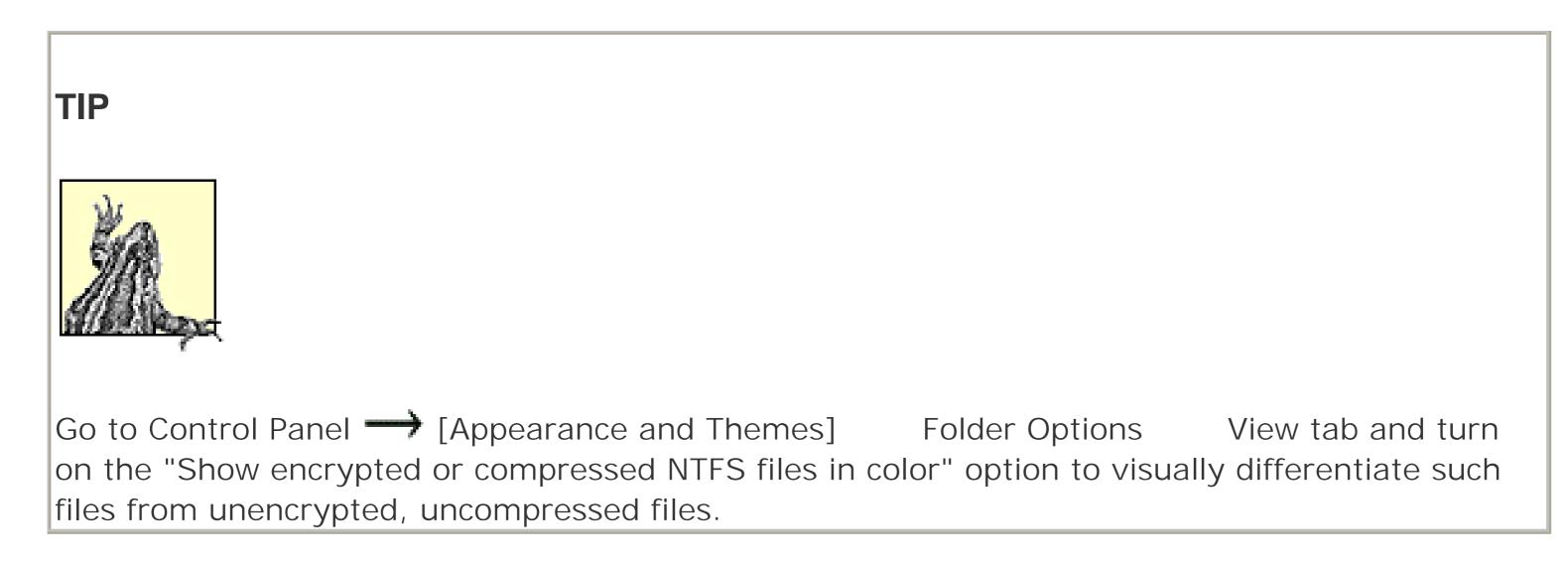

On-Screen Keyboard |windows\system32\osk.exe

### 

Intended to be used by those who are unable to comfortably use a keyboard, the On-Screen Keyboard allows any key normally available on the keyboard to be pressed with click of the mouse or other pointing device.

You can click keys when another application has the focus. For example, open the On-Screen Keyboard, and then open your word processor; the keyboard will float above the word processor, allowing you to click any key to "type" it into your document.

I I@ve RuBoard

Outlook Express |program files|outlook express|msimn.exe

Start  $\longrightarrow$  All Programs  $\longrightarrow$  Outlook Express

Quick Launch Bar -----> "Launch Outlook Express"

Outlook Express is the email client included with Windows XP. Outlook Express uses an Explorer-like tree interface to manage the folders into which email messages are organized. Newly received messages are stored in the Inbox folder; files queued to be sent are stored in the Outbox folder, and then are moved to the Sent Items folder when they have been sent. The Deleted Items folder is like the Recycle Bin in that it stores deleted messages until it is manually emptied. And the Drafts folder stores messages as they're being composed. To add a new folder, select Local Folders in the tree, and then go to File New Folder. Messages can be moved from folder to folder by dragging and dropping. Here are some of the more interesting or confusing features of Outlook Express:

## Accounts (Tools $\longrightarrow$ Accounts)

Among other things, this dialog allows you to retreive email from more than one account. The "default" account will be used as your return address when sending outgoing email unless you change it on a per-message basis. *Identity Management (File Identities Manage Identities)* 

Identities allow more than one person use Outlook Express on the same machine. Each identity has its own set of accounts, settings, and mail. It's tempting to use Identities if you want to send out mail using more than one persona, but this really isn't what the feature is designed for. Instead, you should set up multiple accounts (see above), one for each "persona" you wish to assume.

To add a new identity, go to FileIdentitiesAdd New Identity. You can then enter the nameof the new user and select a password if needed. To switch identities at any time, select FileSwitch Identity. To share contacts in your Address Book between identities, open the Address Book,<br/>select ViewFolders and groups, and move (or copy) them into the Shared Contacts folder.File Attachments (InsertFile Attachment)

This allows you to send a file along with an email message, typically better than attempting to "embed" files in messages. If Outlook Express is your default email program, you can also send a file as an email attachment by right-clicking it, and selecting Send To Mail Recipient; this also works for any third-party email programs set as the default in Control Panel Internet Options Programs tab.

Options (Tools Options)

Specify options that govern the behavior of Outlook Express, such as how often Outlook Express checks for mail and whether it is the default email program.

Message Rules (Tools Message Rules)

Outlook Express can be set up to automatically handle incoming mail in a number of different ways: you can set up rules to store all email retrieved from your business account in a certain folder, all email retrieved from your personal account in a different folder, and all junk mail (spam) in the trash.

Furthermore, you can have Outlook Express automatically respond to certain messages, mark some messages as urgent, and others as potentially annoying.

Conversations (Message → Watch Conversation, Message 👘 Ignore Conversation)

A conversation is a continuous series of email or newsgroup messages, often called a thread. For example if you were to write an email with the subject, "Propane Elaine," it might spark a series of messages between you and the recipient, all of which would have the subject, "Re: Propane Elaine." This thread of messages is called a "conversation" in Outlook Express, and such threads can be "watched" so that special icons are placed next to the messages. Furthermore, if you select View Current View  $\longrightarrow$  Group Messages by Conversation, messages in conversations will be grouped in expandable branches, like the folders in Explorer.

Signatures (Tools  $\rightarrow$  Options  $\rightarrow$  Signature tab)

A signature is a bit of text that is automatically placed at the end of every outgoing message you write. Turn on the "Add signatures to all outgoing messages" option, or go to Insert Signature in the message composition window to use a signature on a per-message basis.

Stationary (Tools  $\rightarrow$  Options  $\rightarrow$  Compose tab)

Stationery is just as you expect; it imposes a visual style on your message, including colors and even images. Stationary files are just *.html* files (web pages), stored by default in *IProgram Files ICommon Files Microsoft Shared* Stationary, and can be edited with any web page editor or plain text editor.

If you access the same email account from two different computers, you may wish to configure only one computer to download messages; this way, one system always has a complete set of messages. Do this using Tools Accounts *any account* Properties Advanced tab Leave a copy of messages on server.

I l@ve RuBoard

I l@ve RuBoard

Paint

# *\windows\system32\mspaint.exe*

Paint is a basic image editor (often called a "paint program"), capable of creating and modifying most *. bmp*, *. jpg*, *. gif*, *. tif*, and *. png* image files.

At the bottom of the window, you'll see a color palette; the left-most box shows the currently selected foreground and background colors. To the left of the document area is a simple toolbox. Each tool has a different function used to manipulate the image in some way, the use of which should be fairly self-evident.

I l@ve RuBoard

Phone and Modem Options |windows|system|telephon.cpl

Used to connect to the Internet (unless you have DSL or a cable modem) and send and receive faxes, your modem is configured in this Control Panel dialog. The modems listed here are the same as those listed in the Modems branch in Device Manager, so if your modem doesn't appear, its driver has not been properly installed.

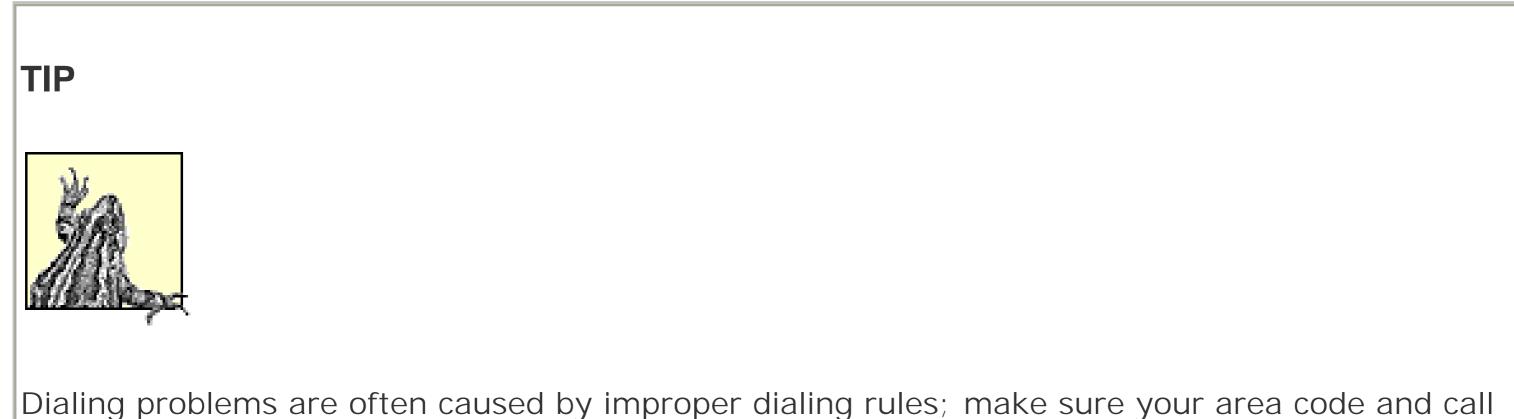

waiting settings are correct. Multiple locations should be configured if you have a portable computer and need to dial out from within different area codes or from varying phone numbers with different dialing requirements.

I l@ve RuBoard

# Phone Dialer |program files\windows nt\dialer.exe

### 

The primary Phone Dialer window is essentially a contact list, allowing you to initiate a telephone call, Internet call, or conference with one or more people.

To place a call, click the Dial button or select Phone Dial; if no contact is selected (from either the Speed Dial folder or from one of the Internet Directories folders), you'll be prompted to enter the other party's contact info. A conference, as opposed to call, allows you to communicate with several users at once. To start a conference, click New in the toolbar, or go to Phone New Conference. Then, other users call you to join the conference.

I l@ve RuBoard

Pinball |program files|windows nt\pinball\pinball.exe

Start  $\longrightarrow$  All Programs  $\longrightarrow$  Games  $\longrightarrow$  Pinball

Space Cadet 3D Pinball is a simple throwback to the classic pinball game. The ball is launched by holding the spacebar for a second or two to pull back the plunger, and letting go. By default, the left and right flippers are controlled with the Z and / keys, respectively. You can change the keys use play the game by going to Options  $\longrightarrow$  Player Controls.

I l@ve RuBoard

Ping

*\windows\system32\ping.exe* 

The primary function of Ping is to see if another computer is "alive" and reachable. Ping works on local networks and across Internet connections. For example, if you type ping oreilly.com at a command prompt and get at least one response like this:

```
Reply from 209.204.146.22: bytes=32 time=78ms TTL=238
```

it means that a successful connection was established and the remote system responded to the ping. Otherwise, you'll see Request timed out, meaning that it is down or the connection has been severed. The syntax of Ping is as follows:

```
ping target [-t] [-a] [-i ttl] [-n count] [-l size] [-f]
  [-w timeout] [-r count] [-s count] [-j host_list |
    -k host_list] [-v tos]
```

| Option          | Description                                                                                                |
|-----------------|----------------------------------------------------------------------------------------------------|
| target          | The name or IP address of the remote machine.                                                              |
| -a              | Resolve IP addresses to hostnames.                                                                         |
| -n <i>count</i> | Number of pings; default is 4. Has no meaning with -t.                                                     |
| -l size         | The size of the packets to send, in bytes; default is 32 bytes.                                            |
| -f              | Turn on the "Don't Fragment" flag in packet.                                                               |
| -w timeout      | The amount of time, in milliseconds, before Ping gives up and displays Request timed out; default is 500.  |
| -r count        | Display Tracert data, where count is the number of hops.                                                   |
| -s count        | Display a time stamp for count hops.                                                                       |
| -t              | Pings continually until interrupted with Ctrl-C; press Ctrl-Break to show statistics without interrupting. |
| -j<br>host_list | Impose a "loose" route (with $-r$ ) along which to ping.                                                   |
| -k<br>host_list | Impose a "strict" route (with $-r$ ) along which to ping.                                                  |
| -i ttl          | Specify the TTL (Time To Live); valid range 0 to 255.                                                      |
| -v tos          | Specify the TOS (Type of Service); valid range 0 to 255.                                                   |

I l@ve RuBoard

Power Options

*\windows\system\powercfg.cpl* 

Control Panel ----> [Performance and Maintenance] Power Options

Advanced Power Management, primarily used to reduce power consumption or extend the life of your computer's battery, relies on cooperation between your computer's BIOS and operating system. Settings in this window allow you to choose how long Windows waits before your monitor, hard disk, and other devices are shut down, as well as when your computer hibernates or goes into "standby" mode. All power settings are listed in <u>Chapter 4</u>.

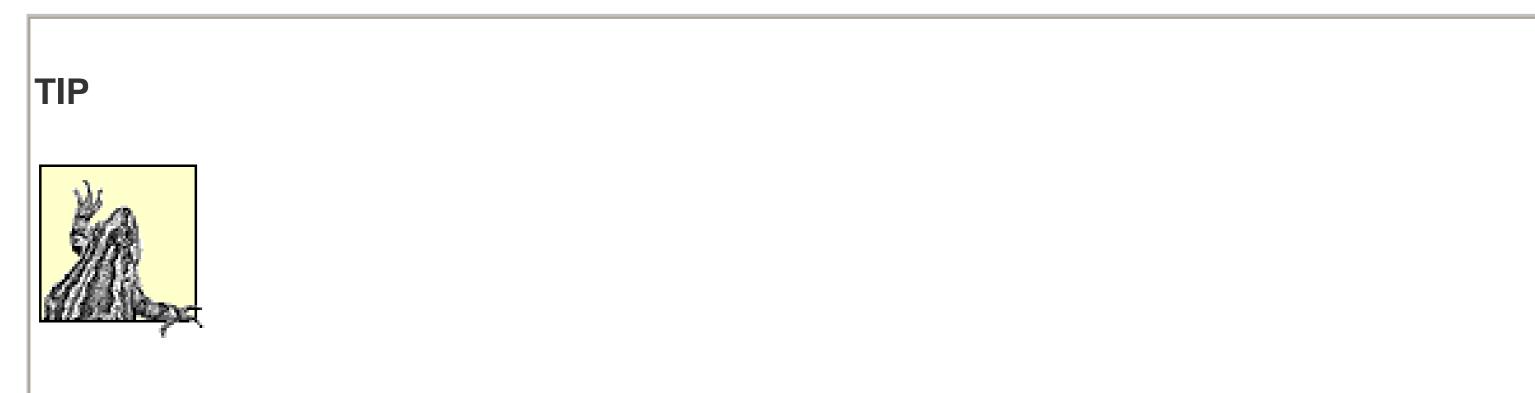

Before you mess with any settings here, make sure that APM support is enabled in your system BIOS, but all subordinate APM options are disabled or set to their minimum values. Refer to the documentation that came with your computer or motherboard, or see Appendix B of *Windows Annoyances* (O'Reilly).

I l@ve RuBoard

## Printers and Faxes

The Printers and Faxes folder contains icons representing your installed printers and fax devices. Once a printer is installed here, you can print to it from within any application, drag documents to the its icon to print them, or double-click on the printer icon to see or change the status of current print jobs.

Right-click a printer icon and select Set as Default Printer to make that printer the default in all applications' print dialogs, or select Properties to change the default print settings for the printer. Double-click on any printer icon for a view of the printer's job queue. Finally, use the Add Printer wizard to install drivers for a local or network printer

I l@ve RuBoard

Query Process

|windows|system32|qprocess.exe

Query Process is a simple command-line utility used to display a list of the running processes, programs running visibly in the foreground or invisibly in the background. Task Manager, which also does this, is easier to use, but less flexible. Query Process is used as follows:

qprocess [target] [/server:computer] [/system]

| Option                                                    | Description                                                                                                    |
|-----------------------------------------------------------|----------------------------------------------------------------------------------------------------|
| target                                                    | Specify a username to display the processes started by that user, or omit target to display all the processes started by the current user. Specify a session name or number (via /id: <i>sessionid</i> ) to display all the processes started in that session. Specify a program name to display all the processes associated with that program. Specify * to list all processes. |
| /server:computer Query a remote computer on your network. |                                                                                                    |
| /system Include system processes.                         |                                                                                                    |

Example

Type qprocess \* /system to list all processes.

I I@ve RuBoard

## **Regional and Language Options**

Regional and Language Options \windows\system\intl.cpl

Numbers, times, dates, and currency are displayed differently in different parts of the world, and the Regional and Language Options dialog allows you to choose your display preferences in painful detail, all of which are documented in <u>Chapter 4</u>.

I I@ve RuBoard

Registry Console Utility |windows\system32\reg.exe

The Registry Console Utility performs all the functions of the Registry Editor, discussed in <u>Chapter 5</u>, but can be used from the command line. It also does a few things Registy Editor can't do, such as making a duplicate of a registry key or comparing two registry keys. To use the Registry Console Utility, type reg followed by one of the following commands and any applicable parameters:

| Command                                                                                                  | Description                                                                                                    |
|----------------------------------------------------------------------------------------------------|----------------------------------------------------------------------------------------------------|
| query <i>keyname</i> [/v<br>v <i>aluename</i>  /ve]<br>[/s]                                              | Displays the data stored in a Registry value; omit /v valuename to display list of all the values in keyname (include /s to query all subkeys), or specify /ve to query the (Default) value. Keyname can also include the name of a remote computer, like this: query computer keyname.                                                                                  |
| add <i>keyname</i> [/v<br><i>valuename</i>   /ve] [/d<br><i>data</i> ] [/t <i>typ</i> ] [/s<br>sep] [/f] | Adds a new value. The <i>keyname</i> , <i>valuename</i> , /v, and /ve options are the same<br>as with query, listed previously. The /d option assigns data to the new value; if<br>omitted, the new value will be empty. Use /t to specify the data type for the<br>value; the default is string (REG_SZ). Specify /f to overwrite existing values<br>without prompting. |
| delete <i>keyname</i> [/v<br><i>valuename</i>   /ve  <br>/va] [/f]                                       | Deletes an existing value. All options are the same as with add, above. The $/va$ parameter instructs the Registry Console Utility to delete all values in the specified key.                                                                                                    |
| copy <i>keyname1</i><br><i>keyname2</i> [/s] [/f]                                                        | Duplicates a key and all its values, where <i>keyname1</i> is the full path of the source key, and <i>keyname2</i> is the full path of the new key. Specify /s to include all subkeys and their values, and use the /f option to skip the prompt.                                                                                                    |
| save keyname<br>filename                                                                                 | Saves a portion of the registry, <i>keyname</i> , into a binary hive file, <i>filename</i> . The root key in <i>keyname</i> must be a four-letter abbreviation (e.g., HKLM, HKCU, HKCR, HKU, HKCC). Use export to create a registry patch ( <i>.reg</i> ) file. See also restore.                                                                                        |
| restore <i>keyname</i><br>filename                                                                       | Imports keyname from a hive file (created with save, listed previously) into the Registry. As with save, you must use the four-letter root key abbreviation.                                                                                                    |
| load <i>keyname</i><br>filename                                                                          | Mounts a hive file (created with save, above) onto the Registry. Load is similar to restore, above, except changes to the keys are subsequently written back to the source hive file.                                                                                                    |
| unload <i>keyname</i>                                                                                    | Unmounts a key, <i>keyname</i> , that has been installed with load, above.                                                                                                    |
| compare <i>keyname1</i><br><i>keyname2</i> [/v<br>valuename   /ve]<br>[/s] [output]                      | Compares two keys or values, <i>keyname1</i> and <i>keyname2</i> . The /v, /ve, and /s options are the same as with add, listed earlier. Output can be /oa (output all differences and matches), /od (output only differences, the default), /os (output only matches), or /on (no output).                                                                              |
| export <i>keyname</i><br>filename                                                                        | Creates a registry patch ( <i>.reg</i> ), <i>filename</i> , from <i>keyname</i> . Registry patches can be imported with <i>import</i> , below, or by double-clicking in Explorer (via Registry Editor).                                                                                                    |
| import <i>filename</i>                                                                                   | Imports a registry patch ( <i>.reg</i> ), filename, created either with export, listed earlier, or with the Registry Editor.                                                                                                    |

Registry Editor

*\windows\regedit.exe* 

The Registry Editor provides a means to view and modify the contents of the Windows Registry, the master database that stores configuration settings for Windows XP and many of the applications on your computer. See <u>Chapter 5</u> for more information on the Registry and the use of Registry Editor.

I I@ve RuBoard

| I I@ve RuBoard               |                                                     |  |
|------------------------------|-----------------------------------------------------|--|
| <i>Remote<br/>Assistance</i> | <i>\windows\system32\rcimlby.exe -<br/>LaunchRA</i> |  |

## Start $\longrightarrow$ All Programs $\longrightarrow$ Remote Assistance

Remote Assistance works with several other Windows components to allow another user to connect to your computer using the Remote Desktop Connection.

The first step involves inviting another user to connect, which takes care of the very important step of transmitting your IP address and login information to the other user. You can send it either as an attachment via email, or via Windows Messenger. The remote user receives the invitation, double-clicks the attached file, and connects to your computer.

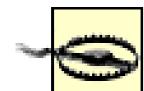

Remote Assistance potentially allows unwanted access to your computer and data. Make sure to take advantage of the features in Remote Assistance to help protect your computer, such as requiring a password, and allowing remote connection only within the next hour. If you get the error, "Your current system settings prevent you from sending an invitation," it means that the Remote Assistance feature has been disabled for security reasons. You can reenable it by going to Control Panel [Performance and Maintenance] System Remote tab, and turning on both of the options on this page.

I l@ve RuBoard

Remote Copy

# *\windows\system32\rcp.exe*

Remote Copy allows you to copy one or more files from one remote computer to another remote computer without first transferring the files to your own computer. Remote Copy takes the following parameters:

rcp [-b] [-h] [-r] source destination

| Option                 | Description                                                                                                    |
|------------------------|----------------------------------------------------------------------------------------------------|
| source,<br>destination | The full network path of the source file and destination, respectively. Note that wildcards (see <u>Chapter 6</u> ) must be accompanied with an escape character: apple.* becomes $apple.$ |
| -b                     | Transfers the files with binary mode (see FTP)                                                                                                    |
| -h                     | Transfers hidden files.                                                                                                    |
| -r                     | Recursive; include subfolders when copying folders.                                                                                                    |

Examples

rcp -b \\cooder\c\docs\rings.txt \\spud\
rcp -b 192.168.0.1.cooder:c\docs\rings.txt 192.168.0.1.
spud:c\stuff

I I@ve RuBoard

Remote Desktop Connection

*windows*/system32/mstsc.exe

### Start $\longrightarrow$ All Programs $\longrightarrow$ Accessories Communications Remote Desktop Connection

Remote Desktop Connection allows you to connect to another computer (or someone else to connect your computer) and use it as though you were sitting in front of it, complete with the Desktop and access to any Windows applications.

To configure a computer to accept incoming connections via Remote Desktop Connection, go to Control System Remote tab, and turn on the "Allow users to connect remotely to this computer" option. See <u>Remote Assistance</u> for an easy way to transfer login information to another user.

Connect to a remote system by opening Remote Desktop Connection (Windows XP Professional only) and typing that computer's name (if connected on a local network) or that computer's IP address (if connected to the Internet).

I l@ve RuBoard

Rundll32

# |windows|system32\rundll32.exe

Rundll32 provides "string invocation," which lets you execute a command buried in a DLL (Dynamic Link Library) file from the command line or a Windows Shortcut. Rundll32 accepts the following options:

rundll32 filename,function\_name [arguments...]

| Option                                                                      | Description                                                                                                    |
|-----------------------------------------------------------------------------|----------------------------------------------------------------------------------------------------|
| filename                                                                    | The filename of a DLL ( <i>.dll</i> ) file.                                                                                                    |
| <i>function_name</i> The case-sensitive name of a function in the DLL file. |                                                                                                    |
| function_arguments                                                          | Any parameters used by <i>function_name</i> ; refer to the function's documentation for details. Note that any string parameters are case-sensitive. |

Examples

rundll32 Rnaui.dll,RnaDial ConnectionName
rundll32 hnetwiz.dll,HomeNetWizardRunDll
rundll32 desk.cpl,InstallScreenSaver filename
rundll32 shimgvw.dll,ImageView\_Fullscreen filename

I l@ve RuBoard

| l@ve F | RuBoard |
|--------|---------|
|--------|---------|

Run As

## *|windows|system32|runas.exe*

Use Run As to open an application in another user's context, which means that the settings and privileges imposed upon an application are those associated with the specified account. This is especially useful when running services or other background applications, where you can't always assume which user will be logged on at any time, but you want to make sure the settings and permissions are correct. Run As takes the following parameters:

## runas [/noprofile] [/env] [/netonly] /user:username program

| Option         | Description                                                      |
|----------------|------------------------------------------------------------------|
| program        | The full path and filename of the <i>.exe</i> file to run.       |
| /user:username | The user name of the form user@domain or domain\user.            |
| /noprofile     | Don't load the user's profile (in HKEY_CURRENT_USER).            |
| /env           | Uses the current environment space instead of username's.        |
| /netonly       | Specifies that specified credentials are for remote access only. |

| TIP                                                                                        |
|--------------------------------------------------------------------------------------------|
|                                                                                            |
|                                                                                            |
| The Scheduled Tasks feature also lets you run applications under a different user account. |

I l@ve RuBoard

## Scanners and Cameras

## Control Panel ----> [Printers and Other Hardware] Scanners and Cameras

The Scanners and Cameras window lists any digital cameras or scanners attached to the system. Configure a digital camera here to use a Windows interface to retreive pictures from the camera's memory card. Configure a scanner to choose what happens when one of the scanner's buttons are pressed (if present). Note that most scanners and cameras come with their own dedicated software, and many devices don't come with drivers that are compatible with this feature, so it's not strictly necessary to use this window at all.

I l@ve RuBoard

Scheduled Tasks

Control Panel ----> [Performance and Maintenance] Scheduled Tasks

The Scheduled Tasks feature allows you to schedule any program or WSH script to run at a specified time or repeat at some regular interval. To create a new scheduled task, open the Scheduled Tasks folder, and double-click Add Scheduled Task. Follow the prompts, or simply press Next repeatedly, until you reach the last page, at which point you'll be able to configure the task with a more convenient Properties dialog.

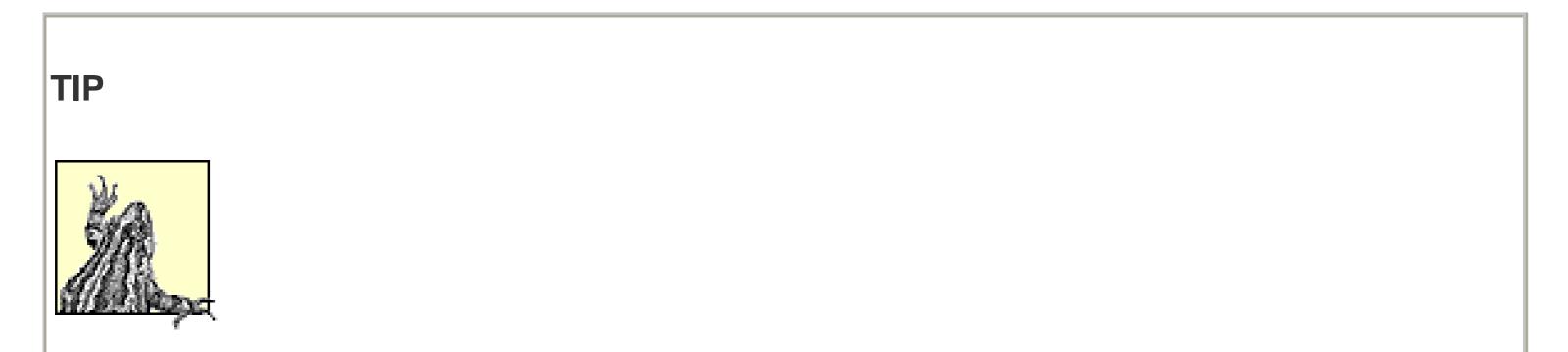

Scheduled tasks will not be performed if you've selected the Stop Using Task Scheduler option, if your computer is turned off, if Windows isn't running, or if your portable computer is running off its battery.

I l@ve RuBoard

Shutdown

*\windows\system32\shutdown.exe* 

Shutdown is used to perform a graceful shutdown of the computer from the command line, useful if you wish to automate the shutdown of the computer, or if you need to shut down and you don't have access to the Start menu. This tool can be used to shut down the computer with a Windows shortcut, from a WSH script or batch file, via Scheduled Tasks, from within Safe Mode with command prompt, or remotely using a Telnet client. Shutdown uses the following command-line parameters:

```
shutdown command [-m \setminus name] [-t n] [-c "text"] [-f]
```

| Option               | Description                                                                                                    |  |
|----------------------|----------------------------------------------------------------------------------------------------|--|
|                      | Command can be one of the following:                                                                                |  |
| command              | -i                                                                                                    |  |
|                      | Interactive mode; displays the Shutdown dialog.                                                                     |  |
|                      | Logs off (cannot be used with -m); may produce undesired effects, such as services unexpectedly stopping.           |  |
|                      | Shuts down the computer.<br>-r                                                                                      |  |
|                      | Restarts the computer.<br>-a                                                                                        |  |
|                      | Aborts a timed system shutdown in progress.                                                                         |  |
| -m<br>\\ <i>name</i> | Shuts down remote computer name; does not work with -1.                                                             |  |
| -t <i>n</i>          | Sets a timed countdown before the shutdown is performed. The default is 30 seconds; use 0 to shut down immediately. |  |
| -c "text"            | " Specifies a text message to be shown to other currently logged-on users while the countdown commences.            |  |
| -f                   | Forces running applications to close without warning.                                                               |  |

To perform a simple shutdown after a 30-second warning, type shutdown -s. To restart the computer without any countdown, type shutdown -r -t 0.

I l@ve RuBoard

Solitaire

*\windows\system32\sol.exe* 

## Start $\longrightarrow$ All Programs $\longrightarrow$ Games $\longrightarrow$ Solitaire

Solitaire is a single-player card game that follows the traditional Klondike rules. The object of the game is to organize all the cards by suit, and place them, in order (starting with the ace), in the four stacks at the top of the window. Cards are moved by placing them on the seven piles in sequential descending order, alternating color. For example, place a black 4 on a red 5, or a red Jack on a black Queen. The game is over when all the cards have been moved to the top stacks.

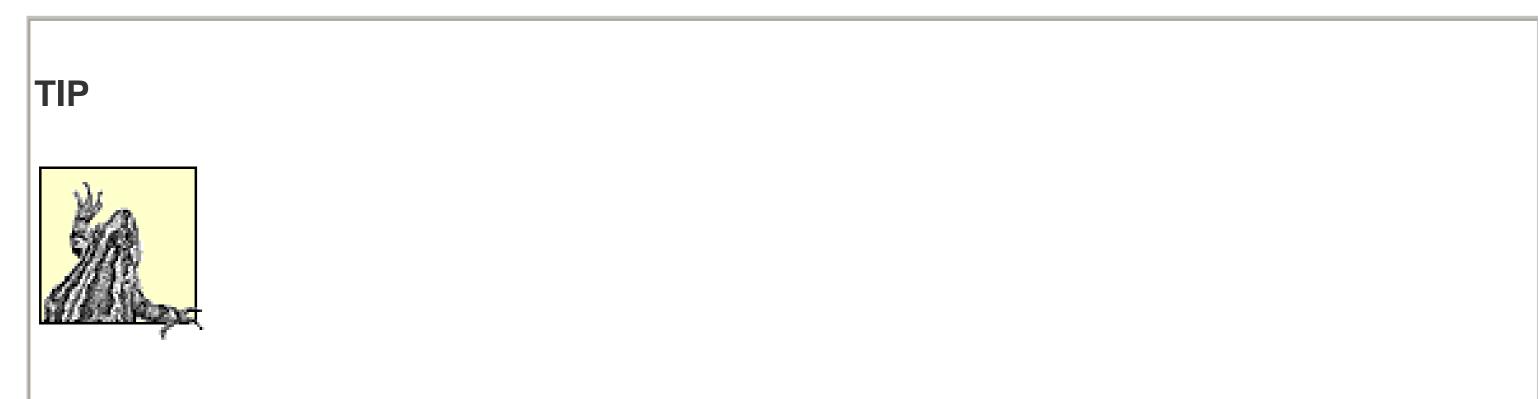

To cheat, press Ctrl-Alt-Shift while you draw cards in a Draw-3 game to draw only a single card.

I l@ve RuBoard

Sound Recorder |windows\system32\sndrec32.exe

Sound Recorder is used to record simple sound clips of up to one minute in length and play them back. It supports standard sound (*.wav*) files used in Control Panel [Sounds, Speech, and Audio Devices] Sounds and Audio Devices and hundreds of other applications. Its controls are just like those you'd find on a VCR or tape deck, including the standard rewind, fast forward, play, stop, and record.

I l@ve RuBoard

Sounds and Audio Devices |windows|system|mmsys.cpl

Control Panel  $\longrightarrow$  [Sounds, Speech, and Audio Devices] Sounds and Audio Devices

Settings affecting the sounds Windows generates are divided into four sections: Volume (see Volume Control), Sounds (for configuring sounds for different events, such as Windows startup), Audio and Voice, for options affecting the recording of sound, and Hardware (see Device Manager). All settings in this dialog are documented in Chapter 4.

I l@ve RuBoard

Speech Properties

This dialog controls the text-to-speech translation (speech synthesizer) feature in Windows XP, used in conjunction with the Narrator utility. The Speech Properties dialog is used to adjust the tone and speed of the "voice" that is used. Try different voices and speeds, using Preview Voice to test them out, until you've found the best combination.

I l@ve RuBoard

Spider Solitaire

*\windows\system32\spider.exe* 

Spider Solitaire is a simple card game, similar to Solitaire. The object is to arrange the cards sequentially and by suit. Move cards by placing them on the eight piles in descending order, following suit. For example, place the Jack of Spades on the Queen of Spades, or the 2 of Hearts on the 3 of Hearts. When you complete an entire suit, King to Ace, it is removed from the board. The game ends when all cards have been removed. The game is played with 52 cards, but easier skill levels reduce the number of suits.

I l@ve RuBoard

I l@ve RuBoard

Subst

## |windows|system32|subst.exe

Subst creates a new drive letter and actively links it to an existing folder on your hard disk. For example, type:

## subst m: c:\downloaded music\oldies\metallica

to create a new drive letter, *m*:, and link it to the folder, *c*: *ldownloaded music loldies Imetallica*. When you open drive *m*: in Explorer, you'll see the contents of the linked folder, useful if you access a particular folder frequently but find Windows Shortcuts too limiting. For example, a drive created with Subst allows you to access a file in the folder, like this: *m*: *lastronomy.mp3*. To disconnect a Subst'd drive, type subst z: /d.

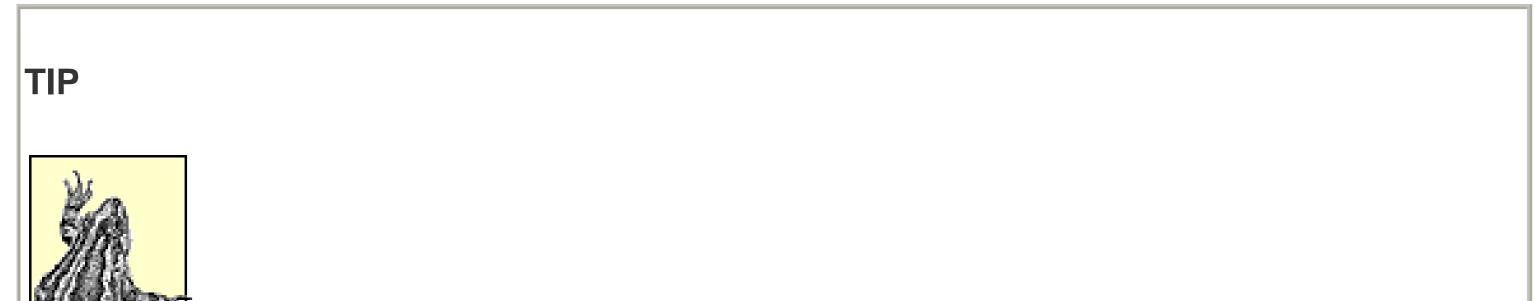

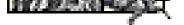

Drive letters created with Subst are forgotten when the computer shuts down. To have drives re-Subst'd every time you turn on your computer, write a batch file or WSH script and place it in your Startup folder.

I l@ve RuBoard

*Synchronization Manager* 

*\windows\system32\mobsync.exe* 

Internet Explorer  $\longrightarrow$  Tools menu  $\longrightarrow$  Synchronize

The Synchronization Manager synchronizes offline files and prepares remote files for offline use. The main window lists the files and folders currently set up for offline use, but you can't add new offline files here. Instead, use the following procedure:

- 1. Files are placed in a folder that is shared over the network.
- 2. A remote user right-clicks a file or folder and selects Make Available Offline.
- 3. The remote user then begins to edit the file, and continues to edit the file after being disconnected from the network.
- 4. Later on, the user reconnects to the network, and uses the Synchronization Manager to update the remote file with the one that has been edited.
- 5. If the Synchronization Manager finds that the file has been modified by another user since it was last accessed, a warning appears, preventing data lost by two users inadvertently editing the same file.

I l@ve RuBoard

System Properties

*\windows\system32\sysdm.cpl* 

right-click on the My Computer icon  $\longrightarrow$  Properties

The System Properties window contains settings that affect hardware, system performance, networking, and other Windows features. The tabs in this dialog are shown in <u>Table 3-4</u>. All the settings in this dialog are documented in <u>Chapter 4</u>.

Table 3-4. An overview of the tabs in System Properties

| Tab                  | Description and tips                                                                                                    |  |
|----------------------|----------------------------------------------------------------------------------------------------|--|
| General              | Displays the current Windows version, the edition, the registered user, the speed of the processor, and the amount of memory.                                                                                                    |  |
| Computer<br>Name     | Choose how your computer is identified on your network, such as the computer's name and whether you're connected to a Windows NT domain system (referred to as a business network here).                                                                                                    |  |
| Hardware             | Contains links to the Add Hardware Wizard, Device Manager, Driver Signing Options, and the Hardware Profiles dialog.                                                                                                    |  |
| Advanced             | Go to PerformanceSettingsVisual Effects tab to selectively disable several enhanced<br>display features, such as shadows under menus and the animation of several screen elements.<br>Go to PerformanceSettingsAdvanced tab to choose how memory is allocated to<br>applications, and how Windows uses virtual memory. Go to Startup and RecoverySettingsto manage the boot manager, the mechanism responsible for booting to multiple operating<br> |  |
| System<br>Restore    | See System Restore, later in this chapter.                                                                                                    |  |
| Automatic<br>Updates | Windows can automatically and routinely activate the Windows Update feature to see if any updates to Windows XP exist, and optionally install them without prompting.                                                                                                    |  |
| Remote               | See Remote Desktop Connection, earlier in this chapter.                                                                                                    |  |

I l@ve RuBoard

# System Information |windows\system32\winmsd.exe

### 

Microsoft System Information is a reporting tool used to view information about hardware, system resources used by that hardware, software drivers, and Internet Explorer settings. Information is arranged in a familiar Explorer-like tree. Expand or collapse branches with the plus [+] and minus [-] signs, and click any category to view the corresponding information in the righthand pane.

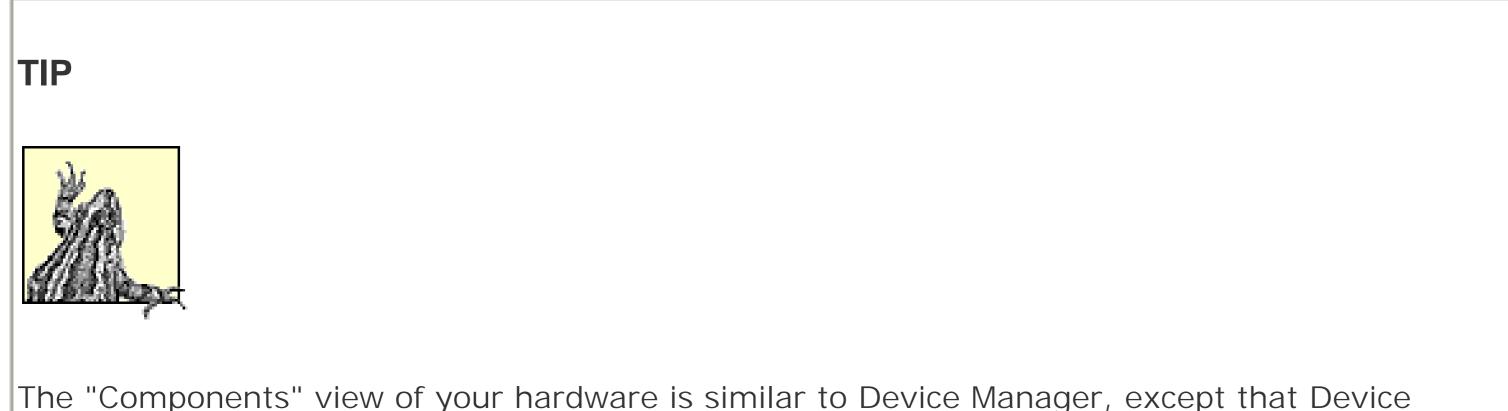

Manager also allows modification and removal of the devices. Likewise, the "Hardware Resources" view can be duplicated in Device Manager with View Resources by type. One advantage Microsoft System Information has over Device Manager is its ability to show history of changes, using View System History.

I l@ve RuBoard

# System Restore |windows|system32\restore\rstrui.exe

# Start $\rightarrow$ All Programs $\rightarrow$ Accessories System Tools System Restore System Information $\rightarrow$ Tools menu $\rightarrow$ System Restore

System Restore is a feature that runs invisibly in the background, continuously backing up important system files and registry settings. The idea is that at some point, you may wish to roll back your computer's configuration to a time before things started going wrong. By default, System Restore is turned on, using up to 12% of your computer's hard disk space.

To configure System Restore, click "System Restore Settings" in the main System Restore window, or go to Control Panel  $\longrightarrow$  [Performance and Maintenance] System System Restore tab.

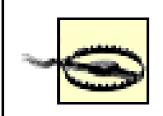

System Restore indiscriminately replaces files installed in your computer with potentially earlier versions, resets registry preferences, and in some cases, uninstalls software. While the intention is to solve some problems, it can inadvertently cause others. If you suspect that a particular application is causing a problem, your best bet is to uninstall that single application rather than attempting a System Restore.

Use System Restore as a last resort only.

I l@ve RuBoard

Task Manager

# *\windows\system32\taskmgr.exe*

Ctrl-Alt-Del -----> Task Manager

right-click on empty portion of Taskbar  $\longrightarrow$  Task Manager

*keyboard shortcut:* Ctrl-Shift-Esc

Task Manager displays a list of currently running programs, background processes, and some performance statistics. The Applications tab shows all foreground applications their statuses select any item and click End Task to close any hung applications. The Processes tab is similar, but also includes background applications and services, providing a more complete view of what your computer is doing at any instant. The Performance tab shows several graphs, all updated in real time, used to monitor the performance of the system. Finally, the Networking tab shows real-time graphs depicting the performance of your network connections.

I l@ve RuBoard

# Taskbar and Start Menu Properties

| Control Panel $\longrightarrow$ [Appearance and Themes]      | Taskbar and Start Menu |
|--------------------------------------------------------------|------------------------|
| right-click on an empty portion of the Taskbar               | Properties             |
| right-click on the Start button $\longrightarrow$ Properties |                        |

Use this dialog to change the appearance and behavior of the Taskbar, notification area (commonly known as the tray), and Start Menu. All the settings here are listed in <u>Chapter 4</u>.

Probably the most important setting here is the choice between the new XP-style, two-column Start Menu and the simpler, "Classic" single-column Start menu found in earlier versions of Windows. Click Customize to selectively show or hide certain items in the Start Menu, appropriate to the style you've chosen.

I l@ve RuBoard

Taskkill

*\windows\system32\taskkill.exe* 

Taskkill, included with Windows XP Professional only, is used to end one or more running processes from the command line. Task Manager, described previously, provides a more convenient interface for this function, but Taskkill can be used remotely. Taskkill takes the following command-line parameters:

```
taskkill [/s system [/u [domain\]username
  [/p [password]]]] [/pid process_id | /im image]
  [/f] [/t]
```

| Option                  | Description                                                                                                    |
|-------------------------|----------------------------------------------------------------------------------------------------|
| /s system               | Specifies the remote system to which to connect.                                                                           |
| /u<br>[domain\]username | Specifies the user context under which to execute.                                                                         |
| /p[password]            | Specifies the password for the specified user.                                                                             |
| /f                      | Forcefully terminates the process.                                                                                         |
| /pid process_id         | Specifies the process ID of the process to be terminated. To obtain the process IDs, use Tasklist (later in this chapter). |
| /im <i>image</i>        | Specifies the image name of the process to be terminated; specify * to terminate all image names.                          |
| /t                      | Terminates the specified process and process tree, which includes any child processes that were started by it.             |

I l@ve RuBoard

Tasklist

*\windows\system32\tasklist.exe* 

Tasklist is used to list running processes from the command line. Tasklist works together with Taskkill, discussed earlier in this chapter, to provide command-line equivalents to the functionality provided by the Processes tab in Task Manager. Tasklist takes the following command-line parameters:

```
tasklist [/s system [/u username [/p [password]]]]
  [/m [module] | /svc | /v] [/fi filter]
  [/fo format] [/nh]
```

The /s, /u, and /p options are identical to those documented under Taskkill, earlier in this chapter.

| Option        | Description                                                                                                    |
|---------------|----------------------------------------------------------------------------------------------------|
| /m            | Lists all tasks that have DLL modules loaded that match the pattern, module. If module is                                                                                                    |
| [module]      | omitted, all modules are shown.                                                                                                    |
| /svc          | Displays the services in each process.                                                                                                    |
| / v           | Verbose mode; display all available information.                                                                                                    |
| /fi<br>filter | Filter the task list with the specified criteria.                                                                                                    |
| /fo<br>format | Specifies the format of the display: type /fo table (the default) for a formatted table, /fo<br>list, for a plaint text list, or /fo csv for a comma-separated report, suitable for importing<br>into a spreadsheet or database. |
| /nh           | Turns off the column headers.                                                                                                    |

I l@ve RuBoard

Telnet

*\windows\system32\telnet.exe* 

Telnet is used to connect to a remote computer. A Telnet session works very much like a command prompt window, except that commands entered are executed on the remote machine. What you do in Telnet depends on the platform of the remote machine; for example, if connecting to a Unix host, you'll get a standard terminal window. If you connect to a Windows host, you'll get a DOS command-prompt window.

If you launch Telnet without any options, you'll get a prompt, at which you can type commands such as open *server\_name* to initiate a connection or quit to end the session. To launch Telnet and connect automatically, type telnet *server\_name* [port] or telnet://server\_name:port.

I l@ve RuBoard

Tracert

## *\windows\system32\tracert.exe*

This tool is used to trace the route of communcation across the Internet to another computer, reporting the name of each intermediate machine it encounters along the way. For example, type tracert microsoft.com to show how your signal hops from computer to computer in its jorney to Microsoft's web site. Tracert accepts the following options:

```
tracert [-d] [-h max_hops] [-j list] [-w timeout] target
```

| Option      | Description                                                                                                    |
|-------------|----------------------------------------------------------------------------------------------------|
| target      | The name or IP address of the computer to contact.                                                                                        |
| -d          | If you specify an IP address, Tracert will attempt to resolve the host name (using NSLookup).<br>Include the -d option to skip this step. |
| -h max_hops | Specifies the maximum number of "hops" (servers along the route) to display before giving up; the default is 30 hops.                     |
| -j list     | Loosely imposes a route to follow, where <i>list</i> is a list of hosts.                                                                  |
| -w timeout  | Sets the amount of time to wait (in milliseconds) for each reply.                                                                         |

I l@ve RuBoard

User Accounts

|windows|system32|nusrmgr.cpl

Control Panel  $\longrightarrow$  User Accounts

The User Accounts window lets you add or remove user accounts, change the privileges of existing users, and choose how users log on and off. Click Change an account to change your password or choose a new icon to appear in the Start Menu and Welcome screen. Use Create a new account to add an account for a new user, either to be used by someone sitting down in front of your machine, or someone connecting remotely with a Remote Desktop or accessing your files and printers with My Network Places. Finally, click Change the way users log on or off to choose between the new Welcome screen and the more traditional logon screen. All the settings in this dialog are also covered in <u>Chapter 4</u>.

I l@ve RuBoard

Utility Manager |windows\system32\utilman.exe

Start  $\rightarrow$  All Programs  $\rightarrow$  Accessories Accessibility Utility Manager *keyboard shortcut:*  $\square$  + U

The Utility Manager application allows you to control the Magnifier, Narrator, and On-Screen Keyboard-all of which are discussed earlier this chapter-from one central location. Use the Utility Manager to start or stop the accessibility tools, or configure Windows to start any or all of them automatically when you log in, when you lock your Desktop, or when the Utility Manager starts.

I l@ve RuBoard

# Volume Control |windows\system32\sndvol32.exe

### 

Volume Control displays volume and balance adjustments for all the different sound devices, such as the audio CD volume, microphone volume, and line-in volume. To choose the controls that are shown, or to hide those you never use, go to Options  $\longrightarrow$  Properties, and select any of the following (note that different sounds drivers may omit some of these, or even add additional entries).

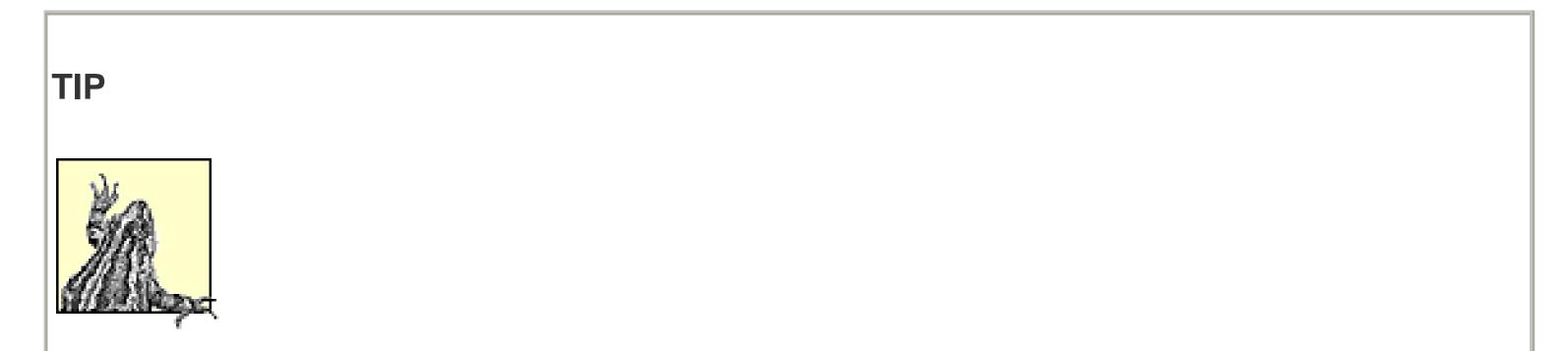

To turn on or off the volume control on the taskbar, go to Control Panel [Sounds, Speech, and Audio Devices] Sounds and Audio Devices Volume tab and turn on the "Place volume icon in the taskbar" option.

I l@ve RuBoard

Windows Explorer

*\windows\explorer.exe* 

### 

Double-click My Computer or any folder icon on the Desktop or in any folder window

Windows Explorer is the default Windows interface, responsible for the Start Menu, the Desktop, the Taskbar, the Search tool, the Windows Explorer window, and all folder windows. See <u>Chapter 2</u> for basic navigation and file management principles, and <u>Chapter 4</u> for the settings that affect Explorer. Explorer accepts the following command-line options (note the mandatory commas):

```
explorer.exe [/n] [/e] [,/root,object]
    [[/select],subobject]
```

| Option                      | Description                                                                                                    |
|-----------------------------|----------------------------------------------------------------------------------------------------|
| /n                          | Forces Explorer to open a new window.                                                                                            |
| /e                          | Display the Folders Explorer Bar (folder tree).                                                                                  |
| [/select], <i>subobject</i> | Include <i>subobject</i> to specify the file or folder to be initially highlighted or expanded when the folder is opened.        |
| ,/root, <i>object</i>       | Specifies a different root for the folder tree; <i>object</i> can be the full path to a folder or a class ID to a system object. |

Examples

explorer /n, /e, /select, c:\
explorer /e,/root,c:\Documents and Settings\username

| TIP                                                                                                    |                      |
|----------------------------------------------------------------------------------------------------|----------------------|
|                                                                                                    |                      |
|                                                                                                    |                      |
| Explorer allows you to burn CDs, provided that you have a CD writer. Start b                                                                                                    | by right-clicking on |
| the drive icon for your CD recorder, selecting Properties, choosing the Recor-<br>sure the "Enable CD recording on this drive" option is turned on. Then, drag-<br>folders onto the drive as though it were just another hard disk. When you're | -drop files and      |

drive icon and select Write these files to CD.

I l@ve RuBoard

Windows I P Configuration

*\windows\system32\ipconfig.exe* 

The Windows IP Configuration tool, used without any options, displays your computer's current IP address, subnet mask, and default gateway. This information can also be viewed by double-clicking a connection in the Network Connections window.

Windows IP Configuration takes the following parameters:

## ipconfig [/command] [adapter]

| Command                                          | Description                                                                                                    |
|--------------------------------------------------|----------------------------------------------------------------------------------------------------|
| /all                                             | Displays all available configuration information.                                                                      |
| /release [ <i>adapter</i> ]                      | Releases the IP address(es) for the specified connection, disconnecting it from all network communication. See /renew. |
| /renew [ <i>adapter</i> ]                        | Reestablishes communication for the connection.                                                                        |
| /flushdns                                        | Purges the DNS cache. See <u>NSLookup</u> , earlier in this chapter. See see /displaydns to show the DNS cache.        |
| /registerdns                                     | Refreshes all DHCP leases and reregisters DNS names                                                                    |
| /displaydns                                      | Displays the contents of the DNS Resolver Cache (see/flushdns).                                                        |
| /showclassid adapter                             | Displays all the DHCP class IDs allowed for <i>adapter</i> .                                                           |
| /setclassid <i>adapter</i><br>[ <i>classid</i> ] | Modifies the DHCP class ID for <i>adapter</i> .                                                                        |

I I@ve RuBoard

I l@ve RuBoard Windows |program files|windows media player| Media wmplayer.exe; *windows\system32\mplay32.exe* Player Start  $\longrightarrow$  All Programs  $\longrightarrow$  Accessories Entertainment Windows Media Player

Windows Media Player is the default application used to open and play most of the types of video and audio media, such as *.mpg* movies, *.mp3* songs, audio CD tracks, and *.asf* streaming media. Just double-click an associated media file to open Media Player and then use the VCR-like controls to play, stop, rewind, etc. Features of note include the Radio Tuner, which allows you to listen to radio webcasts, the built-in CD burner support, which allows you to make audio CDs from playlists, and integrated DVD player that plays full DVD movies, provided that you have a DVD-ROM drive.

I l@ve RuBoard

I l@ve RuBoard

Windows Messenger

|program files|messenger|msmsgs.exe

## 

Windows Messenger allows users to send each other quick text messages over the Internet by maintaining an open connection to a central directory server. That server links a user's "screen name" with their IP address (which can change every time that user connects to the Internet), necessary for establishing direct communication between two computers. To use Windows Messenger or MSN Explorer, you'll be required to set up a Microsoft .NET Passport account.

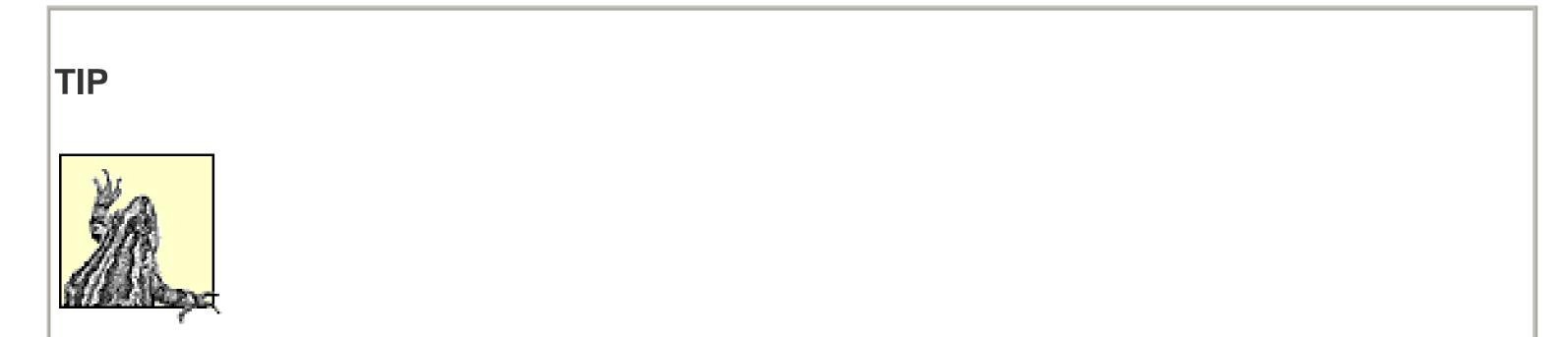

Windows Messenger, by default, is started every time Windows is started, regardless of whether you use it or even have an account. To disable Windows Messenger, open the Registry Editor (described in <u>Chapter 5</u>) and remove the corresponding entry from HKEY\_LOCAL\_MACHINE\SOFTWARE\Microsoft\Windows\CurrentVersion\Run.

I l@ve RuBoard

Windows Movie Maker |program files|movie maker| moviemk.exe

### 

The Windows Movie Maker allows you to edit and convert video clips, and if you have video capture hardware or a digital video camera, you can even create your own video clips. Video editors don't work like most other applications. Instead of opening files, making changes to them, and then saving them, a typical video editing session works something like this:

- Start a new project by going to File New Project, and then add one or more existing video files to the project by going to File Import. Supported formats include *.asf, .avi, .wmv, .mpg* movies, *.wav* and *.snd* audio files, and *.bmp, .jpg*, and *.gif* still image files. All imported videos are then shown in the Collections pane; click a video filename to display "clips," arbitrary divisions in the file inserted by Movie Maker.
- 2. The actual video project consists of clips inserted into the timeline, the storyboard-style pane at the bottom of the window. To add a clip to the timeline, drag it from the Collections pane and drop it at the desired location. Go to Clip Split (or press Ctrl-Shift-S) to break apart the current video clip into two discrete clips. Once you've split a clip, you can delete or rearrange the segments as desired.
- 3. Click the Play button to preview the video project, and then go to File Save Movie to create a new video file based on your work in the timeline.

I l@ve RuBoard

## Windows Picture and Fax Viewer

The Windows Picture and Fax Viewer isn't a standalone application in the traditional sense, but rather a simple viewer window. For a better image viewer, try ACDSee-32 (<u>http://www.acdsee.com</u>) or Paint Shop Pro (<u>http://www.jasc.com</u>). You could even assocate image files with your web browser.

TIP

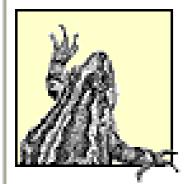

When Windows XP is first installed, the Windows Picture and Fax Viewer is the default viewer for these image formats: *.emf, .gif, .jpeg, .bmp, .png, .tif*, and *.wmf*. Unfortunately, making another program the default image viewer will not disable the Windows Picture and Fax Viewer. To remedy this, open the Registry Editor, go to HKEY\_CLASSES\_ROOT\SystemFileAssociations\image\ShellEx\ContextMenuHandlers, and delete the ShellImagePreview key entirely.

I l@ve RuBoard

Windows Update |windows|system32\wupdmgr.exe

Internet Explorer  $\longrightarrow$  Tools menu  $\longrightarrow$  Windows Update

This feature uses Internet Explorer to selectively download updates to Windows XP from Microsoft's web site, and install them automatically. Activate Windows Update (or navigate to <u>http://www.windowsupdate.com</u>) and then click Scan for updates to list the available updates that havn't yet been installed. There are three categories of updates: "Critical Updates," typically new versions of shared files that fix problems and patch security holes, "Windows XP," which contains new versions of some of the components discussed in this chapter, and "Driver Updates," which lists any newer versions of Microsoft drivers you may have installed on your system.

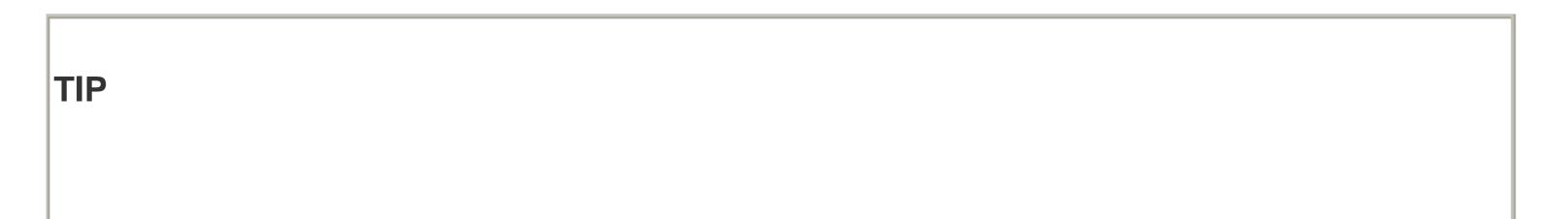

| To configure the | automatic u | [Performance and       |  |  |
|------------------|-------------|------------------------|--|--|
| Maintenance]     | System      | Automatic Updates tab. |  |  |

I l@ve RuBoard

I l@ve RuBoard

WordPad

|program files|windows nt\wordpad.exe

#### 

Although WordPad lacks many of the features that come with full-blown word processors such as Wordperfect or Microsoft Word, it has enough features to create and edit rich-text documents. WordPad is the default editor for *.rtf, .doc*, and *.wri* files (unless Microsoft Word is installed). WordPad can also be used to edit plain text files (*.txt*), although Notepad (discussed earlier this chapter) is the default and is more appropriate for this task.

I I@ve RuBoard

I I@ve RuBoard

# **Chapter 4. Setting Index**

After a quick assessment of Windows XP, it should become apparent that there are literally hundreds of settings, features, and displays of information, and finding these items in the interface can sometimes be a challenge.

This section provides a comprehensive listing of more than 700 entries, all of which are accessible with components listed in <u>Chapter 3</u>, but sorted alphabetically by their function rather than by their location in the operating system interface. For example, to find out how to turn off the Power Management icon in the Taskbar Notification Area, look under "Taskbar Notification Area, Power Icon." A few settings have been duplicated with different labels to make them easier to find, so you'll also find this setting under "Advanced Power Management, icon in Notification Area (tray)."

I l@ve RuBoard

I l@ve RuBoard

# 4.1 Alphabetical List of Windows XP Settings

In this section, we've used some shorthand to keep the table as concise as possible. Entries that start with an ellipsis ( . . . ) fall under the same category as the preceding non-ellipsis entry.

| Setting                                                               | Location                                                                                                    |  |  |  |
|-----------------------------------------------------------------------|----------------------------------------------------------------------------------------------------|--|--|--|
| Accessibility, additional settings for web pages                      | Control PanelInternet OptionsGeneral tabAccessibility                                                                                   |  |  |  |
| enable/disable warnings & notifications                               | Control Panel Accessibility Options General tab                                                                                         |  |  |  |
| move Magnifier with focus change in web pages                         | Control PanelInternet OptionsAdvanced tabAccessibilityMove system caret with focus/selection changes                                    |  |  |  |
| Address bar, Go button                                                | See <u>Go button</u>                                                                                                    |  |  |  |
| history settings                                                      | Control PanelInternet OptionsGeneral tabHistorysection                                                                                  |  |  |  |
| search settings                                                       | Control PanelInternet OptionsAdvanced tabSearchfrom the Address bar                                                                     |  |  |  |
| show in Explorer                                                      | Explorer View Toolbars Address Bar                                                                                                    |  |  |  |
| show on taskbar                                                       | Right-click on empty area of taskbar Toolbars Address                                                                                   |  |  |  |
| show the full path of current folder                                  | Control PanelFolder OptionsView tabDisplay the fullpath in the address bar                                                              |  |  |  |
| Address Book, make the default contact list                           | Control Panel Internet Options Programs tab Contact<br>list                                                                             |  |  |  |
| profile assistant (enable/disable)                                    | Control PanelInternet OptionsAdvanced tabSecurityEnable Profile Assistant                                                               |  |  |  |
| set default profile for<br>AutoComplete                               | Control Panel Internet Options Content tab My Profile                                                                                   |  |  |  |
| Administrative Tools, show in Start<br>Menu (Classic Start Menu only) | Control PanelTaskbar and Start MenuStart Menu tabCustomize"Advanced Start menu options" sectionDisplayAdministrative Tools              |  |  |  |
| show in Start Menu (XP Start Menu only)                               | Control Panel Taskbar and Start Menu Start Menu tab<br>Customize Advanced tab "Start menu items" section<br>System Administrative Tools |  |  |  |
| Advanced Power Management,<br>additional settings                     | Your computer's BIOS setup                                                                                                    |  |  |  |
| effect on Offline files                                               | ExplorerToolsSynchronizeSetupOn Idle tabAdvancedPrevent synchronization when my computer isrunning on battery power                     |  |  |  |
| effect on Scheduled Tasks                                             | Control PanelScheduled Tasksright-click taskPropertiesSettings tabPower Management section                                              |  |  |  |
| enable/disable                                                        | Control PanelPower OptionsAPM tabEnableAdvanced Power Management support                                                                |  |  |  |

| icon in notification area (tray)                                       | Control PanelPower OptionsAdvanced tabAlwaysshow icon on the taskbar                                            |
|------------------------------------------------------------------------|----------------------------------------------------------------------------------------------------|
| Alt Key, make it "sticky"                                              | Control PanelAccessibility OptionsKeyboard tabUseStickyKeys                                                     |
| Animation, enable/disable selectively                                  | Control PanelSystemAdvanced tabPerformancesectionSettingsVisual Effects tabCustomTweakUIGeneral                 |
| fading between web pages                                               | Control PanelInternet OptionsAdvanced tabBrowsingEnable page transitions                                        |
| show animated GIFs in web pages                                        | Control PanelInternet OptionsAdvanced tabMultimediaPlay animations in web pages                                 |
| smooth scrolling of lists                                              | TweakUI Explorer Enable smooth scrolling                                                                        |
| smooth scrolling of web pages                                          | Control PanelInternet OptionsAdvanced tabBrowsingUse smooth scrolling                                           |
| Applications, ending                                                   | Task Manager ( <i>taskmgr.exe</i> ) Applications tab                                                            |
| ending background processes                                            | Task Manager ( <i>taskmgr.exe</i> )Processes tab                                                                |
| list loaded DLLs                                                       | System Information ( <i>winmsd.exe</i> ) Software Environment<br>Loaded Modules                                 |
| AutoComplete, edit data                                                | Control Panel Internet Options Content tab My Profile                                                           |
| enable/disable                                                         | Control PanelInternet OptionsAdvanced tabBrowsingUse inline AutoComplete                                        |
| Profile Assistant (enable/disable)                                     | Control PanelInternet OptionsAdvanced tabSecurityEnable Profile Assistant                                       |
| settings                                                               | Control PanelInternet OptionsContent tabAutoComplete                                                            |
| Autodial                                                               | See Dialing                                                                                                    |
| Autoexec.bat, parse at logon                                           | TweakUI Logon                                                                                                   |
| Automatic Windows Update settings                                      | Control Panel System Automatic Updates tab                                                                      |
| Autoplay                                                               | Explorerright-click CD drive iconPropertiesAutoPlaytabTweakUIMy ComputerAutoPlay                                |
| Background, create and modify                                          | Paint ( <i>mspaint.exe</i> ) save as .bmp in Windows folder                                                     |
| select and configure                                                   | Control Panel Display Desktop tab                                                                               |
| Balloon tips (big Tooltips that pop up from taskbar notification area) | TweakUI Taskbar Enable balloon tips                                                                             |
| Browser, set default                                                   | Control PanelInternet OptionsPrograms tabInternetExplorer should check to see whether it is the default browser |
| Button color                                                           | Control PanelDisplayAppearance tabAdvancedItem listchoose "3d Objects"                                          |
| Calendar, default application                                          | Control Panel Internet Options Programs tab<br>Calendar                                                         |
| Calling                                                                | See <u>Dialing</u>                                                                                              |
| Cascading Style Sheets                                                 | See Style Sheets                                                                                                |

| CD, autoplay                                                  | See Autoplay                                                                                                    |  |  |  |
|---------------------------------------------------------------|----------------------------------------------------------------------------------------------------|--|--|--|
| CD Burning, folder location                                   | TweakUI My Computer Special Folders                                                                                                    |  |  |  |
| Certificates, check for revocation in<br>Internet Explorer    | Control Panel Internet Options Advanced tab Security                                                                                         |  |  |  |
| Internet Explorer settings for secure sites                   | Control PanelInternet OptionsContent tabCertificates section                                                                                 |  |  |  |
| warn about invalid certificates in<br>Internet Explorer       | Control PanelInternet OptionsAdvanced tabSecurityWarn about invalid site certificates                                                        |  |  |  |
| Clock, show on the taskbar                                    | Control Panel Taskbar and Start Menu Taskbar tab<br>Show the clock                                                                           |  |  |  |
| Code page conversion table                                    | Control PanelRegional and Language OptionsAdvancedtabCode page conversion tables                                                             |  |  |  |
| Color profiles, associate with device                         | Right-click on <i>.icm</i> file Properties Associate Device tab                                                                              |  |  |  |
| management                                                    | Control Panel Display Settings tab Advanced<br>Color Management tab                                                                          |  |  |  |
| Colors, change for all display elements                       | Control Panel Display Appearance tab Advanced                                                                                                |  |  |  |
| encrypted and compressed files                                | TweakUI Explorer Colors                                                                                                    |  |  |  |
| in web pages                                                  | Control Panel Internet Options General tab Colors                                                                                            |  |  |  |
| increase or decrease number of supported colors (color depth) | Control Panel Display Settings tab Color Quality                                                                                             |  |  |  |
| show high contrast screen colors                              | Control PanelAccessibility OptionsDisplay tabUseHigh Contrast                                                                                |  |  |  |
| Combo boxes, enable/disable animation                         | Control PanelSystemAdvanced tabPerformancesectionSettingsVisual Effects tabCustom                                                            |  |  |  |
| Command keys, customize                                       | TweakUI Explorer Command Keys                                                                                                    |  |  |  |
| Command prompt, filename completion                           | TweakUI Command Prompt                                                                                                    |  |  |  |
| settings                                                      | Command Prompt window Control Menu                                                                                                    |  |  |  |
| Compressed NTFS files, choose color                           | TweakUI Explorer Colors                                                                                                    |  |  |  |
| differentiate with a different color                          | Control PanelFolder OptionsView tabShowencrypted or compressed NTFS files in color                                                           |  |  |  |
| Contact list, default                                         | Control Panel Internet Options Programs tab Contact list                                                                                     |  |  |  |
| Control Panel, security policies                              | Group Policy (gpedit.msc)User ConfigurationAdministrative TemplatesControl Panel                                                             |  |  |  |
| categories (show/hide)                                        | Control PanelToolsOptionsGeneral tabShowcommon tasks in foldersOKSwitch to Classic View orSwitch to Category View                            |  |  |  |
| icons (show/hide)                                             | TweakUI Control Panel                                                                                                    |  |  |  |
| show as menu in Start Menu<br>(Classic Start Menu only)       | Control PanelTaskbar and Start MenuStart Menu tabCustomize"Advanced Start menu options" sectionExpandControl PanelControl PanelControl Panel |  |  |  |
| show as menu in Start Menu (XP<br>Start Menu only)            | Control PanelTaskbar and Start MenuStart Menu tabCustomizeAdvanced tab"Start menu items" sectionControl PanelStart MenuStart Menu            |  |  |  |

| show in My Computer                                           | Control PanelFolder OptionsView tabShow ControlPanel in My Computer                           |
|---------------------------------------------------------------|-----------------------------------------------------------------------------------------------|
|                                                               | TweakUI My Computer                                                                           |
| Cookies, change settings (block, allow, prompt)               | Control PanelInternet OptionsPrivacy tabAdvancedOverride automatic cookie handling            |
| change settings for specific web sites (block, allow, prompt) | Control Panel Internet Options Privacy tab Edit                                               |
| delete all                                                    | Control PanelInternet OptionsGeneral tabTemporary Internet Files sectionDelete Cookies        |
| Country, choose for dialing preferences                       | Control PanelPhone and Modem OptionsDialing Rules tabselect locationEditCountry/region        |
| choose for localized information                              | Control PanelRegional and Language OptionsRegionalOptions tabLocation section                 |
| Crashes, send reports to Microsoft                            | Control Panel System Advanced tab Error Reporting                                             |
| Critical Update Notification                                  | Control Panel System Automatic Updates tab                                                    |
| Ctrl Key, make it "sticky"                                    | Control Panel Accessibility Options Keyboard tab Use<br>StickyKeys                            |
| Ctrl-Alt-Del window, settings                                 | Group Policy (gpedit.msc)User ConfigurationAdministrative TemplatesSystemCtrl+Alt+Del Options |
| Currency, customize display                                   | Control PanelRegional and Language OptionsRegionalOptions tabCustomizeCurrency tab            |
| Date, customize display                                       | Control PanelRegional and Language OptionsRegionalOptions tabCustomizeDate tab                |
| set                                                           | Control Panel Date and Time Date & Time tab                                                   |
| Daylight Savings, enable/disable                              | Control Panel Date and Time Time Zone tab                                                     |
| Desktop, Cleanup Wizard runs every<br>60 days                 | Control PanelDisplayDesktop tabCustomize DesktopGeneral tabRun Desktop Cleanup every 60 days  |
|                                                               | Control Panel Display Desktop tab Color                                                       |
| color                                                         | Control Panel Display Appearance tab Advanced<br>Item list choose "Desktop"                   |
| folder, change location                                       | TweakUI My Computer Special Folders                                                           |
| icons                                                         | See <u>Icons</u>                                                                              |
| refresh                                                       | Click on an empty portion of the Desktop press F5                                             |
| restrict installation of items                                | Control Panel Internet Options Security tab Custom Level                                      |
| security policies                                             | Group Policy (gpedit.msc)User ConfigurationAdministrative TemplatesDesktop                    |
|                                                               | Right-click on taskbar Toolbars Show Desktop                                                  |
| show contents without minimizing applications                 | Right-click on taskbar Toolbars Show Open Windows (to restore)                                |
|                                                               | Explorer open Desktop folder                                                                  |
| version (show/hide)                                           | TweakUIGeneralShow Windows version on Desktop                                                 |

| web content (enable/disable)                                    | TweakUI<br>Desktop                     | Explorer                | Allow Web content                    | t to be added to the                 |
|-----------------------------------------------------------------|----------------------------------------|-------------------------|--------------------------------------|--------------------------------------|
| web content, lock                                               | TweakUI                                | Explorer                | Lock Web content                     |                                      |
| web pages, add/remove/hide                                      | Control Panel<br>Web tab               | Display                 | Desktop tab                          | Customize Desktop                    |
| web pages, allow moving and resizing                            | Control Panel<br>Web tab               | 1 5                     | Desktop tab<br>sktop items           | Customize Desktop                    |
| web pages, automatic download of linked pages                   | Control Panel<br>Web tab               | Display<br>select ite   | Desktop tab<br>em Properties         | Customize Desktop<br>Download tab    |
| web pages, automatic updates                                    | Control Panel<br>Web tab               | Display<br>select ite   | Desktop tab<br>em Properties         | Customize Desktop<br>Schedule tab    |
| web pages, automatic updates<br>(enable/disable)                | Control Panel<br>Browsing              |                         | Options Advar<br>e items to be synch | nced tab<br>pronized on a schedule   |
| Devices                                                         | See <u>Hardware</u>                    | 2                       |                                      |                                      |
| Dialing, area code settings                                     | Control Panel<br>select loc            |                         | nd Modem Options<br>it               | Dialing Rules tab                    |
| call waiting                                                    | Control Panel<br>select loc<br>waiting |                         | nd Modem Options<br>it General tab   | Dialing Rules tab<br>To disable call |
| calling card                                                    | Control Panel<br>select loc            |                         | nd Modem Options<br>it Calling Card  | 0                                    |
| connect to the Internet when needed                             | Control Panel<br>whenever/Alw          |                         | Options Conne                        | ection tab Dial                      |
| connect to the Internet when needed, depending on location      | Control Panel<br>Preferences           | Network                 | Connections A                        | Advanced Dial-Up                     |
| default Internet connection                                     | Control Panel connection               | Internet<br>Set Default | I                                    | ection tab select                    |
| disconnect Internet connection when no longer needed            | Control Panel connection               | Internet<br>Settings    | Options Conne                        | ection tab select                    |
| operator-assisted                                               | Control Panel<br>Operator-Assi         |                         | Connections A                        | Advanced                             |
| Digital Camera, add as drive in<br>Explorer (still camera only) | Control Panel                          | Scanners                | s and Cameras                        | Add Device                           |
| Disconnect from Internet automatically                          | Control Panel connection               | Internet<br>Settings    | Options Conne                        | ection tab select                    |
| Display, force restart after changing resolution or color depth | Control Panel<br>General tab           | 1 5                     | Settings tab<br>lity section         | Advanced                             |
| list all possible combinations of resolution and color depth    | Control Panel<br>Adapter tab           | Display<br>List All Mo  | Settings tab                         | Advanced                             |
| refresh rate                                                    | Control Panel<br>Monitor tab           | Display<br>Screen ref   | Settings tab<br>resh rate            | Advanced                             |
| resolution                                                      | Control Panel                          | Display                 | Settings tab                         | Screen resolution                    |
| show amount of memory installed on display adapter              | Control Panel<br>Adapter tab           | 1 5                     | Settings tab                         | Advanced                             |
| size                                                            | Control Panel                          | Display                 | Settings tab                         | Screen resolution                    |

| style                                                  | Control PanelDisplayAppearance tabWindows andbuttons list                                                 |
|--------------------------------------------------------|----------------------------------------------------------------------------------------------------|
| style, apply to controls in web pages                  | Control PanelInternet OptionsAdvanced tabBrowsingEnable visual styles on buttons and controls in webpages |
| troubleshooting                                        | Control PanelDisplaySettings tabAdvancedTroubleshoot tab                                                  |
| turn off to save power                                 | Control PanelPower OptionsPower Schemes tabTurnoff hard disks                                             |
| Document templates, manage                             | TweakUI Templates                                                                                         |
| relocate folder                                        | TweakUI My Computer Special Folders                                                                       |
| Documents, history, clear on exit                      | TweakUIExplorerClear document history on exit                                                             |
| history, maintain                                      | TweakUI Explorer Maintain document history                                                                |
| show on Start Menu (Classic Start<br>Menu only)        | TweakUI Explorer Show My Documents on classic Start<br>Menu                                               |
| show on Start Menu (XP Start<br>Menu only)             | TweakUI Explorer Allow Recent Documents on Start Menu                                                     |
| Double-click required to open icons                    | Control PanelFolder OptionsGeneral tabDouble-clickto open an item                                         |
| Download Complete message,<br>enable/disable           | Control PanelInternet OptionsAdvanced tabBrowsingNotify when downloads complete                           |
| Drives, show/hide in My Computer                       | TweakUI My Computer Drives                                                                                |
| warn when low on free space                            | TweakUI Taskbar Warn when low on disk space                                                               |
| DVD drive, autoplay enable/disable                     | Explorer right-click DVD drive icon Properties<br>AutoPlay tab                                            |
| Effects, display settings                              | Control Panel Display Appearance tab Effects                                                              |
| Email icon, show in Start Menu (XP<br>Start Menu only) | Control PanelTaskbar and Start MenuStart Menu tabCustomizeGeneral tabE-mail                               |
| Email program, default                                 | Control Panel Internet Options Programs tab E-mail                                                        |
| Encrypted NTFS files, customize color                  | TweakUI Explorer Colors                                                                                   |
| differentiate with a different color                   | Control PanelFolder OptionsView tabShowencrypted or compressed NTFS files in color                        |
| use with Offline files                                 | Control PanelFolder OptionsOffline Files tabEncryptoffline files to secure data                           |
| Environment variables                                  | Control Panel System Advanced tab Environment variables                                                   |
| Error messages, font                                   | Control PanelDisplayAppearance tabAdvancedItem listchoose "Message Box"                                   |
| sound                                                  | Control Panel Sounds and Audio Devices Sounds tab                                                         |
| text color                                             | Control PanelDisplayAppearance tabAdvancedItem listchoose "Window"                                        |
| Error Reporting, advanced settings                     | Group Policy (gpedit.msc)Computer ConfigurationAdministrative TemplatesSystemError Reporting              |
| enable/disable                                         | Control Panel System Advanced tab Error Reporting                                                         |
| Explorer                                               | See Windows Explorer                                                                                      |

| Extensions, show/hide filename<br>extensions                                         | Control PanelFolder OptionsView tabHideextensions for known file types                                                      |  |  |  |  |
|--------------------------------------------------------------------------------------|----------------------------------------------------------------------------------------------------|--|--|--|--|
| Favorites, hide infrequently used items                                              | Control PanelInternet OptionsAdvanced tabBrowsingEnable Personalized Favorites Menu                                         |  |  |  |  |
| links (show/hide)                                                                    | TweakUI Explorer Show Links on Favorites menu                                                                               |  |  |  |  |
| navigation key                                                                       | TweakUI Explorer Command Keys                                                                                               |  |  |  |  |
| relocate folder                                                                      | TweakUI My Computer Special Folders                                                                                         |  |  |  |  |
| show in Start Menu (Classic Start<br>Menu only)                                      | Control Panel Taskbar and Start Menu Start Menu tab<br>Customize "Advanced Start menu options" section Display<br>Favorites |  |  |  |  |
| show in Start Menu (XP Start Menu<br>only)                                           | Control PanelTaskbar and Start MenuStart Menu tabCustomizeAdvanced tab"Start menu items" sectionFavorites menu              |  |  |  |  |
| Fax service, install support                                                         | Control Panel Printers and Faxes File Set Up Faxing                                                                         |  |  |  |  |
| File dialogs, options                                                                | TweakUI Common Dialogs                                                                                                    |  |  |  |  |
| Files, differentiate encrypted or<br>compressed NTFS files with a different<br>color | Control Panel Folder Options View tab Show<br>encrypted or compressed NTFS files in color                                   |  |  |  |  |
| display size in folder tips                                                          | Control Panel Folder Options View tab Display file size<br>information in folder tips                                       |  |  |  |  |
| double-click sensitivity                                                             | TweakUI Mouse                                                                                                    |  |  |  |  |
| downloads (enable/disable)                                                           | Control Panel Internet Options Security tab Custom<br>Level                                                                 |  |  |  |  |
| drag-drop (enable/disable)                                                           | Control Panel Internet Options Security tab Custom<br>Level                                                                 |  |  |  |  |
| drag-drop sensitivity                                                                | TweakUI Mouse                                                                                                    |  |  |  |  |
| extensions (show/hide)                                                               | Control Panel Folder Options View tab Hide extensions for known file types                                                  |  |  |  |  |
| filename completion in command prompt                                                | TweakUI Command Prompt                                                                                                    |  |  |  |  |
| hidden files (show/hide)                                                             | Control Panel Folder Options View tab Hidden files and folders                                                              |  |  |  |  |
| Indexing Service                                                                     | See Indexing Service                                                                                                    |  |  |  |  |
| system files (show/hide)                                                             | Control Panel Folder Options View tab Hide protected operating system files                                                 |  |  |  |  |
| Firewall                                                                             | See Internet Connection Firewall                                                                                            |  |  |  |  |
| Focus, prevent applications from stealing                                            | TweakUI General Focus                                                                                                    |  |  |  |  |
| Folders, cache settings for offline access                                           | Explorer right-click folder icon Sharing Caching                                                                            |  |  |  |  |
| close automatically when Favorites or History folder is shown                        | Control PanelInternet OptionsAdvanced tabBrowsingClose unused folders in History and Favorites                              |  |  |  |  |
| columns in details view                                                              | Folder window View Details View Choose Details                                                                              |  |  |  |  |
| display file size in folder tips                                                     | Control Panel Folder Options View tab Display file size information in folder tips                                          |  |  |  |  |

| group similar items                                                          | Folder windowView Arrange Icons byShow in Groups                                                   |  |  |  |  |
|------------------------------------------------------------------------------|----------------------------------------------------------------------------------------------------|--|--|--|--|
| history settings                                                             | Control PanelInternet OptionsGeneral tabHistorysection                                             |  |  |  |  |
| Indexing Service                                                             | See Indexing Service                                                                               |  |  |  |  |
| open each folder in its own window                                           | Control PanelFolder OptionsGeneral tabOpen eachfolder in its own window                            |  |  |  |  |
| open in separate process                                                     | Control PanelFolder OptionsView tabLaunch folderwindows in separate process                        |  |  |  |  |
| refresh view                                                                 | Folder window View Refresh or press F5                                                             |  |  |  |  |
| remember individual settings                                                 | Control PanelFolder OptionsView tabRemembereach folder's view settings                             |  |  |  |  |
| reopen all folder windows that were left open when system was last shut down | Control Panel Folder Options View tab Restore previous folder windows at logon                     |  |  |  |  |
| reset default appearance to<br>Windows default                               | Control Panel Folder Options View tab Reset All<br>Folders                                         |  |  |  |  |
| reuse folder windows                                                         | Control PanelFolder OptionsGeneral tabOpen eachfolder in the same window                           |  |  |  |  |
| reuse folder windows when launching Internet shortcuts                       | Control PanelInternet OptionsAdvanced tabBrowsingReuse windows for launching shortcuts             |  |  |  |  |
| set default appearance                                                       | Open any folder and configure it as you wish Tools Folder<br>Options View tab Apply to All Folders |  |  |  |  |
| share on network                                                             | Explorer right-click folder icon Sharing Share this folder                                         |  |  |  |  |
| show/hide hidden folders                                                     | Control Panel Folder Options View tab Hidden files and folders                                     |  |  |  |  |
| show background images                                                       | Control PanelSystemAdvanced tabPerformancesectionSettingsVisual Effects tabCustom                  |  |  |  |  |
| show common tasks                                                            | Control PanelSystemAdvanced tabPerformancesectionSettingsVisual Effects tabCustom                  |  |  |  |  |
| show contents of system folders                                              | Control PanelFolder OptionsView tabDisplay thecontents of system folders                           |  |  |  |  |
| show Digital Camera memory as a folder (still camera only)                   | Control Panel Scanners and Cameras Add Device                                                      |  |  |  |  |
| show FTP site as folder in Internet<br>Explorer                              | Control PanelInternet OptionsAdvanced tabBrowsingEnable folder view for FTP sites                  |  |  |  |  |
| show lines in Explorer tree view                                             | Control PanelFolder OptionsView tabDisplay simplefolder view in Explorer's Folders list            |  |  |  |  |
| show the full path in the address bar                                        | Control Panel Folder Options View tab Display the ful path in the address bar                      |  |  |  |  |
| show the full path in the title bar                                          | Control Panel Folder Options View tab Display the ful path in the title bar                        |  |  |  |  |
| Fonts, change DPI of all screen fonts                                        | Control PanelDisplaySettings tabAdvancedGeneral tabDPI setting listselect "Custom setting"         |  |  |  |  |
| determine link between font filename and font screen name                    | Control Panel Fonts View Details                                                                   |  |  |  |  |

| downloads (enable/disable)                   | Control Panel<br>Level                          | Internet                                | Options                  | Security                   | tab             | Custom                   |
|----------------------------------------------|-------------------------------------------------|-----------------------------------------|--------------------------|----------------------------|-----------------|--------------------------|
| eliminate duplicates                         | Control Panel                                   | Fonts                                   | View                     | List Fonts                 | by Sir          | milarity                 |
| in web pages                                 | Control Panel                                   | Internet                                | Options                  | General                    | ab              | Fonts                    |
| in windows, menus, and icons                 | Control Panel                                   | Display                                 | Appea                    | rance tab                  | Adv             | vanced                   |
| install                                      | Control Panel                                   | Fonts                                   | File                     | Install New                | Font            |                          |
| repair folder                                | TweakUI R                                       | epair                                   |                          |                            |                 |                          |
| size in applications                         | Control Panel                                   | Display                                 | Appea                    | rance tab                  | For             | nt size                  |
| smooth edges (enable/disable)                | Control Panel<br>section Se <sup>-</sup>        | System<br>ttings V                      | Advan<br>sual Effec      | iced tab<br>ts tab         | Perfo<br>Custon | rmance<br>1              |
| smooth edges (settings)                      | Control Panel<br>Use the followir               | Display<br>ng method to                 |                          | rance tab<br>edges of scre |                 | ects<br>nts              |
| uninstall                                    | Control Panel                                   | Fonts                                   | delete a                 | font file to               | uninst          | all it                   |
| view & compare                               | Control Panel                                   | Fonts                                   | double-o                 | click any fon              | t               |                          |
| FTP, server restrictions                     | Control Panel<br>Properties                     |                                         | Connectio<br>ed tab      | ns right<br>Settings       |                 | connection<br>rvices tab |
| show as folder in Internet Explorer          | Control Panel<br>Browsing E                     | Internet<br>Enable folder               | 1                        | Advanced<br>TP sites       | d tab           |                          |
| use passive mode                             | Control Panel<br>Browsing L                     | Internet<br>Jse Passive F               | 1                        | Advance                    | d tab           |                          |
| Go button, show in address bar               | Control Panel<br>Browsing S<br>Right-click on e | Show Go butt                            |                          | ress Bar                   | d tab<br>Go But | ton                      |
| Hang up Internet connection automatically    | Control Panel connection                        |                                         |                          |                            | on tab          | select                   |
| Hard Disk, cache settings for offline access | Explorer ri                                     | ght-click driv                          | e icon                   | Sharing                    | Ca              | ching                    |
| check for errors                             | Explorer rig<br>Check Now                       | ght-click driv<br>/                     | e icon                   | Properties                 | 7               | ools tab                 |
| clean up                                     | Explorer rig<br>Disk Clean                      | ght-click driv<br>up                    | e icon                   | Properties                 | (               | General tab              |
| compress drive                               | Explorer right<br>drive to save di              | ght-click driv<br>sk space              | e icon                   | Properties                 | (               | Compress                 |
| convert to dynamic disk                      | Disk Manageme<br>right-click                    | ent ( <i>diskmgri</i><br>on drive in to | -                        | View<br>Convert            | Top<br>to Dyr   | Disk List<br>namic Disk  |
| defragment                                   | Explorer rig<br>Defragmer                       | ght-click driv<br>nt Now                | e icon                   | Properties                 | ٦               | ools tab                 |
| enable/disable write caching                 | Device Manager<br>tab Enable                    | r right-c<br>write cachin               | lick drive<br>g on the c | Propert<br>disk            | ies             | Policies                 |
| Indexing Service                             | See Indexing S                                  | ervice                                  |                          |                            |                 |                          |
| list volumes                                 | Device Manager<br>tab Popula                    | 0                                       | lick drive               | Propert                    | ies             | Volumes                  |
| quota management                             | Explorer rig                                    | ght-click fold                          | er icon                  | Properties                 | S               | Quota tab                |

| quota security policies                    | Group Policy (gpedit.msc)Computer ConfigurationAdministrative TemplatesSystemDisk Quotas                                           |  |  |  |  |  |
|--------------------------------------------|----------------------------------------------------------------------------------------------------|--|--|--|--|--|
| share on network                           | Explorer right-click drive icon Sharing Share this folder                                                                          |  |  |  |  |  |
| turn off to save power                     | Control Panel Power Options Power Schemes tab Turn<br>off monitor                                                                  |  |  |  |  |  |
| Hardware, change the driver for a device   | Device Manager right-click on device Properties<br>Driver tab Update Driver                                                        |  |  |  |  |  |
| driver information for a device            | Device Manager right-click on device Properties<br>Driver tab Driver Details                                                       |  |  |  |  |  |
| driver signing options                     | Control Panel System Hardware tab Driver Signing                                                                                   |  |  |  |  |  |
| enable/disable                             | Device Manager right-click on device Properties<br>General tab Device usage                                                        |  |  |  |  |  |
| install                                    | Control Panel Add Hardware                                                                                                    |  |  |  |  |  |
| IRQ Steering settings                      | Device Manager Computer right-click sole entry<br>Properties IRQ Steering tab                                                      |  |  |  |  |  |
| list devices                               | System Information ( <i>winmsd.exe</i> ) Components                                                                                |  |  |  |  |  |
| list drivers                               | System Information ( <i>winmsd.exe</i> ) Software Environment                                                                      |  |  |  |  |  |
| list resources used                        | System Information ( <i>winmsd.exe</i> ) Hardware Resources                                                                        |  |  |  |  |  |
| places to look for drivers                 | Group Policy ( <i>gpedit.msc</i> ) User Configuration<br>Administrative Templates System                                           |  |  |  |  |  |
| profile settings                           | Control Panel System Hardware tab Hardware Profiles                                                                                |  |  |  |  |  |
| resources in use by a device               | Device Manager right-click on device Properties<br>Resources tab                                                                   |  |  |  |  |  |
| security policies                          | Group Policy ( <i>gpedit.msc</i> ) Computer Configuration<br>Windows Settings Security Settings Local Policies<br>Security Options |  |  |  |  |  |
| show all installed devices                 | Device Manager                                                                                                    |  |  |  |  |  |
| uninstall                                  | Device Manager right-click on device Uninstall                                                                                     |  |  |  |  |  |
| Universal Plug and Play support            | Control Panel Network Connections Advanced<br>Optional Networking Components Networking Services                                   |  |  |  |  |  |
| Help, pop-up help windows                  | See <u>Tooltips</u>                                                                                                    |  |  |  |  |  |
| show in Start Menu (XP Start Menu<br>only) | Control Panel Taskbar and Start Menu Start Menu tab<br>Customize Advanced tab "Start menu items" section<br>Help and Support       |  |  |  |  |  |
|                                            | TweakUI Explorer Allow Help on Start Menu                                                                                          |  |  |  |  |  |
| Hibernation, enable/disable                | Control Panel Power Options Hibernate tab Enable<br>hibernation                                                                    |  |  |  |  |  |
| Hidden files and folders, show/hide        | Control Panel Folder Options View tab Hidden files and folders                                                                     |  |  |  |  |  |
| Hourglass, change icon                     | Control Panel Mouse Pointers tab                                                                                                   |  |  |  |  |  |
| HTML editor, default                       | Control Panel Internet Options Programs tab HTML<br>Editor                                                                         |  |  |  |  |  |

| Leone Deckton icone (chow/bide)                                        | Control Panel Display Desktop tab Customize Desktop                                                                                                    |
|------------------------------------------------------------------------|----------------------------------------------------------------------------------------------------|
| Icons, Desktop icons (show/hide)                                       | TweakUI Desktop                                                                                                    |
| highlight color & font                                                 | Control PanelDisplayAppearance tabAdvancedItem listchoose "Selected Items"                                                                                                    |
| repair                                                                 | TweakUI Repair                                                                                                    |
| show shadows under icon captions                                       | Control PanelSystemAdvanced tabPerformancesectionSettingsVisual Effects tabCustom                                                                                             |
| show translucent selection rectangle when highlighting multiple icons  | Control PanelSystemAdvanced tabPerformancesectionSettingsVisual Effects tabCustom                                                                                             |
| single-click or double-click                                           | Control PanelFolder OptionsGeneral tabClick itemsas follows                                                                                                    |
| size on Desktop and in folders                                         | Control Panel Display Appearance tab Effects<br>Use large icons                                                                                                    |
|                                                                        | Control PanelDisplayAppearance tabAdvancedItem listchoose "Icon"                                                                                                    |
| spacing on Desktop and in folders                                      | Control PanelDisplayAppearance tabAdvancedItem listchoose "Icon Spacing (Horizontal)" or "Icon Spacing(Vertical)"                                                             |
| underline captions                                                     | Control PanelFolder OptionsGeneral tabClick itemsas follows                                                                                                    |
| Images, show as thumbnails in<br>Explorer                              | Explorer View Thumbnails                                                                                                    |
| show in web pages                                                      | Control PanelInternet OptionsAdvanced tabMultimediaShow pictures                                                                                                    |
| show placeholders in web pages (if pictures are disabled in web pages) | Control PanelInternet OptionsAdvanced tabMultimediaShow image download placeholders                                                                                           |
| Indexing Service, enable/disable for individual drives                 | Explorerright-click drive iconPropertiesGeneral tabAllow Indexing Service to index this disk for fast file searching                                                          |
| Insertion Point, change                                                | Control PanelMousePointers tabchoose "TextSelect" from "Customize" list                                                                                                    |
| Install On Demand, enable/disable                                      | Control Panel Internet Options Advanced tab<br>Browsing Enable Install On Demand                                                                                              |
| Internet Call, default application                                     | Control Panel Internet Options Programs tab Internet<br>Call                                                                                                    |
| Internet Connection Firewall,<br>enable/disable                        | Control PanelNetwork Connectionsright-click connectionPropertiesAdvanced tabProtect my computer andnetwork by limiting or preventing access to this computer from theInternet |
| logging                                                                | Control PanelNetwork Connectionsright-click connectionPropertiesAdvanced tabSettingsSecurityLogging tab                                                                       |
| settings                                                               | Control PanelNetwork Connectionsright-click connectionPropertiesAdvanced tabSettings                                                                                          |
| Internet Connection, set up                                            | Control Panel Internet Options Connection tab Setup                                                                                                    |

| Internet Explorer, abbreviate link<br>addresses in status bar | Control PanelInternet OptionsAdvanced tabBrowsingShow friendly URLs                                             |
|---------------------------------------------------------------|----------------------------------------------------------------------------------------------------|
| ActiveX settings                                              | Control Panel Internet Options Security tab Custom<br>Level                                                     |
| additional security policies                                  | Group Policy (gpedit.msc)Computer ConfigurationAdministrative TemplatesWindows ComponentsInternetExplorer       |
|                                                               | Group Policy (gpedit.msc)User ConfigurationAdministrative TemplatesWindows ComponentsInternetExplorer           |
| animated GIFs (enable/disable)                                | Control PanelInternet OptionsAdvanced tabMultimediaPlay animations in web pages                                 |
| AutoComplete settings                                         | See Autocomplete                                                                                                |
| automatically check for updates                               | Control PanelInternet OptionsAdvanced tabBrowsingAutomatically check for Internet Explorer updates              |
| automatically download linked pages for Desktop web pages     | Control PanelDisplayDesktop tabCustomize DesktopWeb tabselect itemPropertiesDownload tab                        |
| automatically update Desktop web pages                        | Control PanelDisplayDesktop tabCustomize DesktopWeb tabselect itemPropertiesSchedule tab                        |
| buttons & controls, use display settings                      | Control PanelInternet OptionsAdvanced tabBrowsingEnable visual styles on buttons and controls in webpages       |
| cache settings                                                | Control PanelInternet OptionsGeneral tabTemporary Internet Files sectionSettings                                |
| cache settings for encrypted pages                            | Control PanelInternet OptionsAdvanced tabSecurityDo not save encrypted pages to disk                            |
| cache, clear automatically when browser is closed             | Control PanelInternet OptionsAdvanced tabSecurityEmpty Temporary Internet Files folder when browser is closed   |
| certificates for secure sites                                 | See <u>Certificates</u>                                                                                         |
| check to see if it is the default browser                     | Control PanelInternet OptionsPrograms tabInternetExplorer should check to see whether it is the default browser |
| colors & fonts                                                | Control Panel Internet Options General tab                                                                      |
| cookies                                                       | See <u>Cookies</u>                                                                                              |
| default home page                                             | Control Panel Internet Options General tab Home page                                                            |
| Desktop icon                                                  | Control Panel Display Desktop tab Customize Desktop                                                             |
| disable compositing effects when using Terminal Server        | Control PanelInternet OptionsAdvanced tabBrowsingForce offscreen compositing even under TerminalServer          |
| download complete notification                                | Control PanelInternet OptionsAdvanced tabBrowsingNotify when downloads complete                                 |
| enable/disable HTTP 1.1                                       | Control PanelInternet OptionsAdvanced tabHTTP1.1 settings                                                       |
| enable/disable moving or resizing web page items on Desktop   | Control PanelDisplayDesktop tabCustomize DesktopWeb tabLock Desktop items                                       |

| enlarge picture boxes to<br>accommodate "ALT" captions (if<br>pictures are disabled in web pages) | Control PanelInternet OptionsAdvanced tabAccessibilityAlways expand ALT text for images                |
|---------------------------------------------------------------------------------------------------|----------------------------------------------------------------------------------------------------|
| explain server error messages                                                                     | Control Panel Internet Options Advanced tab<br>Browsing Show friendly HTTP error messages              |
| fading animation when moving from one web page to another                                         | Control PanelInternet OptionsAdvanced tabBrowsingEnable page transitions                               |
| Go button                                                                                         | See <u>Go button</u>                                                                                   |
| hand icon (change)                                                                                | Control Panel Mouse Pointers tab choose "Link<br>Select" from "Customize" list                         |
| hide infrequently used Favorites                                                                  | Control PanelInternet OptionsAdvanced tabBrowsingEnable Personalized Favorites Menu                    |
| History settings                                                                                  | Control Panel Internet Options General tab History section                                             |
| icon, change                                                                                      | Control PanelDisplayDesktop tabCustomize DesktopGeneral tabselect iconChange Icon                      |
| show on Desktop                                                                                   | Control PanelDisplayDesktop tabCustomize DesktopGeneral tabInternet Explorer                           |
| image placeholders (if pictures are disabled in web pages)                                        | Control PanelInternet OptionsAdvanced tabMultimediaShow image download placeholders                    |
| Image Toolbar (enable/disable)                                                                    | Control PanelInternet OptionsAdvanced tabMultimediaEnable Image Toolbar                                |
| Link underline                                                                                    | Control Panel Internet Options Advanced tab<br>Browsing Underline links                                |
| list additional settings                                                                          | System Information ( <i>winmsd.exe</i> ) Internet Settings<br>Internet Explorer                        |
| Media Bar content                                                                                 | Control PanelInternet OptionsAdvanced tabMultimediaDon't display online media content in the media bar |
| navigation keys                                                                                   | TweakUI Explorer Command Keys                                                                          |
| plugins (enable/disable)                                                                          | Control Panel Internet Options Advanced tab<br>Browsing Enable third-party browser extensions          |
| print background colors and images when printing web pages                                        | Control PanelInternet OptionsAdvanced tabPrintingsPrint background colors and images                   |
| profile assistant (enable/disable)                                                                | Control Panel Internet Options Advanced tab Security<br>Enable Profile Assistant                       |
| restrict certain sites                                                                            | Control Panel Internet Options Content tab Content<br>Advisor section                                  |
| reuse folder windows when launching shortcuts                                                     | Control Panel Internet Options Advanced tab<br>Browsing Reuse windows for launching shortcuts          |
| save form data                                                                                    | Control Panel Internet Options Content tab<br>AutoComplete                                             |
| saved web pages, link to image folder                                                             | TweakUI Explorer Manipulate connected files as a unit                                                  |
| link to image folder                                                                              | Control Panel Folder Options View tab Managing pairs<br>of Web pages and folders                       |

| script, debugging                                                                    | Control Panel<br>Browsing      | Internet Optio<br>Disable script debu  |                   | Advance                | d tab   |              |
|--------------------------------------------------------------------------------------|--------------------------------|----------------------------------------|-------------------|------------------------|---------|--------------|
| error notification                                                                   | Control Panel<br>Browsing      | Internet Optio<br>Display a notificati |                   | Advance<br>out every s |         | error        |
| search, choose prefixes                                                              | TweakUI                        | Internet Explorer                      | Se                | arch                   |         |              |
| from the address bar                                                                 | Control Panel<br>from the Addr | 1                                      | ns                | Advance                | d tab   | Search       |
| use classic                                                                          | TweakUI                        | Explorer Use (                         | Classic           | Search in              | Interr  | net Explorer |
| show web page on Desktop                                                             | Control Panel<br>Web tab       | Display D                              | esktop            | o tab                  | Custor  | mize Desktop |
| shrink large images to fit browser window                                            | Control Panel<br>Multimedia    | Internet Optio<br>Enable Automati      |                   | Advance<br>ge Resizing |         |              |
| smooth scrolling                                                                     | Control Panel<br>Browsing      | Internet Optio<br>Use smooth scrolli   |                   | Advance                | d tab   |              |
| sounds (enable/disable)                                                              | Control Panel<br>Multimedia    | Internet Optio<br>Play sounds in w     |                   | Advance<br>ges         | d tab   |              |
| SSL settings                                                                         | Control Panel                  | Internet Optio                         | ns                | Advance                | d tab   | Security     |
| status bar shows abbreviated link addresses                                          | Control Panel<br>Browsing      | Internet Optio<br>Show friendly URL    |                   | Advance                | d tab   |              |
| toolbar background                                                                   | TweakUI                        | Internet Explorer                      |                   |                        |         |              |
| underline links                                                                      | Control Panel<br>Browsing      | Internet Optio<br>Underline links      | ns                | Advance                | d tab   |              |
| use passive mode in FTP                                                              | Control Panel<br>Browsing      | Internet Optio<br>Use Passive FTP      | ns                | Advance                | d tab   |              |
| video clips (enable/disable)                                                         | Control Panel<br>Multimedia    | Internet Optio<br>Play videos in we    |                   | Advance<br>es          | d tab   |              |
| view source, choose program                                                          | TweakUI                        | Internet Explorer                      | Vie               | ew Source              |         |              |
| warning for redirected form submission                                               | Control Panel<br>Warn if fo    | Internet Optio<br>orms submittal is be |                   |                        | d tab   | Security     |
| warnings, enable/disable                                                             | Control Panel<br>Level         | Internet Optio                         | ns                | Security               | tab     | Custom       |
| Internet icon, show in Start Menu (XP<br>Start Menu only)                            | Control Panel<br>Customize     | Taskbar and S<br>General tab           | Start M<br>Intern |                        | Start N | lenu tab     |
| Internet Shortcuts, use same folder<br>window or Explorer window to open<br>web page | Control Panel<br>Browsing      | Internet Optio<br>Reuse windows for    |                   |                        |         |              |
| Java, compile applets before running using the JIT (Just In Time) compiler           | Control Panel<br>Microsoft VM  | Internet Optio<br>JIT compiler fo      |                   |                        |         | led          |
| console                                                                              | Control Panel<br>Microsoft VM  | Internet Optio<br>Java console e       |                   |                        | d tab   |              |
| logging                                                                              | Control Panel<br>Microsoft VM  | Internet Optio<br>Java logging er      |                   | Advance                | d tab   |              |
| security settings                                                                    | Control Panel<br>Level         | Internet Optio                         | ns                | Security               | tab     | Custom       |
| Joystick settings                                                                    | Control Panel                  | Game Control                           | lers              |                        |         |              |

| Keyboard, choose international layout                | Control PanelRegional and Language OptionsLanguagetabDetails                                                                       |
|------------------------------------------------------|----------------------------------------------------------------------------------------------------|
| enable alternative device                            | Control Panel Accessibility Options General tab Use<br>Serial Keys                                                                 |
| ignore brief or repeated keystrokes                  | Control Panel Accessibility Options Keyboard tab Use<br>FilterKeys                                                                 |
| specify type                                         | Control PanelKeyboardHardware tabPropertiesDriver tabUpdate DriverInstall from a list of specificlocationNextDon't searchNext      |
| speed (repeat rate and delay)                        | Control Panel Keyboard Speed tab Character repeat section                                                                          |
| Windows logo key combinations<br>(enable/disable)    | TweakUI Explorer Enable Windows+X hotkeys                                                                                          |
| Keyboard shortcuts, hide until Alt key<br>is pressed | Control Panel Display Appearance tab Effects<br>Hide underlined letters for keyboard navigation until I press the Alt<br>key       |
| show in menus and windows                            | Control Panel Accessibility Options Keyboard tab<br>Show extra keyboard help in programs                                           |
| Language, settings for non-Unicode applications      | Control PanelRegional and Language OptionsAdvancedtabLanguage for non-Unicode programs                                             |
| settings for text entry                              | Control PanelRegional and Language OptionsLanguagetabDetails                                                                       |
| settings in web pages                                | Control Panel Internet Options General tab<br>Languages                                                                            |
| use more than one                                    | Control PanelRegional and Language OptionsLanguagetabDetailsSettings tabAdd                                                        |
| Listboxes, enable/disable animation                  | Control PanelSystemAdvanced tabPerformancesectionSettingsVisual Effects tabCustom                                                  |
| Log off, show in Ctrl-Alt-Del window                 | Group Policy (gpedit.msc)User ConfigurationAdministrative TemplatesSystemCtrl+Alt+Del Options                                      |
| show in Start Menu (Classic Start<br>Menu only)      | Control Panel Taskbar and Start Menu Start Menu tab<br>Customize "Advanced Start menu options" section Display<br>Log Off          |
|                                                      | TweakUI Explorer Allow Logoff on Start Menu                                                                                        |
| Log on, automatic log on                             | TweakUI Logon                                                                                                    |
| parse Autoexec.bat                                   | TweakUI Logon                                                                                                    |
| scripts policies                                     | Group Policy ( <i>gpedit.msc</i> )       Computer Configuration         Administrative Templates       System       Scripts        |
|                                                      | Group Policy ( <i>gpedit.msc</i> ) User Configuration<br>Administrative Templates System Scripts                                   |
|                                                      | Group Policy ( <i>gpedit.msc</i> ) Computer Configuration<br>Windows Settings Security Settings Local Policies<br>Security Options |
| security policies                                    | Group Policy ( <i>gpedit.msc</i> ) Computer Configuration<br>Administrative Templates System Logon                                 |

|                                                    | Group Policy (gpedit.msc)User ConfigurationAdministrative TemplatesSystemLogon                                    |
|----------------------------------------------------|----------------------------------------------------------------------------------------------------|
| use Welcome screen                                 | Control PanelUser AccountsChange the way users log onor offUse the Welcome screen                                 |
| Magnifier, move with focus change in web pages     | Control PanelInternet OptionsAdvanced tabAccessibilityMove system caret with focus/selection changes              |
| Mail Server, restrictions                          | Control PanelNetwork Connectionsright-click connectionPropertiesAdvanced tabSettingsServices tab                  |
| Memory, priorities                                 | Control PanelSystemAdvanced tabPerformancesectionSettingsAdvanced tabMemory usage section                         |
| show amount of memory installed on display adapter | Control PanelDisplaySettings tabAdvancedAdapter tabAdapter Information section                                    |
| show amount of system memory installed             | Control Panel System General tab                                                                                  |
| virtual                                            | See <u>Virtual Memory</u>                                                                                         |
|                                                    | Control PanelDisplayAppearance tabEffectsUse the following transition effect for menus and tooltips               |
| Menus, animation (enable/disable)                  | TweakUIGeneralEnable menu animationControl PanelSystemAdvanced tabPerformance                                     |
|                                                    | Control PanelSystemAdvanced tabPerformancesectionSettingsVisual Effects tabCustom                                 |
| Menus, fading (enable/disable)                     | TweakUI General Enable menu fading                                                                                |
| fonts & colors                                     | Control PanelDisplayAppearance tabAdvancedItem listchoose "Menu"                                                  |
| highlight color & font                             | Control PanelDisplayAppearance tabAdvancedItem listchoose "Selected Items"                                        |
| shadows (enable/disable)                           | Control PanelDisplayAppearance tabEffectsShow shadows under menus                                                 |
| size                                               | Control PanelDisplayAppearance tabAdvancedItem listchoose "Menu"                                                  |
| speed                                              | TweakUI Mouse                                                                                                    |
| underlined keyboard shortcuts (show/hide)          | Control PanelDisplayAppearance tabEffectsHide underlined letters for keyboard navigation until I press the Altkey |
| Message boxes, font                                | Control PanelDisplayAppearance tabAdvancedItem listchoose "Message Box"                                           |
| sound                                              | Control Panel Sounds and Audio Devices Sounds tab                                                                 |
| text color                                         | Control PanelDisplayAppearance tabAdvancedItem listchoose "Window"                                                |
| Modems, settings                                   | Control Panel Phone and Modem Options Modems tab                                                                  |
| Mouse, auto-raise windows                          | TweakUI Mouse X-Mouse                                                                                             |
| control with keyboard                              | Control Panel Accessibility Options Mouse tab                                                                     |
| detect accidental double-clicks                    | TweakUIExplorerDetect accidental double-clicks                                                                    |

| double-click speed                                       | Control Panel section                   | Mouse               | Buttons tab                                                    | Doub                          | le-click speed         |
|----------------------------------------------------------|-----------------------------------------|---------------------|----------------------------------------------------------------|-------------------------------|------------------------|
| double-click sensitivity                                 | TweakUI                                 | Mouse               |                                                                |                               |                        |
| drag-drop sensitivity                                    | TweakUI                                 | Mouse               |                                                                |                               |                        |
| drag without holding down buttons                        | Control Panel                           | Mouse               | Buttons tab                                                    | Clickl                        | _ock section           |
| enable alternative device                                | Control Panel<br>Serial Keys            | Access              | sibility Options                                               | General                       | tab Use                |
| hide when typing                                         | Control Panel<br>while typing           | Mouse               | Pointer Optio                                                  | ons tab                       | Hide pointer           |
| hot tracking effects                                     | TweakUI                                 | General             | Enable mouse h                                                 | ot tracking                   | g effects              |
| hot tracking effects color                               | TweakUI                                 | Explorer            | Colors                                                         |                               |                        |
| hover sensitivity                                        | TweakUI                                 | Mouse               | Hover                                                          |                               |                        |
| lefthanded use                                           | Control Panel secondary but             | Mouse<br>tons       | Buttons tab                                                    | Switc                         | h primary and          |
| move to default button when window is opened             | Control Panel<br>Automatically          | Mouse<br>move point | Pointer Options<br>Pointer Options<br>Pointer to the default b |                               | dialog box             |
| pointer                                                  | Control Panel                           | Mouse               | Pointers tab                                                   |                               |                        |
| precise control enhancement                              | Control Panel<br>pointer precisi        | Mouse<br>on         | Pointer Optio                                                  | ons tab                       | Enhance                |
| sensitivity                                              | TweakUI                                 | Mouse               |                                                                |                               |                        |
| shadow                                                   | Control Panel<br>shadow                 | Mouse               | Pointers tab                                                   | Enab                          | le pointer             |
|                                                          | TweakUI                                 | General             | Enable cursor sl                                               | nadow                         |                        |
| show location with animated circles when Ctrl is pressed | Control Panel<br>location of poi        | Mouse<br>nter when  | Pointer Option<br>Pointer Option<br>Press the Ctrl ke          |                               | Show                   |
| specify type                                             | Control Panel<br>Driver tab<br>location |                     | river Install fi                                               |                               | perties<br>of specific |
| speed                                                    | Control Panel section                   | Mouse               | Pointer Optio                                                  | ons tab                       | Motion                 |
| switch left and right buttons                            | Control Panel secondary but             | Mouse<br>tons       | Buttons tab                                                    | Switc                         | h primary and          |
| trails                                                   | Control Panel<br>pointer trails         | Mouse               | Pointer Optio                                                  | ons tab                       | Display                |
| wheel, use for scrolling                                 | TweakUI                                 | Mouse               | Wheel                                                          |                               |                        |
| My Computer, change icon                                 | Control Panel<br>General t              | Displag<br>ab sele  |                                                                | o Cus <sup>.</sup><br>ge Icon | tomize Desktop         |
| show Control Panel                                       | Control Panel<br>Panel in My Co         |                     | Options View                                                   | / tab                         | Show Control           |
| show first on Desktop                                    | TweakUI                                 | Desktop             | First Icon                                                     |                               |                        |
| show icon on Desktop                                     | Control Panel<br>General t              | Display<br>ab My    | y Desktop tak<br>Computer                                      | Cus                           | tomize Desktop         |

| show in Start Menu (XP Start Menu<br>only)                                      | Control PanelTaskbar and Start MenuStart Menu tabCustomizeAdvanced tab"Start menu items" sectionMy Computer                          |
|---------------------------------------------------------------------------------|----------------------------------------------------------------------------------------------------|
| My Documents, change icon                                                       | Control PanelDisplayDesktop tabCustomize DesktopGeneral tabselect iconChange Icon                                                    |
| clear recently opened documents<br>from Start Menu (Classic Start Menu<br>only) | Control Panel Taskbar and Start Menu Start Menu tab<br>Customize Clear                                                               |
| clear recently opened documents<br>from Start Menu (XP Start Menu only)         | Control PanelTaskbar and Start MenuStart Menu tabCustomizeAdvanced tabClear List                                                     |
| folder location                                                                 | TweakUI My Computer Special Folders                                                                                                  |
| show as menu in Start Menu (XP<br>Start Menu only)                              | Control Panel Taskbar and Start Menu Start Menu tab<br>Customize Advanced tab "Start menu items" section<br>Expand My Documents      |
| show first on Desktop                                                           | TweakUI Desktop First Icon                                                                                                    |
| show icon on Desktop                                                            | Control Panel Display Desktop tab Customize Desktop<br>General tab My Documents                                                      |
| show in Start Menu (Classic Start<br>Menu only)                                 | Control Panel Taskbar and Start Menu Start Menu tab<br>Customize "Advanced Start menu options" section My<br>Documents               |
| show recently opened on Start<br>Menu (XP Start Menu only)                      | Control PanelTaskbar and Start MenuStart Menu tabCustomizeAdvanced tab"Recent documents" section                                     |
| My Music, repair folder                                                         | TweakUI Repair                                                                                                    |
| show as menu Start Menu (XP<br>Start Menu only)                                 | Control PanelTaskbar and Start MenuStart Menu tabCustomizeAdvanced tab"Start menu items" sectionMy Music                             |
| My Network Places, history<br>(enable/disable)                                  | TweakUI Explorer Maintain network history                                                                                            |
| icon, change                                                                    | Control Panel Display Desktop tab Customize Desktop<br>General tab select icon Change Icon                                           |
| icon, show on Desktop                                                           | Control Panel Display Desktop tab Customize Desktop<br>General tab My Network Places                                                 |
| show in Start Menu (XP Start Menu<br>only)                                      | Control PanelTaskbar and Start MenuStart Menu tabCustomizeAdvanced tab"Start menu items" sectionMy Network Places                    |
| View workgroup computers in common task pane (show/hide)                        | TweakUIExplorerShow "View workgroup computers" inNet Places                                                                          |
| My Pictures, folder location                                                    | TweakUI My Computer Special Folders                                                                                                  |
| repair folder                                                                   | TweakUI Repair                                                                                                    |
| show as menu in Start Menu<br>(Classic Start Menu only)                         | Control PanelTaskbar and Start MenuStart Menu tabCustomize"Advanced Start menu options" sectionExpandMy PicturesStart MenuStart Menu |
| show in Start Menu (Classic Start<br>Menu only)                                 | TweakUI Explorer Show My Pictures on classic Start Menu                                                                              |

| show in Start Menu (XP Start Menu<br>only)         | Control Panel Taskbar and Start Menu Start Menu tab<br>Customize Advanced tab "Start menu items" section<br>My Pictures        |
|----------------------------------------------------|----------------------------------------------------------------------------------------------------|
| My Videos, repair folder                           | TweakUI Repair                                                                                                    |
| Navigation keys on special keyboards,<br>customize | TweakUI Explorer Command Keys                                                                                                  |
| NetMeeting, make the default for<br>Internet Calls | Control Panel Internet Options Programs tab Internet<br>Call                                                                   |
| Network, add new connection                        | Control Panel Network Connections New Connection<br>Wizard                                                                     |
| advanced adapter settings                          | Device Manager right-click adapter Properties<br>Advanced tab                                                                  |
| Authentication                                     | Control PanelNetwork Connectionsright-click connectionPropertiesAuthentication tab                                             |
|                                                    | Control PanelNetwork ConnectionsAdvancedAdvanced SettingsAdapters and Bindings tab                                             |
| bindings                                           | Control PanelNetwork Connectionsright-click connectionPropertiesGeneral tabturn on or off listed protocolsand services         |
| bridge two connections                             | Control PanelNetwork Connectionsselect two connectionsAdvancedNetwork Bridge                                                   |
| computer description                               | Control Panel System Computer Name tab                                                                                         |
| computer name                                      | Control Panel System Computer Name tab Change                                                                                  |
| connect to shared printer                          | Control PanelPrinters and FaxesAdd PrinterNextA network printer, or a printer attached to another computer                     |
| connection status                                  | Control PanelNetwork Connectionsdouble-clickconnectionGeneral tab                                                              |
| disconnect mapped network drive                    | Explorer Tools Disconnect Network Drive                                                                                        |
| DNS settings                                       | Control PanelNetwork Connectionsright-click connectionPropertiesGeneral tabInternet Protocol (TCP/IP)PropertiesAdvancedDNS tab |
| enable/disable                                     | Control PanelNetwork Connectionsright-click connectionEnable or Disable                                                        |
| Firewall                                           | See Internet Connection Firewall                                                                                               |
| include in Files or Folders search                 | Control PanelFolder OptionsView tabAutomaticallysearch for network folders and printers                                        |
| install a network protocol or service              | Control PanelNetwork Connectionsright-click connectionPropertiesGeneral tabInstall                                             |
| IP address and other connection information        | Control PanelNetwork Connectionsdouble-clickconnectionSupport tab                                                              |
| join a Windows NT domain                           | Control Panel System Computer Name tab Change                                                                                  |
| map network drive                                  | Explorer Tools Map Network Drive                                                                                               |
| preliminary setup                                  | Control Panel Network Connections Network Setup Wizard                                                                         |
| priorities                                         | Control PanelNetwork ConnectionsAdvancedAdvanced SettingsProvider Order tab                                                    |

| protocol, enable or disable for a connection            | Control PanelNetwork Connectionsright-click connectionPropertiesGeneral tabcheck or uncheck entries in list                                                                                   |
|---------------------------------------------------------|----------------------------------------------------------------------------------------------------|
|                                                         | Group Policy ( <i>gpedit.msc</i> ) Computer Configuration<br>Windows Settings Security Settings Local Policies<br>Security Options                                                            |
| security policies                                       | Group Policy (gpedit.msc)Computer ConfigurationAdministrative TemplatesNetwork                                                                                                    |
|                                                         | Group Policy (gpedit.msc)User ConfigurationAdministrative TemplatesNetwork                                                                                                    |
| set IP address                                          | Control PanelNetwork Connectionsright-click connectionPropertiesGeneral tabInternet Protocol (TCP/IP)PropertiesUse the following IP address                                                   |
| set multiple IP addresses                               | Control PanelNetwork Connectionsright-click connectionPropertiesGeneral tabInternet Protocol (TCP/IP)PropertiesAdvancedIP Settings tab                                                        |
| share printer                                           | Control Panel Printers and Faxes right-click printer<br>Sharing Shared as                                                                                                    |
| show icon in taskbar notification area when connected   | Control PanelNetwork Connectionsright-click connectionPropertiesGeneral tabShow icon in notification areawhen connected                                                                       |
| SNMP components<br>(install/uninstall)                  | Control PanelNetwork ConnectionsAdvancedOptional Networking ComponentsManagement and MonitoringTools                                                                                          |
| TCP/IP filtering                                        | Control PanelNetwork Connectionsright-click connectionPropertiesGeneral tabInternet Protocol (TCP/IP)PropertiesAdvancedOptions tabTCP/IP filteringPropertiesVancedOptions tabTCP/IP filtering |
| TCP/IP settings                                         | Control PanelNetwork Connectionsright-click connectionPropertiesGeneral tabInternet Protocol (TCP/IP)Properties                                                                               |
| uninstall a protocol or service                         | Control PanelNetwork Connectionsright-click connectionPropertiesGeneral tabUninstall                                                                                                    |
| WINS settings                                           | Control PanelNetwork Connectionsright-click connectionPropertiesGeneral tabInternet Protocol (TCP/IP)PropertiesAdvancedWINS tab                                                               |
| Network Connections, automatically dial                 | Control Panel Internet Options Connection tab                                                                                                    |
| security policies                                       | Group Policy (gpedit.msc)User ConfigurationAdministrative TemplatesNetworkNetwork Connections                                                                                                 |
| show as menu in Start Menu<br>(Classic Start Menu only) | Control PanelTaskbar and Start MenuStart Menu tabCustomize"Advanced Start menu options" sectionExpandNetwork ConnectionsExpand                                                                |
| show in Start Menu (Classic Start<br>Menu only)         | TweakUIExplorerShow Network Connections on classicStart Menu                                                                                                    |

| show in Start Menu (XP Start Menu<br>only)                    | Customize Advanced tab "Start menu items" section                                                                                   |  |  |  |  |
|---------------------------------------------------------------|----------------------------------------------------------------------------------------------------|--|--|--|--|
| Newsgroup reader, default                                     | Network ConnectionsControl PanelInternet OptionsPrograms tabNewsgroups                                                              |  |  |  |  |
| Notification Area                                             | See Taskbar Notification Area                                                                                                    |  |  |  |  |
| Numbers, customize display                                    | Control PanelRegional and Language OptionsRegionalOptions tabCustomizeNumbers tab                                                   |  |  |  |  |
| ODBC data sources, restrict access                            | Control Panel Internet Options Security tab Custom<br>Level                                                                         |  |  |  |  |
| Offline Files, action to take when network connection is lost | Control Panel Folder Options Offline Files tab<br>Advanced                                                                          |  |  |  |  |
| automatic synchronization                                     | ExplorerToolsSynchronizeSetupLogon/LofofftabAutomatically synchronize the selected items                                            |  |  |  |  |
| automatic synchronization on idle                             | Explorer Tools Synchronize Setup On Idle tab<br>Advanced                                                                            |  |  |  |  |
| compatibility with computers running on batteries             | ExplorerToolsSynchronizeSetupOn Idle tabAdvancedPrevent synchronization when my computer isrunning on battery power                 |  |  |  |  |
| enable scheduling of Desktop web page updates                 | Control PanelInternet OptionsAdvanced tabBrowsingEnable offline items to be synchronized on a schedule                              |  |  |  |  |
| security policies                                             | Group Policy (gpedit.msc)User ConfigurationAdministrative TemplatesNetworkOffline Files                                             |  |  |  |  |
| settings                                                      | Control Panel Folder Options Offline Files tab<br>Explorer Tools Synchronize Setup                                                  |  |  |  |  |
| synchronize                                                   | Explorer Tools Synchronize                                                                                                    |  |  |  |  |
| Outlook Express, make the default                             | Control Panel Internet Options Programs tab E-mail<br>or Newsgroups                                                                 |  |  |  |  |
| repair unread mail count                                      | TweakUI Repair                                                                                                    |  |  |  |  |
| Parental Control of web sites                                 | Control Panel Internet Options Content tab Content<br>Advisor section                                                               |  |  |  |  |
| Passwords, automatic logon                                    | Control Panel Internet Options Security tab Custom<br>Level User Authentication                                                     |  |  |  |  |
| change                                                        | Control Panel User Accounts select an account<br>Change my password                                                                 |  |  |  |  |
| expiration                                                    | Group Policy ( <i>gpedit.msc</i> ) Computer Configuration<br>Windows Settings Security Settings Account Policies<br>Password Policy |  |  |  |  |
| prevent forgotten passwords                                   | Control PanelUser Accountsselect an accountRelated Tasks sectionPrevent a forgotten password                                        |  |  |  |  |
| require for exiting screen saver                              | Control Panel Display Screen Saver tab On resume, password protect                                                                  |  |  |  |  |
| require for resuming from standby mode                        | Control Panel Power Options Advanced tab Prompt for<br>password when computer resumes from standby                                  |  |  |  |  |

| saving in web pages                                        | Control PanelInternet OptionsContent tabAutoComplete                                                                                                    |
|------------------------------------------------------------|----------------------------------------------------------------------------------------------------|
| security policies                                          | Group Policy ( <i>gpedit.msc</i> ) Computer Configuration<br>Windows Settings Security Settings Account Policies<br>Password Policy                        |
| show "Change Password" in Ctrl-<br>Alt-Del window          | Group Policy (gpedit.msc)User ConfigurationAdministrative TemplatesSystemCtrl+Alt+Del Options                                                              |
| Path, show full path in folder windows                     | Control PanelFolder OptionsView tabDisplay the fullpath in the title bar/Display the full path in the address bar                                          |
| Personalized menus, Favorites                              | Control PanelInternet OptionsAdvanced tabBrowsingEnable Personalized Favorites Menu                                                                        |
| Pictures                                                   | See Images                                                                                                    |
| Places bar, customize                                      | TweakUI Common Dialogs                                                                                                    |
| Pointer                                                    | See Mouse                                                                                                    |
| Pop-up help windows                                        | See <u>Tooltips</u>                                                                                                    |
| Power Management                                           | See Advanced Power Management                                                                                                    |
| Print Server settings                                      | Control Panel Printers and Faxes File Server<br>Properties                                                                                                 |
| Printers, advanced settings                                | Group Policy (gpedit.msc)Computer ConfigurationAdministrative TemplatesPrintersGroup Policy (gpedit.msc)User ConfigurationAdministrative TemplatesPrinters |
| cancel printing of all documents                           | Control Panel Printers and Faxes right-click printer<br>Cancel All Documents                                                                               |
| cancel printing of one document                            | Control Panel Printers and Faxes double-click printer<br>right-click document Cancel                                                                       |
| change settings for a single application                   | Open application File Print or Printer Setup                                                                                                    |
| change settings for all applications                       | Control Panel Printers and Faxes right-click printer<br>Properties                                                                                         |
| connect to a printer on your network                       | Control Panel Printers and Faxes Add Printer Next<br>A network printer, or a printer attached to another computer                                          |
| install                                                    | Control Panel Printers and Faxes Add Printer                                                                                                    |
| pause printing                                             | Control Panel Printers and Faxes right-click printer<br>Pause Printing                                                                                     |
| print background colors and images when printing web pages | Control PanelInternet OptionsAdvanced tabPrintingsPrint background colors and images                                                                       |
| set default printer                                        | Control Panel Printers and Faxes right-click printer<br>Set as Default Printer                                                                             |
| share with other computers on network                      | Control Panel Printers and Faxes right-click printer<br>Sharing Shared as                                                                                  |
| show as menu in Start Menu<br>(Classic Start Menu only)    | Control PanelTaskbar and Start MenuStart Menu tabCustomize"Advanced Start menu options" sectionExpandPrinters                                              |

| show in Start Menu (XP Start Menu only)              | Control Panel Taskbar and Start Menu Start Menu tab<br>Customize Advanced tab "Start menu items" section<br>Printers and Faxes   |
|------------------------------------------------------|----------------------------------------------------------------------------------------------------|
| uninstall                                            | Control Panel Printers and Faxes right-click printer Delete                                                                      |
| view status                                          | Control Panel Printers and Faxes double-click printer                                                                            |
| Processor, priorities                                | Control PanelSystemAdvanced tabPerformancesectionSettingsAdvanced tabProcessor schedulingsection                                 |
| show details                                         | Control Panel System General tab                                                                                                 |
| Profile Assistant, enable/disable                    | Control PanelInternet OptionsAdvanced tabSecurityEnable Profile Assistant                                                        |
| Proxy settings                                       | Control Panel Internet Options Connection tab LAN<br>Settings                                                                    |
| Quick Launch toolbar, show on Taskbar                | Control Panel Taskbar and Start Menu Taskbar tab<br>Show Quick Launch<br>Right-click on taskbar Toolbars Quick Launch            |
| Recent Documents                                     | See <u>Documents</u>                                                                                                    |
| Recycle Bin, Desktop icon                            | Control Panel Display Desktop tab Customize Desktop                                                                              |
| Registered User, view                                | Control Panel System General tab                                                                                                 |
| Registry Editor, repair                              | TweakUI Repair                                                                                                    |
| Remote Assistance, allow invitations to be sent      | Control Panel System Remote tab Remote Assistance tab                                                                            |
| Remote Desktop, enable incoming connections          | Control Panel System Remote tab Remote Desktop tab                                                                               |
| Report crashes to Microsoft                          | Control Panel System Advanced tab Error Reporting                                                                                |
| Run, show in Start Menu (Classic Start<br>Menu only) | Control PanelTaskbar and Start MenuStart Menu tabCustomize"Advanced Start menu options" sectionDisplayRun                        |
| show in Start Menu (XP Start Menu<br>only)           | Control PanelTaskbar and Start MenuStart Menu tabCustomizeAdvanced tab"Start menu items" sectionRun CommandStart MenuStart Menu  |
| Scheduled Tasks, add a task                          | Control Panel Scheduled Tasks Add Scheduled Task                                                                                 |
| choose user for a single task                        | Control PanelScheduled Tasksright-click taskPropertiesTask tabRun as                                                             |
| choose user for AT service                           | Control PanelScheduled TasksAdvancedAT ServiceAccount                                                                            |
| compatibility with computers running on batteries    | Control PanelScheduled Tasksright-click taskPropertiesSettings tabPower Management section                                       |
| delete a task                                        | Control Panel Scheduled Tasks right-click task Delete                                                                            |
| delete completed tasks automatically                 | Control Panel Scheduled Tasks right-click task<br>Properties Settings tab Delete the task if it is not<br>scheduled to run again |
| enable/disable                                       | Control PanelScheduled TasksAdvancedStop UsingTask Scheduler or Start Using Task Scheduler                                       |

| enable/disable a single task         | Control Panel<br>Properties T                                                                             | Scheduled<br>ask tab            | Tasks<br>Enabled    | right-click t                                            | ask             |
|--------------------------------------|----------------------------------------------------------------------------------------------------|---------------------------------|---------------------|----------------------------------------------------------|-----------------|
| log                                  | Control Panel                                                                                             | Scheduled                       | Tasks               | Advanced                                                 | View Log        |
| missed task notification             | Control Panel<br>Missed Tasks                                                                             | Scheduled                       | Tasks               | Advanced                                                 | Notify Me o     |
| pause                                | Control Panel<br>Scheduler                                                                                | Scheduled                       | Tasks               | Advanced                                                 | Pause Task      |
| perform only if computer is idle     | Control Panel<br>Properties S                                                                             | Scheduled<br>Settings tab       |                     | right-click t<br>me section                              | ask             |
| repeat settings for a single task    | Control Panel<br>Properties S                                                                             | Scheduled<br>Schedule tab       | Tasks<br>Advar      | right-click t<br>nced                                    | ask             |
| schedule settings for a single task  | Control Panel<br>Properties S                                                                             | Scheduled<br>Schedule tab       |                     | right-click t                                            | ask             |
| security policies                    | Group Policy ( <i>gp</i><br>Administrative T<br>Scheduler<br>Group Policy ( <i>gp</i><br>Administrative T | emplates<br><i>pedit. msc</i> ) | Windows<br>User Cor | er Configurat<br>Components<br>nfiguration<br>Components | s Task          |
| stop hung tasks                      | Scheduler<br>Control Panel<br>Properties                                                                  | Scheduled<br>Settings tab       |                     | right-click t<br>ne task if it r                         |                 |
| Screen                               | See <u>Display</u>                                                                                        |                                 |                     |                                                          |                 |
| Screen Saver settings                | Control Panel                                                                                             | Display                         | Screen S            | Saver tab                                                |                 |
| Scrollbars, color                    | Control Panel<br>Item list che                                                                            | Display<br>oose "3d Obj         | Appeara<br>ects"    | nce tab                                                  | Advanced        |
| size                                 | Control Panel<br>Item list cho                                                                            | Display<br>oose "Scrollb        | Appeara<br>ar"      | nce tab                                                  | Advanced        |
| Search, address bar                  | Control Panel<br>from the Address                                                                         |                                 | ptions              | Advanced ta                                              | ab Search       |
| classic search in Explorer           | TweakUI Ex                                                                                                | plorer U                        | se Classic          | Search in Ex                                             | plorer          |
| customize navigation key             | TweakUI Ex                                                                                                | plorer C                        | ommand K            | leys                                                     |                 |
| include network folders and printers | Control Panel search for netwo                                                                            |                                 |                     | 'iew tab                                                 | Automatically   |
| Send To, folder location             | TweakUI My                                                                                                | / Computer                      | Special             | Folders                                                  |                 |
| Setup, location of setup files       | TweakUI My<br>Path                                                                                        | / Computer                      | Special             | Folders                                                  | Installation    |
| Shared folders, include in searches  | Control Panel search for netwo                                                                            | Folder Opt<br>ork folders an    |                     | 'iew tab                                                 | Automatically   |
| make accessible to all users         | Control Panel<br>sharing                                                                                  | Folder Opt                      |                     | 'iew tab                                                 | Use simple file |
| Shift Key, make it "sticky"          | Control Panel<br>StickyKeys                                                                               | Accessibili                     | ty Options          | Keyboa                                                   | rd tab Use      |
| Shortcuts, overlay icon              |                                                                                                    | plorer S                        | hortcut             |                                                          |                 |
| show "Shortcut to" prefix            |                                                                                                    |                                 | rofix "Shor         | tcut to" on n                                            | owebortouto     |

| Single-click required to open icons                             | Control PanelFolder OptionsGeneral tabSingle-clickto open an item                                                              |  |  |  |  |  |  |
|-----------------------------------------------------------------|----------------------------------------------------------------------------------------------------|--|--|--|--|--|--|
| Software, install or uninstall                                  | Control Panel Add or Remove Programs                                                                                           |  |  |  |  |  |  |
| install or uninstall (network components)                       | Control Panel Network Connections Advanced<br>Optional Networking Components                                                   |  |  |  |  |  |  |
| installation security policies                                  | Group Policy (gpedit.msc)Computer ConfigurationAdministrative TemplatesWindows ComponentsWindowsInstaller                      |  |  |  |  |  |  |
|                                                                 | Group Policy (gpedit.msc)User ConfigurationAdministrative TemplatesWindows ComponentsWindowsInstallerVindows ComponentsWindows |  |  |  |  |  |  |
| Sounds, beep on errors                                          | TweakUIGeneralBeep on errors                                                                                                   |  |  |  |  |  |  |
| default audio devices for playback, recording, and MIDI         | Control Panel Sounds and Audio Devices Audio tab                                                                               |  |  |  |  |  |  |
| disable unwanted audio devices                                  | Control Panel Sounds and Audio Devices Audio tab<br>Use only default devices                                                   |  |  |  |  |  |  |
| events that trigger sounds                                      | Control Panel Sounds and Audio Devices Sounds tab                                                                              |  |  |  |  |  |  |
| list devices                                                    | Control Panel Sounds and Audio Devices Hardware tab                                                                            |  |  |  |  |  |  |
| mute all                                                        | Control Panel Sounds and Audio Devices Volume tab<br>Mute                                                                      |  |  |  |  |  |  |
| navigation keys on special keyboards                            | TweakUI Explorer Command Keys                                                                                                  |  |  |  |  |  |  |
| play in web pages                                               | Control PanelInternet OptionsAdvanced tabMultimediaPlay sounds in web pages                                                    |  |  |  |  |  |  |
| play sounds when Caps Lock, Num Lock, or Scroll Lock is pressed | Control Panel Accessibility Options Keyboard tab Use<br>ToggleKeys                                                             |  |  |  |  |  |  |
| show visual notification                                        | Control Panel Accessibility Options Sound tab                                                                                  |  |  |  |  |  |  |
| speaker, enable/disable PC<br>speaker                           | TweakUI General Beep on errors                                                                                                 |  |  |  |  |  |  |
| speaker orientation                                             | Control PanelSounds and Audio DevicesVolume tabSpeaker settings sectionAdvancedSpeakers tab                                    |  |  |  |  |  |  |
| speaker troubleshooting                                         | Control PanelSounds and Audio DevicesVolume tabSpeaker settings sectionAdvancedPerformance tab                                 |  |  |  |  |  |  |
| speaker volume                                                  | Control PanelSounds and Audio DevicesVolume tabSpeaker settings sectionSpeaker Volume                                          |  |  |  |  |  |  |
| surround sound setup                                            | Control PanelSounds and Audio DevicesVolume tabSpeaker settings sectionAdvancedSpeakers tab                                    |  |  |  |  |  |  |
| volume                                                          | Control Panel Sounds and Audio Devices Volume tab                                                                              |  |  |  |  |  |  |
| volume from keyboard                                            | TweakUI Explorer Command Keys                                                                                                  |  |  |  |  |  |  |
| Speech, recording voice                                         | See <u>Voice</u>                                                                                                    |  |  |  |  |  |  |
| select preferred audio device                                   | Control Panel Speech Text to Speech tab Audio Output                                                                           |  |  |  |  |  |  |
| speed                                                           | Control PanelSpeechText to Speech tabVoice speedsection                                                                        |  |  |  |  |  |  |

| voice selection                                                           | Control PanelSpeechText to Speech tabVoiceselection section                                                                                                    |
|---------------------------------------------------------------------------|----------------------------------------------------------------------------------------------------|
| volume                                                                    | Volume Control ( <i>sndvol32.exe</i> ) adjust master or "Wave" controls                                                                                                    |
| Start Menu, button look and feel                                          | Control PanelDisplayAppearance tabWindows andbuttons list                                                                                                    |
| clear list of recently opened applications                                | Control PanelTaskbar and Start MenuStart Menu tabCustomizeGeneral tabClear List                                                                                                    |
| enable dragging and dropping (Classic Start Menu only)                    | Control PanelTaskbar and Start MenuStart Menu tabCustomize"Advanced Start menu options" sectionEnableDragging and DroppingControl Control Con |
| enable dragging and dropping (XP<br>Start Menu only)                      | Control PanelTaskbar and Start MenuStart Menu tabCustomizeAdvanced tab"Start menu items" sectionEnable Dragging and Dropping                                                                                                    |
| folder location                                                           | TweakUI My Computer Special Folders                                                                                                    |
| Frequently Used Programs, ban items from list                             | TweakUI Taskbar XP Start Menu                                                                                                    |
| hide infrequently accessed applications (Classic Start Menu only)         | Control PanelTaskbar and Start MenuStart Menu tabCustomize"Advanced Start menu options" sectionUsePersonalized MenusStart MenusStart Menu                                                                                                    |
| highlight newly installed programs<br>(XP Start Menu only)                | Control PanelTaskbar and Start MenuStart Menu tabCustomizeAdvanced tabHighlight newly installedprograms                                                                                                    |
| look and feel                                                             | Control Panel Taskbar and Start Menu Start Menu tab<br>"Start menu" or "Classic Start menu"                                                                                                    |
| number of recently opened<br>applications to show (XP Start Menu<br>only) | Control PanelTaskbar and Start MenuStart Menu tabCustomizeGeneral tab"Programs" section                                                                                                    |
| open menus when hovering with mouse (XP Start Menu only)                  | Control Panel Taskbar and Start Menu Start Menu tab<br>Customize Advanced tab Open submenus when I pause of<br>them with my mouse                                                                                                    |
| size of icons (Classic Start Menu<br>only)                                | Control Panel Taskbar and Start Menu Start Menu tab<br>Customize Advanced tab "Start menu items" section<br>Show Small Icons in Start Menu                                                                                                    |
| size of icons (XP Start Menu only)                                        | Control PanelTaskbar and Start MenuStart Menu tabCustomizeGeneral tab"Select an icon size for programs"section                                                                                                    |
| Startup, folder location                                                  | TweakUI My Computer Special Folders                                                                                                    |
| log                                                                       | Control PanelSystemAdvanced tabStartup andRecovery sectionSettingsSystem failure section                                                                                                    |
| multiboot menu settings                                                   | Control PanelSystemAdvanced tabStartup andRecovery sectionSettingsSystem startup section                                                                                                    |
| sound                                                                     | See Sounds                                                                                                    |
| Status Bar, show in Explorer                                              | Explorer View Status Bar                                                                                                    |
| Stylesheets, impose a single stylesheet<br>for all web pages              | Control PanelInternet OptionsGeneral tabAccessibilityFormat documents using my style sheet                                                                                                    |

| Style, apply to controls in web pages                                 | Control PanelInternet OptionsAdvanced tabBrowsingEnable visual styles on buttons and controls in webpages               |  |  |  |  |  |  |
|-----------------------------------------------------------------------|----------------------------------------------------------------------------------------------------|--|--|--|--|--|--|
| enable/disable all styles                                             | Control PanelSystemAdvanced tabPerformancesectionSettingsVisual Effects tabCustom                                       |  |  |  |  |  |  |
| visual style of windows and buttons                                   | Control PanelDisplayAppearance tabWindows andbuttons list                                                               |  |  |  |  |  |  |
| Swap File, size and location                                          | See <u>Virtual Memory</u>                                                                                               |  |  |  |  |  |  |
| Synchronize                                                           | See Offline Files                                                                                                    |  |  |  |  |  |  |
| System Restore, disk space usage                                      | Control PanelSystemSystem Restore tabDisk spaceusage section                                                            |  |  |  |  |  |  |
| enable/disable                                                        | Control PanelSystemSystem Restore tabTurn offSystem Restore                                                             |  |  |  |  |  |  |
| policies                                                              | Group Policy (gpedit.msc)Computer ConfigurationAdministrative TemplatesSystemSystem Restore                             |  |  |  |  |  |  |
| status                                                                | Control Panel System System Restore tab Status section                                                                  |  |  |  |  |  |  |
| Task, show extra task pane in folder windows                          | Control Panel Folder Options General tab Tasks section                                                                  |  |  |  |  |  |  |
| Task Manager, show in Ctrl-Alt-Del window                             | Group Policy ( <i>gpedit.msc</i> ) User Configuration<br>Administrative Templates System Ctrl+Alt+Del Options           |  |  |  |  |  |  |
| Task Scheduler                                                        | See Scheduled Tasks                                                                                                    |  |  |  |  |  |  |
| Taskbar, flash buttons                                                | TweakUI General Focus                                                                                                   |  |  |  |  |  |  |
| group buttons by application                                          | Control Panel Taskbar and Start Menu Taskbar tab<br>Group similar taskbar buttons                                       |  |  |  |  |  |  |
| group buttons by application (customize)                              | TweakUI Taskbar Grouping                                                                                                |  |  |  |  |  |  |
| hide when not in use                                                  | Control Panel Taskbar and Start Menu Taskbar tab<br>Auto-hide the taskbar                                               |  |  |  |  |  |  |
| keep on top of other windows                                          | Control PanelTaskbar and Start MenuTaskbar tabKeep the taskbar on top of other windowsTaskbar tab                       |  |  |  |  |  |  |
| move to a different screen location                                   | Click on an empty portion of the taskbar and drag                                                                       |  |  |  |  |  |  |
| prevent moving and resizing                                           | Control Panel Taskbar and Start Menu Taskbar tab<br>Lock the taskbar                                                    |  |  |  |  |  |  |
|                                                                       | Right-click on taskbar Toolbars Lock the taskbar                                                                        |  |  |  |  |  |  |
| resize                                                                | Drag the border of the taskbar to make it larger or smaller                                                             |  |  |  |  |  |  |
| sliding button animation (enable/disable)                             | Control PanelSystemAdvanced tabPerformancesectionSettingsVisual Effects tabCustom                                       |  |  |  |  |  |  |
| style                                                                 | Control PanelDisplayAppearance tabWindows andbuttons list                                                               |  |  |  |  |  |  |
| Taskbar Notification Area, hide<br>infrequently accessed applications | Control Panel Taskbar and Start Menu Taskbar tab<br>Hide inactive icons                                                 |  |  |  |  |  |  |
| network icon                                                          | Control PanelNetwork Connectionsright-click connectionPropertiesGeneral tabShow icon in notification areawhen connected |  |  |  |  |  |  |

| power icon                                                              | Control PanelPower OptionsAdvanced tabAlwaysshow icon on the taskbar                                                              |
|-------------------------------------------------------------------------|----------------------------------------------------------------------------------------------------|
| volume control (yellow speaker)                                         | Control PanelSounds and Audio DevicesVolume tabPlace volume icon in the taskbar                                                   |
| Telephony settings                                                      | Control Panel Phone and Modem Options Advanced tab                                                                                |
| Telnet Server, restrictions                                             | Control PanelNetwork Connectionsright-click connectionPropertiesAdvanced tabSettingsServices tab                                  |
| Temporary Internet Files, clear<br>automatically when browser is closed | Control Panel Internet Options Advanced tab Security<br>Empty Temporary Internet Files folder when browser is closed              |
| policy regarding encrypted pages                                        | Control PanelInternet OptionsAdvanced tabSecurityDo not save encrypted pages to disk                                              |
| settings                                                                | Control PanelInternet OptionsGeneral tabTemporary Internet Files sectionSettings                                                  |
| Terminal Server, disable compositing effects in Internet Explorer       | Control PanelInternet OptionsAdvanced tabBrowsingForce offscreen compositing even under TerminalServer                            |
| security policies                                                       | Group Policy (gpedit.msc)Computer ConfigurationAdministrative TemplatesWindows ComponentsTerminalServicesServicesServicesServices |
|                                                                         | Group Policy (gpedit.msc)User ConfigurationAdministrative TemplatesWindows ComponentsTerminalServices                             |
| Text Cursor, blink rate                                                 | Control Panel Keyboard Speed tab Cursor blink rate                                                                                |
| blink rate & size                                                       | Control Panel Accessibility Options Display tab Cursor<br>Options section                                                         |
| change mouse "I-beam" cursor                                            | Control PanelMousePointers tabchoose "TextSelect" from "Customize" list                                                           |
| Themes                                                                  | Control Panel Display Themes tab                                                                                                  |
| Thumbnails, cache (enable/disable)                                      | Control PanelFolder OptionsView tabDo not cachethumbnails                                                                         |
| image quality                                                           | TweakUI Explorer Thumbnails                                                                                                    |
| show in Explorer                                                        | Explorer View Thumbnails                                                                                                    |
| size                                                                    | TweakUI Explorer Thumbnails                                                                                                    |
| Time, customize display                                                 | Control PanelRegional and Language OptionsRegionalOptions tabCustomizeTime tab                                                    |
| set                                                                     | Control Panel Date and Time Date & Time tab                                                                                       |
| synchronize with Internet time server automatically                     | Control Panel Date and Time Internet Time tab                                                                                     |
| time service policies                                                   | Group Policy (gpedit.msc)Computer ConfigurationAdministrative TemplatesSystemWindows Time Service                                 |
| time zone                                                               | Control Panel Date and Time Time Zone tab                                                                                         |
| Title bar, font, color, and size                                        | Control PanelDisplayAppearance tabAdvancedItem listchoose "Active Title Bar" or "Inactive Title Bar"                              |
| size only                                                               | Control PanelDisplayAppearance tabAdvancedItem listchoose "Caption Buttons"                                                       |

| Toolbar, size and font for floating toolbar captions              | Control PanelDisplayAppearance tabAdvancedItem listchoose "Palette Title"                                                                |  |  |  |  |  |
|-------------------------------------------------------------------|----------------------------------------------------------------------------------------------------|--|--|--|--|--|
| Tooltips, animation                                               | Control PanelDisplayAppearance tabEffectsUse the following transition effect for menus and tooltips                                      |  |  |  |  |  |
|                                                                   | TweakUI General Enable tooltip animation                                                                                                 |  |  |  |  |  |
| animation (enable/disable)                                        | Control PanelSystemAdvanced tabPerformancesectionSettingsVisual Effects tabCustom                                                        |  |  |  |  |  |
| enable/disable (Desktop, taskbar, and Explorer only)              | Control Panel Folder Options View tab Show pop-up description for folder and Desktop items                                               |  |  |  |  |  |
| fade (enable/disable)                                             | TweakUI General Enable tooltip fade                                                                                                    |  |  |  |  |  |
| font & color                                                      | Control PanelDisplayAppearance tabAdvancedItem listchoose "ToolTip"                                                                      |  |  |  |  |  |
| big "balloon" tooltips that pop up from taskbar notification area | See <u>Balloon Tips</u>                                                                                                    |  |  |  |  |  |
| Transition effects, enable/disable                                | Control PanelDisplayAppearance tabEffectsUse the following transition effect for menus and tooltips                                      |  |  |  |  |  |
| Tray                                                              | See Taskbar Notification Area                                                                                                    |  |  |  |  |  |
| Uninstall Hardware                                                | Control Panel Add Hardware                                                                                                    |  |  |  |  |  |
| Uninstall Software                                                | Control Panel Add or Remove Programs                                                                                                    |  |  |  |  |  |
| Uninterruptible Power Supply (UPS)<br>settings                    | Control Panel Power Options UPS tab                                                                                                    |  |  |  |  |  |
| Usernames in web pages, saving                                    | Control Panel Internet Options Content tab<br>AutoComplete                                                                               |  |  |  |  |  |
| Users, add new user account                                       | Control Panel User Accounts Create a new account                                                                                         |  |  |  |  |  |
| allow fast switching between users                                | Control PanelUser AccountsChange the way users log onor offUse Fast User Switching                                                       |  |  |  |  |  |
| multiple profiles for each user account                           | Control PanelSystemAdvanced tabUser ProfilessectionSettings                                                                              |  |  |  |  |  |
| passwords                                                         | See Passwords                                                                                                    |  |  |  |  |  |
| registered user                                                   | See Registered User                                                                                                    |  |  |  |  |  |
|                                                                   | Group Policy ( <i>gpedit.msc</i> ) Computer Configuration<br>Windows Settings Security Settings Local Policies<br>User Rights Assignment |  |  |  |  |  |
| security policies                                                 | Group Policy (gpedit.msc)Computer ConfigurationAdministrative TemplatesSystemUser Profiles                                               |  |  |  |  |  |
|                                                                   | Group Policy (gpedit.msc)User ConfigurationAdministrative TemplatesSystemUser Profiles                                                   |  |  |  |  |  |
| security policies for groups                                      | Group Policy (gpedit.msc)Computer ConfigurationAdministrative TemplatesSystemGroup Policy                                                |  |  |  |  |  |
|                                                                   | Group Policy (gpedit.msc)User ConfigurationAdministrative TemplatesSystemGroup Policy                                                    |  |  |  |  |  |
| Video, play in web pages                                          | Control PanelInternet OptionsAdvanced tabMultimediaPlay videos in web pages                                                              |  |  |  |  |  |

| Virtual memory, settings                                                            | Control PanelSystemAdvanced tabPerformancesectionSettingsAdvanced tabChange                                                   |  |  |  |  |  |
|-------------------------------------------------------------------------------------|----------------------------------------------------------------------------------------------------|--|--|--|--|--|
| Voice, calibrate volume settings                                                    | Control PanelSounds and Audio DevicesVoice tabTest hardware                                                                   |  |  |  |  |  |
| playback and recording volume                                                       | Control Panel Sounds and Audio Devices Voice tab                                                                              |  |  |  |  |  |
| speech synthesis                                                                    | See Speech                                                                                                    |  |  |  |  |  |
| Volume                                                                              | See Sounds                                                                                                    |  |  |  |  |  |
| Wallpaper                                                                           | See Background                                                                                                    |  |  |  |  |  |
| Warnings in web pages, enable/disable                                               | Control Panel Internet Options Security tab Custom                                                                            |  |  |  |  |  |
| Web pages                                                                           | See Internet Explorer                                                                                                    |  |  |  |  |  |
| set default browser                                                                 | Control PanelInternet OptionsPrograms tabInternetExplorer should check to see whether it is the default browser               |  |  |  |  |  |
| set default editor                                                                  | Control Panel Internet Options Programs tab HTML<br>Editor                                                                    |  |  |  |  |  |
| Web Server, restrictions                                                            | Control PanelNetwork Connectionsright-click connectionPropertiesAdvanced tabSettingsServices tab                              |  |  |  |  |  |
| Welcome screen, enable/disable                                                      | Control PanelUser AccountsChange the way users log onor offUse the Welcome screen                                             |  |  |  |  |  |
| Windows, background of MDI windows                                                  | Control PanelDisplayAppearance tabAdvancedItem listchoose "Application Background"                                            |  |  |  |  |  |
| background of non-MDI windows                                                       | Control Panel Display Appearance tab Advanced<br>Item list choose "Window"                                                    |  |  |  |  |  |
| cascade all open application windows                                                | Right-click on taskbar Cascade Windows                                                                                        |  |  |  |  |  |
| closing crashed applications                                                        | Task Manager ( <i>taskmgr.exe</i> ) Applications tab                                                                          |  |  |  |  |  |
| closing hidden applications                                                         | Task Manager ( <i>taskmgr.exe</i> ) Processes tab                                                                             |  |  |  |  |  |
| color of borders                                                                    | Control PanelDisplayAppearance tabAdvancedItem listchoose "3d Objects"                                                        |  |  |  |  |  |
| minimize all open application windows                                               | + D                                                                                                    |  |  |  |  |  |
| minimize/maximize animation                                                         | TweakUI General Enable window animation                                                                                       |  |  |  |  |  |
| show outline or full window when dragging                                           | Control PanelDisplayAppearance tabEffectsShow window contents while dragging                                                  |  |  |  |  |  |
| tile all open application windows                                                   | Right-click on taskbar Tile Windows Horizontally or Tile<br>Windows Vertically                                                |  |  |  |  |  |
| title bar font, color, and size                                                     | Control PanelDisplayAppearance tabAdvancedItem listchoose "Active Title Bar" or "Inactive Title Bar"                          |  |  |  |  |  |
| Windows Explorer, access digital<br>camera memory as a drive (still<br>camera only) | Control Panel Scanners and Cameras Add Device                                                                                 |  |  |  |  |  |
| additional security policies                                                        | Group Policy (gpedit.msc)User ConfigurationAdministrative TemplatesWindows ComponentsWindowsExplorerKindows ComponentsKindows |  |  |  |  |  |
| columns in details view                                                             | Explorer View Details View Choose Details                                                                                     |  |  |  |  |  |

| group similar items                             | Explorer View Arrange Icons by Show in Groups                                          |                                                               |         |          |                   |         |                             |
|-------------------------------------------------|----------------------------------------------------------------------------------------|---------------------------------------------------------------|---------|----------|-------------------|---------|-----------------------------|
| refresh view                                    | Explorer View Refresh or press F5                                                      |                                                               |         |          |                   |         |                             |
| reuse window when launching Internet shortcuts  | Control PanelInternet OptionsAdvanced tabBrowsingReuse windows for launching shortcuts |                                                               |         |          |                   |         |                             |
| search                                          | See Search                                                                             |                                                               |         |          |                   |         |                             |
| show lines in tree view (Folders Explorer bar)  | Control Pane<br>folder view ir                                                         | rol Panel Folder Options<br>r view in Explorer's Folders list |         |          |                   | w tab   | Display simple              |
| show Status Bar                                 | Explorer View Status Bar                                                               |                                                               |         |          |                   |         |                             |
| toolbar, background                             | TweakUI Internet Explorer                                                              |                                                               |         |          |                   |         |                             |
| toolbar, customize                              | Explorer                                                                               | View                                                          | ι Τ     | oolbars  | Cust              | omize   |                             |
| toolbar, icon size                              | Explorer                                                                               | View                                                          | ι Τ     | Toolbars |                   | omize   | Icon options                |
| toolbar, prevent being moved                    | Explorer                                                                               | View                                                          | I Te    | Toolbars |                   | the Too | lbars                       |
| toolbar, text captions                          | Explorer                                                                               | View                                                          | / Te    | Toolbars |                   | omize   | Text options                |
| Windows File Protection, advanced settings      | Group Policy<br>Administrativ                                                          |                                                               | -       |          | omputer (<br>stem | 0       | ation<br>vs File Protection |
| Windows Media Player, change as default for CDs | TweakUI                                                                                | My (                                                          | Comput  | er /     | AutoPlay          |         |                             |
| Windows Registered User information             | Control Pane                                                                           |                                                               | Systen  | n G      | eneral ta         | b       |                             |
| Windows Update                                  | Internet Expl                                                                          | orer                                                          | То      | ols      | Windows           | Update  |                             |
| automatic updating                              | Control Pane                                                                           |                                                               | Systen  | n Ai     | utomatic          | Updates | tab                         |
| Windows version                                 | Control Pane                                                                           |                                                               | Systen  | n G      | eneral ta         | b       |                             |
| Windows XP Style for screen elements            | Control Pane<br>buttons list                                                           |                                                               | Display | y Ap     | opearanc          | e tab   | Windows and                 |

I I@ve RuBoard

I l@ve RuBoard

## **Chapter 5. Registry Tweaks**

The Registry is a database containing all the settings for Windows XP, as well as the applications installed on your system. All your file types are stored in the Registry, as well as all the network, hardware, and software settings for Windows XP and all the particular configuration options for most of the software you've installed.

Many advanced settings in Windows XP can only be changed by manipulating data in the Registry. The solutions in this chapter detail some of the more useful and frequently needed Registry tweaks.

I I@ve RuBoard

I I@ve RuBoard

# **5.1 Registry Editor Crash Course**

Although the Registry is stored in multiple files on your hard disk, it is represented by a single logical hierarchical structure, similar to the folders on your hard disk. The Registry Editor (*Regedit.exe*) is included with Windows XP to enable you to view and manually edit the contents of the Registry.

When you open the Registry Editor, you'll see a window divided into two panes: the left side shows a tree with *keys* (represented as folders), and the right side shows the contents (*values*) stored in the currently selected key.

Editing the Registry generally involves navigating down through branches to a particular key and then modifying an existing value or creating a new key or value. You can modify the contents of any value by double-clicking it.

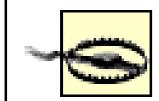

Although most Registry settings are entirely benign, you can irrevocably disable certain components of Windows XP-or even prevent Windows from starting-if you don't excercise some caution. You can limit the risk by creating Registry patches (backups) of keys before you modify their contents by going to File Export. Better yet, a complete system backup will ensure that even the most severe mistakes are recoverable.

To add a new key or value, select New from the Edit menu, select what you want to add, and then type a name. You can delete a key or value by clicking on it and pressing the Del key or by right-clicking on it and selecting Delete. You can also rename any existing value and *almost* any key with the same methods used to rename files in Explorer: right-click on an object and click Rename, click on it twice (slowly), or just highlight it and press the F2 key. Renaming a key or value is a safe alternative to deleting.

Similar to Explorer, though, is the notion of a *path*. A Registry path is a location in the Registry described by the series of nested keys in which a setting is located. For example, if a particular value is in the Microsoft key under SOFTWARE, which is under HKEY\_LOCAL\_MACHINE, the Registry path is HKEY\_LOCAL\_MACHINE\SOFTWARE\Microsoft.

# **5.1.1 Registry Structure**

There are five primary, or "root," branches, each containing a specific portion of the information stored in the Registry:

## HKEY\_CLASSES\_ROOT

This branch contains the information that comprises your Windows file types. This entire branch is a symbolic link, or "mirror," of HKEY\_LOCAL\_MACHINE\SOFTWARE\Classes, but is displayed separately in this branch for clarity and easy access.

## HKEY\_USERS

This branch contains a sub-branch for the currently logged-in user, the name of which is the current user's SID (security identifier), a unique, 37-digit string of numbers. Use HKEY\_CURRENT\_USER for a more convenient point of entry to the data in this branch.

## HKEY\_CURRENT\_USER

This branch points to a portion of HKEY\_USERS, signifying the currently logged-in user. This way, any application can read and write settings for the current user without having to know which user is currently logged on. In each user's branch are the settings for that user, such as Control Panel and Explorer settings, application preferences, and other personal settings.

The Software branch, subdivided by software manufacturer and application name, is where you'll find most of the interesting settings. As though Windows was just another application on your system, you'll find most user-specific Windows settings in

HKEY\_CURRENT\_USER\Software\Microsoft\Windows.

HKEY\_LOCAL\_MACHINE

This branch contains information about all the hardware and software installed on your computer that *isn't* specific to the currently logged-in user. The settings in this branch are the same for all users on your system. The Software branch, similar to the one in HKEY\_CURRENT\_USER, contains settings arranged by software manufacturer and then product name.

HKEY\_CURRENT\_CONFIG

This branch typically contains a small amount of information, most of which simply points to other portions of the Registry. There's little reason to mess with this branch.

Values are where Registry data is actually stored (as opposed to keys, which are simply used to organize values). The Registry contains several types of values, each appropriate to the type of data it is intended to hold. There are five primary types of values that are displayed and modified in the Registry Editor:

String values (REG\_SZ)

String values contain *strings* of characters, more commonly known as plain text. String array/Multi-String values (REG\_MULTI\_SZ)

Contains several strings, concatenated (glued) together and separated by null characters. Although Registry Editor lets you create these values, it's impossible to type null characters (ASCII character #0) from the keyboard. The only way to generate a null character is programmatically or via cut-and-paste.

Expandable string values (REG\_EXPAND\_SZ)

Contains special variables, into which Windows substitutes information before delivering to the owning application. For example, an expanded string value intended to point to a sound file may contain <code>%SystemRoot%\Media\doh.wav</code>. When Windows reads this value from the Registry, it substitutes the full Windows path for the variable, <code>%SystemRoot%</code>; the resulting data then becomes (depending on where Windows is installed) <code>c:\Windows\Media\doh.wav</code>. This way, the value data is correct regardless of the location of the Windows folder.

Binary values (REG\_BINARY)

Similarly to string values, binary values hold strings of characters. The difference is the way the data is entered. Instead of a standard text box, binary data is entered with hexadecimal codes in an interface commonly known as a *hex editor*. Each individual character is specified by a two-digit number in base-16 (e.g., 6E is equivalent to 110 in base 10), which allows characters not found on the keyboard to be entered. You can type hex codes on the left or normal text on the right, depending

on where you click with the mouse. DWORD values (REG\_DWORD)

Essentially, a DWORD is a number. Often, the contents of a DWORD value are easily understood, such as 0 for no and 1 for yes, or 60 for the number of seconds in some timeout setting. A DWORD value would be used where only numerical digits are allowed, whereas string and binary values allow anything.

In the DWORD value editor, you can change the base of the number displayed, a setting that will result in the wrong value being entered if set incorrectly. In most cases, you'll want to select Decimal (even though it's not the default), because decimal notation is what we use for ordinary counting numbers.

The application that creates each value in the Registry solely determines the particular type and purpose of the value. In other words, no strict rules limit which types are used in which circumstances or how values are named. A programmer may choose to store, say, the high scores for some game in a binary value called High Scores or in a string value called Lard Lad Donuts.

An important thing to notice at this point is the string value named (default) that appears at the top of every key. The default value cannot be removed or renamed, although its contents can be changed; an empty default value is signified by value not set. The (default) value doesn't necessarily have any special meaning that would differentiate it from any other value, apart from what might have been assigned by the programmer of the particular application that created the key. Figure 5-1 shows an example of such a value being edited.

Figure 5-1. Double-click any value to edit its contents

I l@ve RuBoard

# **5.2 Registry Tweaks**

Each of the following tweaks points to a Registry path, and then describes the value (or values) that need to be modified. If any of the keys or values specified don't exist on your system, simply create them as directed. The topics covered include Files, Folders, and File Types (next), Performance Tweaks, and User Account and Network Settings.

# 5.2.1 Files, Folders, and File Types

These next few settings deal with file types, which affect files, folders, Desktop icons, and other objects.

## 5.2.1.1 Add Delete and Rename to the Recycle Bin's context menu

Location

```
HKEY_CLASSES_ROOT\CLSID\{645FF040-5081-101B-9F08-
00AA002F954E}\ShellFolder\
Directions
```

Set the Attributes value to 70 01 00 20 for Delete and Rename, or 50 01 00 20 for Rename only (the default is 40 01 00 20). Then, right-click the Recycle Bin and select Rename or Delete.

# 5.2.1.2 Hide all Desktop icons

Location

HKEY\_CURRENT\_USER\Software\Microsoft\Windows\
CurrentVersion\Policies\Explorer
Directions

Create a binary value called NoDesktop and set it to 01 00 00 00 to hide all Desktop icons. Delete the NoDesktop value to restore the Desktop icons.

# **5.2.1.3 Redirect the My Computer icon**

Location

HKEY\_CLASSES\_ROOT\CLSID\{20D04FE03AEA-1069-A2D8-08002B30309D}\shell *Directions* 

Set the (Default) value to Open. Then, create a key named Open, and then another named Command (inside Open). Set the (Default) value to the command line to launch (such as | Windows | Explorer.exe).

# 5.2.1.4 Get rid of the Shared Documents folder

## Location

```
HKEY_LOCAL_MACHINE\SOFTWARE\Microsoft\Windows\
CurrentVersion\Explorer\MyComputer\NameSpace\
DelegateFolders
Directions
```

Under this branch, you should see several subkeys, each named for a different Class ID. Delete the one named {59031a47-3f72-44a7-89c5-5595fe6b30ee}.

# 5.2.1.5 Remove an entry from Explorer's New menu

Location

```
HKEY_CLASSES_ROOT\{some file type key}
Directions
```

Delete the ShellNew key under any file type key to remove that file type from Explorer's New menu.

# **5.2.1.6 Allow modification of a file type**

Location

```
HKEY_CLASSES_ROOT\{some file type key}
Directions
```

Set the EditFlags value as specified in Table 5-1 to change which aspects of a file type can be modified in the File Types window (Control Panel Folder Options File Types tab). Note that EditFlags values can be added to combine several restrictions (01 00 00 + 02 00 00 - 03 00 00 00).

Table 5-1. Some of the possible EditFlags values, and what they mean

| EditFlags bit            | Meaning                                                     |
|--------------------------|-------------------------------------------------------------|
| 00 00 00 00 (or omitted) | No restrictions                                             |
| 01 00 00 00              | Not shown in the File Types window at all                   |
| 02 00 00 00              | Change button disabled in File Types window                 |
| 08 00 00 00              | Advanced button disabled in File Types window               |
| 00 01 00 00              | Can't change file type description in Edit File Type window |
| 00 02 00 00              | Change Icon button disabled in Edit File Type window        |
| 40 00 00 00              | Edit button disabled in Edit File Type window               |
| 80 00 00 00              | Remove button disabled in Edit File Type window             |

# **5.2.1.7 Turn off the Windows Picture and Fax Viewer**

Location

HKEY\_CLASSES\_ROOT\SystemFileAssociations\image\
ShellEx\ContextMenuHandlers
Directions

Delete the ShellImagePreview key to disable the Windows Picture and Fax Viewer as the default application for most image file types.

# 5.2.1.8 Customize the icon used for generic folders and drives

Location

HKEY\_CLASSES\_ROOT\Folder\DefaultIcon

HKEY\_CLASSES\_ROOT\Drive\DefaultIcon

Directions

Set the (Default) value to the full path and filename of the file containing the icon to use, followed by a comma, and then a number specifying the index of the icon to use (0 being the first icon, 1 being the second, and so on). The file you use can be an icon file (*\*.ico*), a bitmap (*\*.bmp*), a *.dl/*file, an application executable (*\*.exe*), or any other valid icon file. The default for folders is %SystemRoot%\System32\shell32.dll,3, and the default for drives is %SystemRoot%\System32\shell32.dll,8.

# 5.2.1.9 Add Encrypt and Decrypt commands to files' context menus

Location

HKEY\_LOCAL\_MACHINE\SOFTWARE\Microsoft\Windows\
CurrentVersion\Explorer\Advanced
Directions

Create a new DWORD value called EncryptionContextMenu, and set it to 1. Then, right-click any file (or group of files) and select Encrypt to turn on NTFS encryption for the file(s) or Decrypt to turn it

off.

## **5.2.1.10 Customize the locations of system folders**

Location

HKEY\_CURRENT\_USER\Software\Microsoft\Windows\ CurrentVersion\Explorer\Shell Folders

HKEY\_CURRENT\_USER\Software\Microsoft\Windows\
CurrentVersion\Explorer\User Shell Folders
Directions

Double-click any value and type the full path of the folder you wish to be the new location of the corresponding system folder. Note that you'll have to manually move any existing files from the old location to the new one.

# 5.2.1.11 Open a command prompt window in any folder

Location

HKEY\_CLASSES\_ROOT\Directory\shell

Directions

Create a new key named cmd, and then set its (Default) to: Open Command &Prompt Here

Next, create a new key under cmd named command, and set its (Default) value to:

cmd.exe /k "cd %L && ver"

Finally, right-click any folder and select Open Command Prompt Here to open a command prompt window rooted in the selected folder.

# **5.2.2 Performance Tweaks**

These next few settings affect the performance of your system.

# 5.2.2.1 Turn off CD AutoPlay

# Location

HKEY\_LOCAL\_MACHINE\SYSTEM\CurrentControlSet\ Services\Cdrom *Directions* 

Set the Autorun DWORD value to 0 to disable CD AutoPlay.

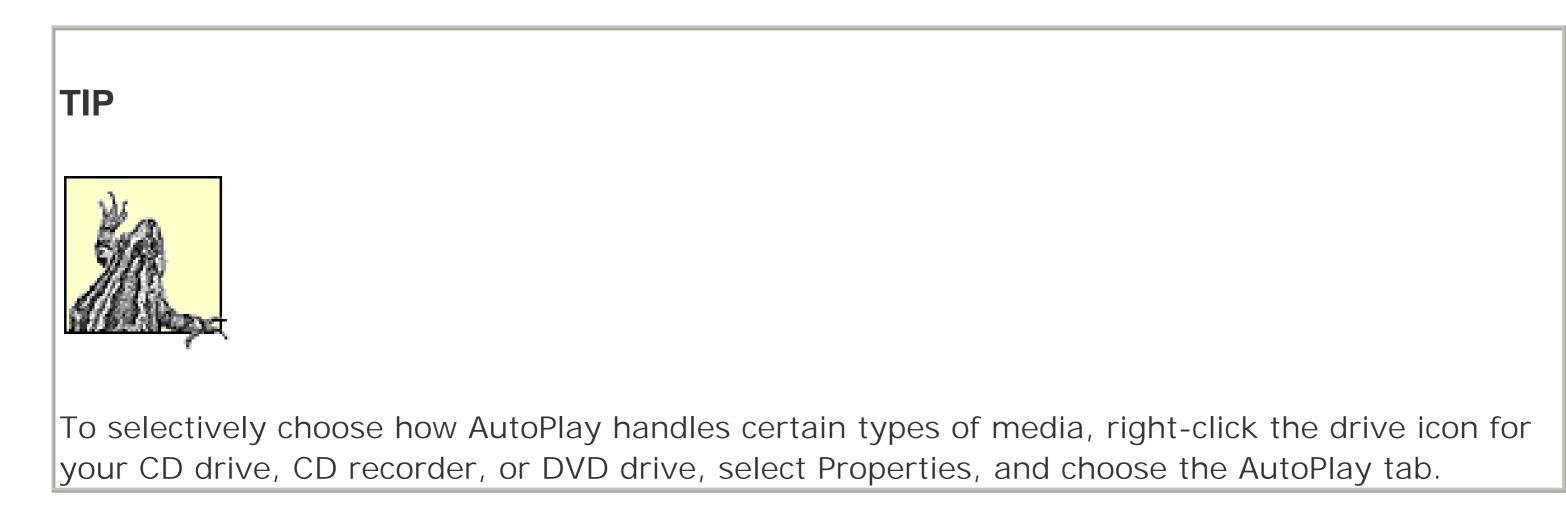

# **5.2.2.2 Change the responsiveness of drop-down menus**

Location

```
HKEY_CURRENT_USER\Control Panel\Desktop

Directions
```

Set the MenuShowDelay string value to the number of milliseconds (thousanths of a second) Windows will wait before opening a menu. The default is 400 (a little less than half-a-second); enter 0 (zero) here to eliminate the delay completely or a very large value (65534 is the maximum) to disable the automatic opening of menus.

# 5.2.2.3 Disable programs configured to run at Windows startup

# Location

HKEY\_CURRENT\_USER\SOFTWARE\Microsoft\Windows\
CurrentVersion\Run
HKEY\_CURRENT\_USER\SOFTWARE\Microsoft\Windows\
CurrentVersion\RunOnce
HKEY\_LOCAL\_MACHINE\SOFTWARE\Microsoft\Windows\
CurrentVersion\Run
HKEY\_LOCAL\_MACHINE\SOFTWARE\Microsoft\Windows\
CurrentVersion\RunOnce
Directions

Each value in these four keys represents a different program; simply delete the entry corresponding to the startup program you wish to disable. Note that values stored in the HKEY\_CURRENT\_USER branch are for the currently logged-in user, while entries in the HKEY\_LOCAL\_MACHINE apply to all users.

# 5.2.2.4 Choose how long Chkdsk waits before checking a drive during startup

Location

HKEY\_LOCAL\_MACHINE\SYSTEM\CurrentControlSet\ Control\Session Manager

## Directions

Set the AutoChkTimeOut DWORD value to the number of seconds Chkdsk should wait before scanning your hard disk during Windows startup.

# 5.2.2.5 Choose how long before Windows considers an application to be hung

Location

HKEY\_CURRENT\_USER\Control Panel\Desktop

Directions

Set the HungAppTimeout string value to the number of milliseconds (thousanths of a second) Windows will wait before it considers an application to be "Not Responding."

# **5.2.3 User Account and Network Settings**

These next few settings deal with user accounts, security, logging in, and sharing resources over a network.

# 5.2.3.1 Disable the Unread Messages display on the Welcome screen

Location

HKEY\_CURRENT\_USER\Software\Microsoft\Windows\ CurrentVersion\UnreadMail Directions

> Set the MessageExpiryDays DWORD value to 0 (zero) to turn off the notification of unread messages for each user on the Welcome screen.

# 5.2.3.2 Hide the last logged-in username (old-style logon dialog only)

Location

HKEY\_LOCAL\_MACHINE\SOFTWARE\Microsoft\Windows NT\CurrentVersion\Winlogon Directions

> Set the DontDisplayLastUserName string value to 1 (one) to stop Windows from filling the username field with the last logged-in user (has no effect when used with the Welcome screen).

# 5.2.3.3 Customize the logon message (old-style logon dialog only)

Location

HKEY\_LOCAL\_MACHINE\SOFTWARE\Microsoft\Windows NT\CurrentVersion\Winlogon

# Directions

Set the LogonPrompt string value to whatever text you'd like to appear at the top of the standard Windows logon dialog (has no effect when used with the Welcome screen).

# 5.2.3.4 Stop sharing the Scheduled Tasks folder

Location

HKEY\_LOCAL\_MACHINE\SOFTWARE\Microsoft\Windows\
CurrentVersion\Explorer\RemoteComputer\NameSpace
Directions

Delete the {D6277990-4C6A-11CF-8D87-00AA0060F5BF} key to stop sharing the Scheduled Tasks folder with other computers on your network, which will dramatically improve network browsing performance.

I l@ve RuBoard

# **5.3 Class IDs of Interface Objects**

Windows keeps track of its various components with Class IDs, 33-digit codes consisting of both letters and numbers, enclosed in {curly braces}. Class IDs are stored in the Registry under HKEY\_CLASSES\_ROOT\CLSID. Locate the key named for a Class ID under this branch to change any settings or behavior of the corresponding object. Use the Registry Editor's search feature to find the Class ID for an object not listed here by searching for the caption of the object.

The following is a list of the commonly used system objects and their corresponding Class IDs.

| Object                          | Class I D                              |
|---------------------------------|----------------------------------------|
| Administrative Tools            | {D20EA4E1-3957-11D2-A40B-0C5020524153} |
| Briefcase                       | {85BBD920-42A0-1069-A2E4-08002B30309D} |
| Control Panel                   | {21EC2020-3AEA-1069-A2DD-08002B30309D} |
| Desktop                         | {00021400-0000-0000-C000-00000000046}  |
| Favorites                       | {1A9BA3A0-143A-11CF-8350-444553540000} |
| Fonts                           | {BD84B380-8CA2-1069-AB1D-08000948F534} |
| Internet Explorer               | {FBF23B42-E3F0-101B-8488-00AA003E56F8} |
| Internet Explorer ActiveX Cache | {88C6C381-2E85-11d0-94DE-444553540000} |
| Internet Explorer Cache         | {7BD29E00-76C1-11CF-9DD0-00A0C9034933} |
| Internet Explorer History       | {FF393560-C2A7-11CF-BFF4-444553540000} |
| My Computer                     | {20D04FE0-3AEA-1069-A2D8-08002B30309D} |
| My Documents                    | {450D8FBA-AD25-11D0-98A8-0800361B1103} |
| My Network Places               | {208D2C60-3AEA-1069-A2D7-08002B30309D} |
| Network Connections             | {992CFFA0-F557-101A-88EC-00DD010CCC48} |
| Printers and Faxes              | {2227A280-3AEA-1069-A2DE-08002B30309D} |
| Recycle Bin                     | {645FF040-5081-101B-9F08-00AA002F954E} |
| Scanners & Cameras              | {3F953603-1008-4F6E-A73A-04AAC7A992F1} |
| Scheduled Tasks                 | {D6277990-4C6A-11CF-8D87-00AA0060F5BF} |
| Shared Documents                | {59031A47-3F72-44A7-89C5-5595FE6B30EE} |

# TIP

A good way to avoid having to type these codes is to do a search in the Registry. For example, if you're looking for the Recycle Bin Class ID, do a search in the Registry Editor for Recycle Bin. When it's found, make sure the code matches the one listed above (as there may be more than one), and then right-click on the key named for the code and select Rename. Right-click the highlighted text in the rename field, select Copy, and then press Esc to cancel the rename operation. The Class ID will then be placed on the clipboard, waiting to be copied to the Registry Editor's Search field or anywhere else you please.

# I l@ve RuBoard

# **Chapter 6. Command Prompt**

The premise of the command prompt is simple enough: commands are typed, one at a time, at a blinking cursor, and the commands are issued when the Enter key is pressed. After a command has completed, a new prompt is shown, allowing additional commands to be typed.

To open a command prompt window, go to Start Programs Accessories Command Prompt, or go to Start  $\rightarrow$  Run and launch cmd.exe.

Some commands are fairly rudimentary, requiring only that you type their name. Other commands are more involved, and can require several options (sometimes called *arguments* or *command-line parameters*). For example, the del command (discussed later in this chapter) is used to delete one or more files; it requires that the name of the file be specified after the command, like this:

## del /p myfile.txt

Here, *myfile.txt* is the filename to be deleted, and /p is an extra option used to modify the behavior of del. Now, the fact that this usage is not limited to internal commands (like del) is what makes the command line such an important part of Windows XP's design. For example:

## notepad c:\folder\myfile.txt

is what Windows executes behind the scenes, by default, when you double-click the *myfile.txt* icon in Explorer. The Notepad application name is used as a command here; if you type the filename of any existing file at the command prompt, it instructs Windows to launch that file. This works for applications, Windows Shortcuts, batch files, documents, or any other type of file; the only requirement is that the file be located in the current working directory (see the cd command, later in this chapter) or in a folder specified in the path (also discussed later in this chapter).

TIP In addition to the command prompt window, there are two other places in Windows XP that act similarly: the address bar and the Start Run dialog. The primary difference is that neither of these interfaces recognize the internal commands listed in this chapter, nor do they remember the state from the previous command (which means that commands like cd would be meaningless).

I l@ve RuBoard

# 6.1 Wildcards, Pipes, and Redirection

These symbols have special meaning when used with other commands on the command line:

| Symbol       | Description                                                                                                    |
|--------------|----------------------------------------------------------------------------------------------------|
| *            | Multiple-character wildcard, used to specify a group of files.                                                                              |
| ?            | Single-character wildcard, used to specify multiple files with more precision than $*$ .                                                    |
| •            | One dot represents the current directory; see "cd."                                                                                         |
| • •          | Two dots represent the parent directory; see "cd."                                                                                          |
| $\backslash$ | Separates directory names, drive letters, and filenames. By itself, $\$ represents the root directory of the current drive.                 |
| >            | Redirect a command's text output into a file instead of the console window; existing files will be overwritten.                             |
| >>           | Redirect a command's text output into a file instead of the console window, appending existing files.                                       |
| <            | Directs the contents of a text file to a command's input; use in place of keyboard entry to automate interactive command-line applications. |
|              | Redirects the output of a program or command to a second program or command (this is called a "pipe").                                      |

I I@ve RuBoard

# **6.2 Command Prompt Commands**

Most of the following commands are not standalone applications, but rather internal functions of the Command Prompt (*cmd.exe*) application (they won't be recognized by the address bar or by Start Run.) A few entries, such as *xcopy.exe* and *move.exe*, are actually standalone applications, but are typically useful only when called from the command prompt.

I I@ve RuBoard

cd or chdir

With no arguments, cd displays the full pathname of the current directory. Given the pathname of an existing directory, it changes the current directory to the specified directory. The syntax is:

# cd [directory]

If *directory* is on a different drive (for example, if the current directory is *c: ldream* and you type cd d:\nightmare), the current working directory on *that* drive is changed, but the current working *drive* is not; that is, you'll still be in *c: ldream*. To change the current drive, simply type the letter followed by a colon, by itself, at the prompt. When you subsequently switch to the *D:* drive by typing d: at the prompt, you'll be dumped right into the *nightmare* directory.

Pathnames can be absolute (including the full path starting with the root) or relative to the current directory. A path can be optionally prefixed with a drive letter. The special paths . and .. refer to the current directory and its parent directory, respectively.

# Examples

If the current drive is *C*:, to make *c*: *lchefs Akira* the current directory:

# cd \chefs\Akira

To change to the parent directory (here, c: lchefs):

# cd ..

To change to the root directory of the current drive (here, c: l):

# cd $\setminus$

I l@ve RuBoard

C/S

Type cls at the prompt to clear the screen and the screen buffer, useful for privacy concerns or simply to reduce clutter. The difference between using cls and simply closing the current command prompt window and opening a new one, is that you're working environment (such as the current directory) is preserved with cls.

cls is also useful in complex batch files, for clearing the screen after one set of interactions or command output. The name cls (Clear Screen) refers to the old days when DOS owned the whole screen.

I l@ve RuBoard

сору

copy makes a complete copy of an existing file. If another file by the same name exists at *destination*, you will be asked if you want to overwrite it. Omit *destination* to copy the specified files to the current working directory. *destination* can also specify filenames, useful for renaming the files as they're being copied. copy accepts the following parameters and options:

```
copy source destination
copy [/a | /b] source [/a | /b] [+ source [/a | /b]
    [+ ...]] [destination [/a | /b]] [/v] [/y | /-y] [/d]
    [/z]
```

| Option  | Description                                                                           |
|---------|---------------------------------------------------------------------------------------|
| /a      | Specifies that the file to copy is in ASCII format                                    |
| /b      | Specifies that the file to copy is a binary file                                      |
| /v      | Verifies that new files are written successfully by comparing them with the originals |
| /y, /-y | Suppresses or enables prompting, respectively, to confirm replacing existing files    |
|         |                                                                                       |

| / ( | d | Allows the new file to be decrypted (NTFS volumes only) |
|-----|---|---------------------------------------------------------|
| / : | Z | Copies networked files in restartable mode              |
| +   |   | Concatenates (glues together) several source files      |

Examples

```
copy c:\temp.txt d:\files\temp.txt
copy d:\cdsample\images\*.* .
copy words.txt d:\files\morewords.txt
copy *.* d:\files
```

I l@ve RuBoard

date

If you type date on the command line without an option, the current date setting is displayed, and you are prompted for a new one. Press Enter to keep the same date. Otherwise, date accepts the following options:

date [/t | date]

| Option Description |                                                                                                    |  |
|--------------------|----------------------------------------------------------------------------------------------------|--|
| Uale               | Specifies the date using the mm-dd- [ yy ] yy format. Separate month, day, and year with periods hyphens, or slashes. |  |
| /t                 | Displays the current date without prompting for a new one.                                                            |  |

# I I@ve RuBoard

del or erase

The del command is used to delete one or more files from the command line *without* sending them to the Recycle Bin. The del options are:

del [/p] [/f] [/s] [/q] [/a:attributes] filename

| Option        | Description                                                                         |
|---------------|-------------------------------------------------------------------------------------|
| filename      | Specifies the file(s) to delete (* and ? wildcards are supported)                   |
| /p            | Prompts for confirmation before deleting each file                                  |
| /f            | Forces deleting of read-only files                                                  |
| /s            | Deletes specified files in all subdirectories (when using wildcards)                |
| /q            | Quiet mode; do not prompt if filename is *.*                                        |
| /a:attributes | Selects files to delete based on attributes (read-only, hidden, system, or archive) |

# Examples

del myfile.txt
del c:\files\myfile.txt
del c:\files\myfile.\* /p

I I@ve RuBoard

dir

Without any options, dir displays the disk's volume label and serial number, a list of all files and subdirectories in the current directory, file/directory size, date/time of last modification, long filename, the total number of files listed, their cumulative size, and the free space (in bytes) remaining on the disk. If you specify one or more file or directory names (\* and ? wildcards are supported), information only for those files or directories will be listed. dir accepts the following options:

```
dir [filename] [/b] [/c] [/d] [/l] [/n] [/p] [/q] [/s]
    [/w] [/x] [/4] [/a:attributes] [/o:sortorder]
    [/t:timefield]
```

| Option                                                                                                    | Description                                                                                                    |  |
|----------------------------------------------------------------------------------------------------|----------------------------------------------------------------------------------------------------|--|
| /a:attributes Display only files with/without specified attributes (using - as a prefix specifies "not," a colon between the option and attribute is optional). |                                                                                                    |  |
| /b                                                                                                    | Use bare format (no heading information or summary). Use with $/s$ to find a filename.                                                                                                    |  |
| / c                                                                                                    | Display compression ratio of files on Dblspace or DrvSpace drives, assuming 16 sectors per cluster.                                                                                                    |  |
| /d                                                                                                    | Same as /w, except files are sorted vertically.                                                                                                    |  |
| /1                                                                                                    | Use lowercase.                                                                                                    |  |
| /n                                                                                                    | List files in a "new" Unix-like display, where filenames are shown on the right.                                                                                                    |  |
| /o:sortorder                                                                                                    | List files in sorted order (using - as a prefix reverses the order, and a colon between the option and attribute is optional): $d = date$ and time (earliest first), $e = alphabetically by extension, g = group directories first, n = alphabetically by name, s = size (smallest first).$ |  |
| /p                                                                                                    | Pause after each screenful of information; press any key to continue.                                                                                                    |  |
| \d                                                                                                    | Display the owner of each file.                                                                                                    |  |
| /s                                                                                                    | Include all files in all subdirectories, in addition to those in the current directory.                                                                                                    |  |
| /t:timefield                                                                                                    | Controls which time is used when sorting: $c = created$ , $a = last accessed$ , $w = last modified$ (written)                                                                                                    |  |
| / w                                                                                                    | Wide list format. File and directory names are listed in five columns, and are sorted horizontally. Use /d instead to sort vertically.                                                                                                    |  |
| / x                                                                                                    | Include the "short" 8.3 versions of long filenames. For example, <i>Sam's File.txt</i> has an alternate filename, <i>samsfi~1.txt</i> to maintain compatibility with older applications.                                                                                                    |  |
| / 4                                                                                                    | Display the listed years as four digits. By default, two-digit years are displayed.                                                                                                    |  |

Examples

dir dir \*.txt dir \/s /os > allfiles.txt dir \\bubba\cdrom

echo

echo is typically used with other commands or in a batch file to display text on the screen. The following options can be used with echo :

echo [on | off | message]

| Option      | Description                                                                                                    |  |
|-------------|----------------------------------------------------------------------------------------------------|--|
| on  <br>off | Turns on or off command echoing in batch files. To turn echoing off without displaying the echo off command itself, type <b>@echo off</b> . |  |
| message     | essage Types the message you'd like displayed to the screen.                                                                                |  |

I I@ve RuBoard

exit

Typing exit has the same effect as closing the command prompt window with the [x] button. exit accepts the following options:

exit [/b] [exitcode]

| Option   | Description                                                                                                    |
|----------|----------------------------------------------------------------------------------------------------|
| /b       | If exit is used from within a batch file, it will close the current command prompt window. Specify /b to simply exit the batch file but leave <i>cmd.exe</i> running. |
| exitcode | Specifies a numerical "exit code" number that is passed to the application or process that launched the command prompt or started the batch file.                     |

I I@ve RuBoard

| @ve | RuBoard |
|-----|---------|
|-----|---------|

find

# |Windows|Command\find.exe

After searching the specified files, find displays any lines of text that contain the string you've specified for your search. find is useful for searching for specific words (strings) in files, but don't get it confused with Start  $\rightarrow$  Search  $\rightarrow$  For Files or Folders, which is capable of searching for text, files, directories, etc., and has many other capabilities that the find command doesn't have. The find options are:

```
find [/v] [/c] [/n] [/i] [/offline] "string"
    [filename[ ...]]
```

| Option   | Description                                                                                                    |  |
|----------|----------------------------------------------------------------------------------------------------|--|
| "string" | The text to look for, enclosed in quotation marks.                                                                                                    |  |
| filename | The file(s) in which to search. Although wildcards (*, ?) are not supported, multiple filenames can be specified as long as they are separated with commas. If filename is omitted, find searches text typed at the prompt or piped from another command via the pipe character (). |  |
| /c       | Displays only the count of lines containing the string.                                                                                                    |  |
| /i       | Ignores the case of characters when searching for the string.                                                                                                    |  |
| /n       | Displays line numbers with the displayed lines.                                                                                                    |  |
| /v       | Displays all lines not containing the specified string.                                                                                                    |  |
| /offline | Include files with the offline attribute set (that otherwise would be skipped).                                                                                                    |  |

Examples

find "redflag" myexployees.txt
find /c "deceased" myexployees.txt
for %f in (\*.bat) do find "cls" %f >> cls.txt

I l@ve RuBoard

for

Use this command to repeat a specified command any number of times. You specify an arbitrary variable name and a set of values to be iterated through. For each value in the set, the command is repeated. The options used by for are the following:

```
for [/d] %variable in (set) do command [arguments]
for /r [path] %variable in (set) do command [arguments]
for /l %variable in (start,step,end) do command
  [arguments]
```

| Option                          | Description                                                                                                    |
|---------------------------------|----------------------------------------------------------------------------------------------------|
| command<br>[ <i>arguments</i> ] | The command to execute or the program filename to run.                                                                                                    |
| %variable                       | A one-letter variable name that is assigned, one-by-one, to the elements listed in set.<br>When used in a batch file, the variable name must be preceded by two percent signs.                                                                                                    |
| set                             | The sequence of elements through which the for command cycles. Elements are separated with spaces, and can be files, strings, or numbers. Use the /l option for the more traditional start, step, end format.                                                                                      |
| /d                              | Instructs for to match against directory names instead of filenames if set contains wildcards. Can't be used with the $/l$ or $/r$ options.                                                                                                    |
| /1                              | Specifies that set takes the form of start, step, end, allowing you to specify a range of numbers and an increment instead of having to list each element.                                                                                                    |
| /r [path]                       | Recursively executes command for each directory and subdirectory in path. If path is omitted, the current directory is used. Without $/r$ , files specified in set only relate to the current directory. If set is just a single period (.), for will simply list all the directories in the tree. |

Examples

Loop three times, assigning words to the variable %n:

for %n in (rock paper scissors) do echo %n

Both of the following loops are equivalent. They repeat five times, assigning numbers 1, 2, 3, 4, and 5 to the variable n:

for %n in (1 2 3 4 5) do md ch%n for /l %n in (1,1,5) do md ch%n

More examples:

for /l %n in (100,-2,0) do echo %n
for %j in (a.txt b.txt c.txt) do copy %j a:
for %x in (\*.txt) do type %x

```
for /r c:\ %i in (.) do echo %i
```

md or mkdir

Use md to make a directory (folder), rooted in the current directory (set with cd). The syntax is:

md [drive:]path

Examples

```
md harry
md c:\olddir\newdir
```

Note that folder names with spaces must be enclosed in quotation marks; the following two commands yield different results:

```
C:\>md rolling stones
C:\>md "rolling stones"
```

I I@ve RuBoard

more

|windows|system32|more.com

more displays one screen of text at a time. More is often used as a filter with other commands that may send a lot of output to the screen (i.e., to read standard input from a pipe or redirected file). Press any key to see the next screenful of output. Press Ctrl-C to end the output before it is done. more accepts the following options:

```
more /e [/c] [/p] [/s] [/tn] [+n] [filename]
more [/e [/c] [/p] [/s] [/tn] [+n]] < filename
    {some other command} | more [/e [/c] [/p] [/s] [/tn]
        [+n]]</pre>
```

| Option   | Description                                                                                                    |  |
|----------|----------------------------------------------------------------------------------------------------|--|
| filename | Specifies the name of a file to display.                                                                                                    |  |
| / C      | Clears the screen before displaying file.                                                                                                    |  |
| /e       | If the /e option is specified, the following additional extended commands are available at the $$<br>More $$ prompt: Pn: display next n lines, Sn: skip next n lines, Spacebar: display next page,<br>Enter: display next line, F: display next file, Q: quit, =: show line number, ?: show help. |  |
| /p       | Expands form-feed characters.                                                                                                    |  |
| /s       | Squeezes multiple blank lines into a single line.                                                                                                    |  |
| /tn      | Expands tabs characters to <i>n</i> spaces (default 8).                                                                                                    |  |
| /+n      | Starts display of the file at line <i>n</i> .                                                                                                    |  |

Examples

```
C:\>more c:\windows\readme.txt
C:\>type c:\windows\readme.txt | more
C:\>dir c:\windows | more
```

I l@ve RuBoard

| l@ve | RuBoar | d |
|------|--------|---|
|------|--------|---|

move

# *\windows\system32\move.exe*

move works like copy, except that the source is deleted after the copy is complete. *Filename* can be a single file, a group of files (separated with commas), or a single file specification with wildcards. The move options are:

move [/y | /-y] filename[,...] destination

| Option                                                                                                    | Description                                                                                                    |  |
|----------------------------------------------------------------------------------------------------|----------------------------------------------------------------------------------------------------|--|
| filename                                                                                                    | Specifies the location and name(s) of the file or files you want to move. Wildcards (*, ?) are supported.                |  |
| destination Specifies the new location (and optionally, the new name) of the file. The destination parameter can consist of a drive, a directory name, or a combination of the two. |                                                                                                    |  |
| /y, /-y                                                                                                    | Suppresses or enables prompting, respectively, to confirm the creation of a directory or overwriting of the destination. |  |

Examples

C:\>move myfile.txt d:\files\
C:\>move myfile.txt d:\files\newfile.txt
C:\>move d:\files myfiles

I I@ve RuBoard

path

When you type an executable filename at the command prompt (as opposed to an internal DOS command), Windows starts by looking in the current directory for a file that matches. If no matching file is found, Windows then looks in a series of other folders-these folders are known collectively as the *path*, or the command search path. The **path** statement is used to define these additional directories, and is used as follows:

```
path [path1][;path2][;path3][;...]
```

Examples

```
C:\>path c:\stuff;d:\tools
C:\>path %path%;c:\stuff;d:\tools
```

I l@ve RuBoard

prompt

Change the appearance of the prompt. Type prompt by itself (without *text*) to reset the prompt to its default setting, or use this syntax:

prompt [text]

*Text* can contain normal characters and the following special codes:

| Char | Description                                       | Char | Description              |
|------|---------------------------------------------------|------|--------------------------|
| \$_  | Carriage return and linefeed                      |      | Erase previous character |
| \$\$ | \$ (dollar sign)                                  | \$1  | < (less-than sign)       |
| \$a  | & (ampersand)                                     | \$n  | Current drive            |
| \$b  | (pipe)                                            | \$p  | Current drive and path   |
| \$c  | ( (left parenthesis)                              | \$q  | = (equal sign)           |
| \$d  | Current date                                      | \$s  | (single space)           |
| \$e  | e Escape character, for formatting                |      | Current time             |
| \$f  | ) (right parenthesis)                             |      | Windows version number   |
| \$g  | <ul><li>&gt; (greater-than sign), karet</li></ul> |      |                          |

Examples

prompt \$p\$g prompt \$p\$\_\$d\$g prompt \$n\$g

I I@ve RuBoard

rd or rmdir

rd is used to delete empty directories, and optionally, to delete directories and their contents. Unlike in Windows Explorer, files and folders are deleted differently; if you try to use del to delete a directory, it will simply delete all the files in the directory, but the directory itself will remain. rd accepts the following options:

# rd [/s] [/q] path

| Option | Description                                                      |  |
|--------|------------------------------------------------------------------|--|
| path   | Specifies the directory to delete.                               |  |
| /s     | Removes all files and subdirectories of the specified directory. |  |
| /q     | Quiet mode; don't prompt when using /s.                          |  |

# I I@ve RuBoard

ren or rename

Use ren to rename any single file or directory, or even several files at once via wildcards, \* and ?. The syntax is:

```
ren [filename1] [filename2]
```

where *filename1* is the name of the existing object, and *filename2* is the new name to assign.

Examples

```
rename myfile.txt file.txt
ren "chap 5.doc" "sect 5.doc"
ren chap?5.doc sect?5.doc
ren chap*.doc revchap*.doc
ren *.htm *.html
```

I I@ve RuBoard

set

The set command manipulates environment variables from the command line.

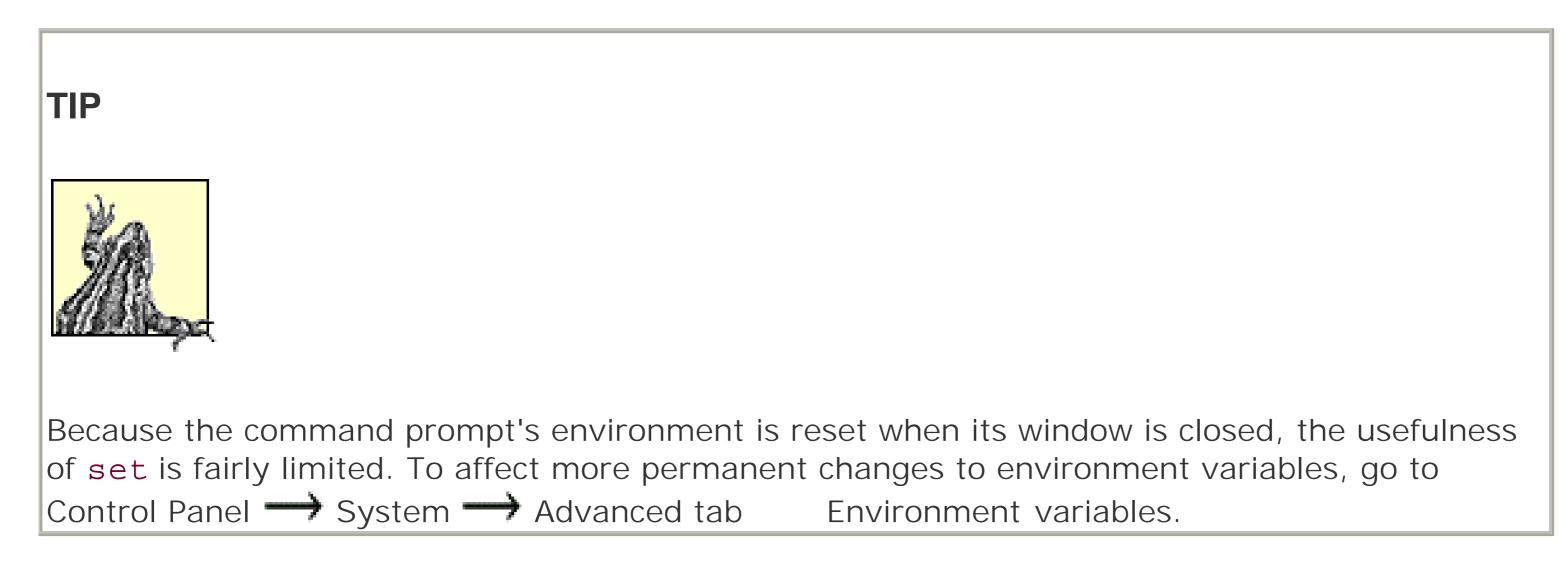

Type set without options to display all the current environment variables, or use this syntax:

```
set [variable[=[string]]]
set /p variable=[promptstring]
set /a expression
```

Type set with only a variable name (no equal sign or value) to display a list of all the variables whose prefix matches the name. The set options are:

| Option       | Description                                                                                                    |  |
|--------------|----------------------------------------------------------------------------------------------------|--|
| variable     | Specifies the variable name. If <i>variable</i> is specified by itself, its value is displayed. If <i>variable</i> is specified by itself with an equals sign, the variable is assigned an empty value and deleted. <i>variable</i> cannot contain spaces.                                |  |
| string       | Specifies a series of characters to assign to <i>variable</i> . This can contain references to other variables by surrounding them with preceding and trailing percent signs (%).                                                                                                    |  |
| /р           | Specifies that <i>variable</i> will be assigned by text input from the user, rather than string.                                                                                                    |  |
| promptstring | The text prompt to display when using the /p option.                                                                                                    |  |
| /a           | Specifies that expression is a numerical expression to be evaluated.                                                                                                    |  |
| expression   | When used with the /a option, <i>expression</i> is a collection of symbols, numbers, and variables arranged so that it can be evaluated by set. The following symbols are recognized (in decreasing order of precedence):<br>() !~ */ +- << >> & ^   = *= /=<br>%= += -= &= ^=  = <<= >>= |  |

Examples

```
C:\>set dummy=not much
C:\>set dircmd=/s /o-s
C:\>set path=%path%;c:\mystuff
C:\>set prompt=$t>
C:\>set /p dummy=Enter text here>
C:\>set /a 7+(3*4)
```

You can reference environment variables with other commands:

```
C:\>set workdir=C:\stuff\tim's draft
C:\>cd %workdir%
```

Table 6-1 shows most of Windows' predefined variables.

# Table 6-1. Predefined Windows variables

| Variable           | Description                                                                                                    |  |
|--------------------|----------------------------------------------------------------------------------------------------|--|
| ALLUSERSPROFILE    | The location of the All Users folder, usually c: IDocuments and Settings All Users.                                                                                                    |  |
| APPDATA            | The location of the Application Data folder, usually <i>c: \Documents and Settings\%USERNAME%\Application Data</i> .                                                                                                    |  |
| COMMONPROGRAMFILES | The location of the Common Files folder, usually c: IProgram Files Common Files.                                                                                                    |  |
| COMPUTERNAME       | The network name of the computer, set by going to Control Panel System<br>Computer Name tab Change.                                                                                                    |  |
| COMSPEC            | The location of the command prompt application executable,<br><i>c:</i> I <i>Windows</i> Isystem321cmd.exe by default.                                                                                                    |  |
| COPYCMD            | Whether the copy, move, and xcopy commands should prompt for confirmation before overwriting a file. The default value is /-y. To stop the warning messages, set COPYCMD to /y.                                                        |  |
| DIRCMD             | Specifies the default options for the dir command. For example, setting DIRCMD to /p will cause dir to always pause after displaying a screenful of output.                                                                            |  |
| HOMEDRIVE          | The drive letter of the drive containing the current user's home directory, usually $C$ , used with HOMEPATH.                                                                                                    |  |
| ΗΟΜΕΡΑΤΗ           | Along with HOMEDRIVE, the path of the current user's home directory, usually<br>IDocuments and Settings 1% USERNAME%.                                                                                                    |  |
| LOGONSERVER        | The name of the computer as seen by other computers on your network, usually the same as COMPUTERNAME preceded by two backslashes.                                                                                                    |  |
| OS                 | Used to identify the operating system to some applications; for Windows XP, OS is set to "Windows_NT." You may be able to "fool" an older program that is programmed not to run on an NT system by changing this variable temporarily. |  |
| PATH               | The sequence of directories in which the command interpreter will look for commands to be interpreted. See "path," earlier in this chapter.                                                                                            |  |
| ΡΑΤΗΕΧΤ            | The filename extensions (file types) Windows will look for in the directories listed in the path (see "path," earlier in this chapter). The default is .COM; .EXE; .BAT; .CMD; .VBS; .VBE; .JS; .JSE; .WSF; .WSH.                      |  |
| PROGRAMFILES       | The location of the Program Files folder, usually c: IProgram Files.                                                                                                    |  |

| PROMPT       | The format of the command-line prompt, usually \$P\$G. See "prompt," earlier in this chapter, for details.                                                                                                    |  |
|--------------|----------------------------------------------------------------------------------------------------|--|
| SESSIONNAME  | The name of the current command prompt session; usually "Console."                                                                                                    |  |
| SYSTEMDRIVE  | The drive letter of the drive containing Windows, usually <i>c</i> .                                                                                                    |  |
| SYSTEMROOT   | The location of the <i>Windows</i> directory (or more specifically, the name of the folder in which the <i>IWindows ISystem32</i> folder can be found), usually <i>c: Iwindows</i> .                                                                                                  |  |
| TEMP and TMP | The location where many programs will store temporary files. TEMP and TMP are two different variables, but they should both have the same value. Usually set to <i>C: IDOCUME ~ 1\%USERNAME%ILOCALS ~ 1\Temp</i> (short name used to maintain compatibility with older DOS programs). |  |
| USERDOMAIN   | The name of the domain to which the computer belongs (set by going to Control<br>Panel                                                                                                    |  |
| USERNAME     | The name of the current user.                                                                                                    |  |
| USERPROFILE  | ILE HOMEDRIVE plus HOMEPATH, usually <i>c: Documents and Settings %USERNAME%</i> .                                                                                                    |  |
| WINDIR       | The location of the Windows directory, usually <i>c: lwindows</i> .                                                                                                    |  |

| l@ve Ru | Board |
|---------|-------|
|---------|-------|

SOrt

# *\windows\system32\sort.exe*

The sort command sorts text on a line-by-line basis. sort is often used in conjunction with either pipes or output redirection (see the beginning of this chapter), wherein you can sort the output of another command. sort takes the following options:

```
sort [/r] [/+n] [/m kilobytes] [/rec recordbytes]
[/t [tempdir]] [/o outputfilename] [filename]
```

| Option                     | Description                                                                                                    |
|----------------------------|----------------------------------------------------------------------------------------------------|
| /r                         | Reverses the sort order; that is, sorts Z to A, then 9 to 0.                                                                                                    |
| /+n                        | Sorts the file according to characters in column n.                                                                                                    |
| /m <i>kilobytes</i>        | Specifies amount of main memory to allocate for the sort operation, in kilobytes (160 kb being the minimum).                                                                                |
| /rec<br><i>recordbytes</i> | Specifies the maximum number of characters on a line (in a record); the default is 4096, and the maximum is 65,535.                                                                         |
| /t <i>tempdir</i>          | Specifies the location of the folder used to store temporary files in case the data does not fit in main memory (see $/m$ ).                                                                |
| /o<br>outputfilename       | Specifies a file where the output is to be stored. If not specified, the sorted data is displayed at the prompt. Using the /o option is faster than redirecting output (with the > symbol). |
| filename                   | The name (and optionally, full path) of the file to sort.                                                                                                    |

Examples

dir | sort
sort /o results.txt data.txt
sort data.txt > results.txt
type data.txt | sort > results.txt

I I@ve RuBoard

I l@ve RuBoard

time

If you type time on the command line without an option, the current time setting is displayed, and you are prompted for a new one. Press Enter to keep the same date. The time options are:

time [/t | *time*]

| Option | Description                                                |
|--------|------------------------------------------------------------|
| time   | Sets the system time using the format hh: mm: ss [A P].    |
| /t     | Displays the current time without prompting for a new one. |

I I@ve RuBoard

I l@ve RuBoard

type

The type command is used to quickly view the contents of any text file (especially short files). type is also useful for concatenating text files, using the >> operator.

Examples

type c:\boot.ini
type c:\stuff\readme.txt | more
type a.txt b.txt >> c.txt

I I@ve RuBoard

I I@ve RuBoard

Ver

ver shows the version of Windows you're using. You can also find the Windows version at Control Panel System  $\longrightarrow$  General tab, but it won't show you the revision number.

I I@ve RuBoard

| l@ve | RuBoard |
|------|---------|
|      |         |

хсору

# *\windows\system32\xcopy.exe*

xcopy works like copy, but provides more options, works with multiple directories, and is often faster. The xcopy32 options are:

```
xcopy source [destination] [/a | /m] [/d[:date]] [/p]
    [/s [/e]] [/v] [/w] [/c] [/i] [/q] [/f] [/l] [/g] [/h]
    [/r] [/t] [/u] [/k] [/n] [/o] [/x] [/y] [/-y] [/z]
    [/exclude:filenames]
```

| Option                     | Description                                                                                                    |
|----------------------------|----------------------------------------------------------------------------------------------------|
| source                     | Specifies the file(s) to copy; source must include the full path.                                                                                                    |
| destination                | Specifies the location and/or names of new files. If omitted, files are copied to the current directory.                                                                                                    |
| /a                         | Copies files with the archive attribute set, but doesn't change the attribute of the source file (similar to $/m$ ).                                                                                                    |
| /c                         | Continues copying even if errors occur.                                                                                                    |
| /d:date                    | Copies only files changed on or after the specified date. If no date is given, copies only those source files that are newer than existing destination files.                                                                                                    |
| /e                         | Copies all directories and subdirectories (everything), including empty ones (similar to $/s$ ). May be used to modify $/t$ .                                                                                                    |
| /exclude: <i>filenames</i> | Specifies a file (or a list of files) containing strings of text (each on its own line).<br>When any of the strings match any part of the absolute path of the file to be<br>copied, that file will be excluded from being copied. Contrary to what you might<br>expect, filenames does not actually list the filenames to exclude. |
| /f                         | Displays full paths while copying (unless /q is specified); normally, only filenames are displayed.                                                                                                    |
| /h                         | Allows the copying of encrypted files to destination that does not support encryption; otherwise, such files are skipped.                                                                                                    |
| /h                         | Copies hidden and system files also; normally files with the hidden or system attributes are skipped.                                                                                                    |
| /i                         | If a destination is not supplied and you are copying more than one file, assumes that the destination must be a directory. (By default, xcopy asks if the destination is a file or directory.)                                                                                                    |
| /k                         | Duplicates the attributes of the source files; by default, xcopy turns off the read-<br>only attributes.                                                                                                    |
| /1                         | Displays files that would be copied given other options, but does not actually copy the files.                                                                                                    |
| / m                        | Copies files with the archive attribute set, then turns off the archive attribute of the source file (similar to $/a$ ).                                                                                                    |

| /n      | Copies files using short (8.3) file and directory names (for example, PROGRA~1 instead of Program Files). Use this feature to convert an entire branch of files and folders to their short names. |
|---------|----------------------------------------------------------------------------------------------------|
| /0      | Copies file ownership and ACL information.                                                                                                    |
| /p      | Prompts you before creating each destination file.                                                                                                    |
| \d      | Quiet mode; does not display filenames while copying.                                                                                                    |
| /r      | Overwrites read-only files.                                                                                                    |
| /s      | Copies directories and subdirectories, except empty ones (similar to /e).                                                                                                    |
| /t      | Creates the directory structure, but does not copy files; does not include empty directories unless /e is specified.                                                                              |
| /u      | Copies from the source only files that already exist on destination; used to update files.                                                                                                    |
| /v      | Verifies copied files by comparing them to the originals.                                                                                                    |
| / w     | Prompts you to press a key before copying (useful in batch files).                                                                                                    |
| /x      | Copies file audit settings (implies /o).                                                                                                    |
| /y, /-y | Suppress or enable prompting, respectively, to confirm replacing existing files.                                                                                                    |
| / z     | Copies networked files in restartable mode.                                                                                                    |

# Examples

Copy all the files and subdirectories, including any empty subdirectories and hidden files, from c: lfoobar to the root directory of d:

# $C: \ votor d: /s /e /h$

I I@ve RuBoard

I@ve RuBoard

### **6.3 Windows Recovery Console**

The Windows Recovery Console (WRC) is a tool included with Windows XP, used to repair the operating system when it won't start, as well as perform some other tasks not otherwise possible from within Windows. For those accustomed to being able to boot into DOS to effect repairs in some earlier versions of Windows, the WRC is the Windows XP equivalent.

The WRC allows you to do the following:

- Repair a Windows XP installation, including the filesystem boot sector, the Master Boot Record (MBR), and the Boot Manager configuration
- Copy, rename, delete, or replace operating system files that otherwise cannot be modified while Windows is running
- Enable or disable services or devices
- Create and format hard drive partitions

To get into the WRC, you'll need to boot up off the Windows XP CD. After Setup loads all its drivers, press R to start the Windows Recovery Console.

You can also install the Recovery Console to your hard disk so that it can be started without the CD. This option, which will add it to the Boot Manager menu, is useful if you find that you need the Recovery Console frequently or you're unable to boot off the CD. To install the WRC, insert your Windows CD, go to Start Run, and type *d*:\i386\winnt32.exe /cmdcons, where *d*: is the drive letter of your CD drive.

Regardless of how the WRC is started, you'll be greeted with a rather unfriendly warning message, followed by the following prompt:

Which Windows installation would you like to logon to (enter to abort)?

Choose whatever number corresponds to the Windows installation you wish to repair (usually 1), and log in using your Administrator password. If you've forgotten your Administrator password (set when Windows XP was installed), WRC won't let you in. You'll have three tries before WRC reboots your system. If this is the case, and Windows won't start, you may have to reinstall Windows XP.

Once you've logged in, the WRC looks and feels like the Windows XP command prompt described at the beginning of this chapter, but it's not exactly the same. You can execute most of the standard DOS commands (albeit in a more limited fashion), but you won't be able to launch DOS or Windows programs.

### **6.3.1 Recovery Console Commands**

The following DOS commands, documented earlier in this chapter, can be used in the Windows Recovery Console: attrib, cd, cls, copy, del, dir, exit, md, more, ren, rd, set, and type. In addition, you'll be able to use the Chkdsk, DiskPart, and Format utilities discussed in Chapter 3. The following are the special commands that are available in the Windows Recovery Console:

| Command                                             | Description                                                                                                    |  |
|-----------------------------------------------------|----------------------------------------------------------------------------------------------------|--|
| batch filename<br>[outputfile]                      | Executes a batch file, something that can't be accomplished in the WRC by typing the filename alone, as in the real command prompt.                                                                                                    |  |
| bootcfg /command                                    | Starts the Boot Manager configuration and recovery tool. This tool is used to view, edit, and rebuild the <i>boot.in</i> /file, which contains a list of all installed operating systems on a multiple-boot system. Command can be any of the following:         add       Adds a new entry to the boot.ini file.         copy       Creates a backup of the boot.ini configuration file.         default       Sets the default boot entry.         disableredirect       Disables redirection instigated by the redirect command.         list       Displays the entries currently specified in <i>boot.ini</i> .         rebuild       Lists all the Windows installations and selectively rebuilds the boot menu. Tip:         Use bootcfg /copy before using rebuild.       redirect [port baudrate / useBiosSettings]         Enables redirection of the boot loader output to the specified serial port and baudrate, or use useBiosSettings to use the default COM port settings in the system BIOS.         scans your hard disk for all Windows installations and displays a list of the results, independent of the contents of <i>boot.ini</i> . |  |
| disable [service  <br>device_driver]                | Disables a system service or a device driver for the next time Windows starts. See enable, below, for details.                                                                                                    |  |
| enable service  <br>device_driver<br>[startup_type] | Starts or enables a system service or a device driver for the next time Windows starts.<br>Use the listsvc command to list the names of all available services and device drivers.<br>The startup_type option can be SERVICE_BOOT_START, SERVICE_SYSTEM_START,<br>SERVICE_AUTO_START, or SERVICE_DEMAND_START.                                                                                                    |  |
| fixboot [drive]                                     | Writes a new partition boot sector onto the specified drive letter. In most cases, you can omit drive to use the current partition. Use this command to fix the partition boot sector if it has been damaged, typically by a virus or the installation of another operating system.                                                                                                    |  |
| fixmbr [device]                                     | Repairs the master boot record of the specified disk. Use the map command to display<br>the entries for device. In most cases, you can omit device to use the default boot<br>device, upon which your primary operating system is installed. Use this if the boot<br>record has been damaged, typically by a virus or the installation of another operating<br>system.                                                                                                    |  |

| listsvc    | Lists the services and drivers available on the computer, for use with the enable and disable commands discussed above.                      |
|------------|----------------------------------------------------------------------------------------------------|
| logon      | Logs on to another Windows XP/2000 installation (assuming you have more than one) without having to reboot and reenter the Recovery Console. |
| map        | Displays drive letter mappings for use with the fixmbr command.                                                                              |
| systemroot | Changes the current directory (like the cd command) to the "systemroot" directory (usually c: lwindows).                                     |

### 6.3.2 Lifting Recovery Console Restrictions

By default, the attrib, copy, del, dir, and ren commands don't support wildcards (\* and ?) in the Windows Recovery Console. While this is a safety feature intended to prevent unintentional damage to the system, it can be a frustrating limitation. To lift this restriction, type:

set AllowWildcards = true

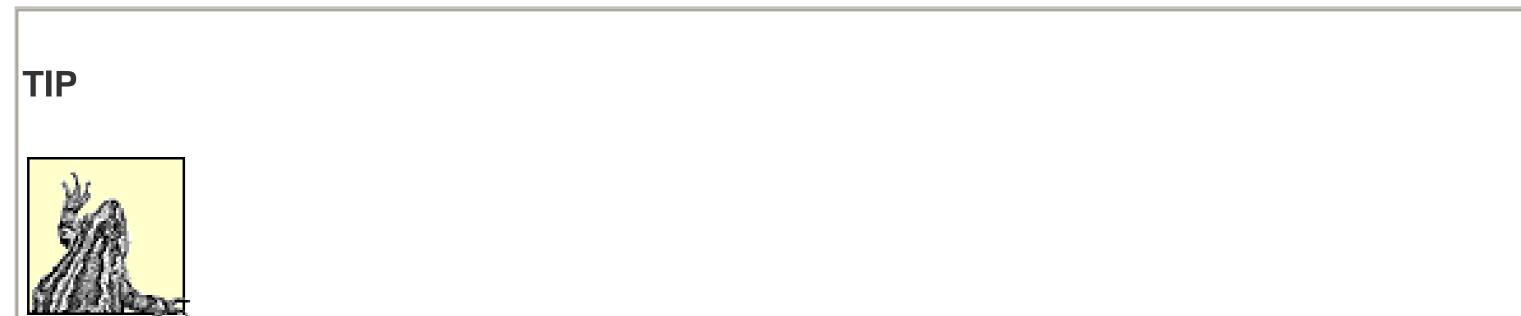

When typing any of the set commands, you must include spaces before and after each of the equals signs. Otherwise, you'll receive a "syntax error" message.

Another restriction is one placed on the cd command, wherein your access is restricted to certain directories unless you type:

set AllowAllPaths = true

To enable access to the floppy drive, type:

```
set AllowRemovableMedia = true
```

Finally, to turn off the prompt that appears when you try to replace a file with the copy command, type

set NoCopyPrompt = true

Unfortunately, these are only temporary settings and are lost as soon as the system is restarted.

You may encounter an error in which the set command is currently disabled; unfortunately, this can only be fixed by returning to Windows and following this procedure: Start the Local Security Settings editor (*secpol.msc*) and navigate to \Security Settings\Local Policies\Security Options in the tree. Doubleclick the "Recovery Console: Allow floppy copy and access to all drives and all folders" entry, select Enabled OK.

I I@ve RuBoard

I@ve RuBoard

### **Chapter 7. Security Checklist**

Security is a very real concern for any computer connected to a network or the Internet. There are three main categories of security threats:

### A deliberate, targetted attack through your network connection

Ironically, this is the type of attack most people fear, but realistically, it is the least likely to occur, at least where home and small office networks are concerned. It's possible for a so-called hacker to obtain access to your computer, either through your Internet connection or from another computer on your local network; just not terribly likely that such a hacker will bother. *An automated invasion by a virus, robot, or Trojan horse* 

A *virus* is a computer program that is designed to duplicate itself with the purpose of infecting as many computers as possible. If your networked computer is infected by a virus, it might use your network connection to infect other computers; likewise, if another computer on your network is infected, your computer is vulnerable to infection. The same goes for Internet connections, although the method of transport is typically an infected email attachment.

There also exist so-called *robots*, programs that are designed to scan large groups of IP addresses, looking for vulnerabilities. The motive for such a program can be anything from exploitation of credit

card numbers or other sensitive information to the hijacking of computers for the purpose of distributing spam, viruses, or extreme right-wing propoganda.

Finally, a *Trojan horse* is a program that works somewhat like a virus, except that its specific purpose is to create vulnerabilities in your computer that can subsequently be exploited by a hacker or robot. For example, a program might open a port on your computer and then communicate with a remote system to announce its presence.

A deliberate attack by a person sitting at your computer

A person who sits down at your computer can easily gain access to sensitive information, including your documents, email, and even various passwords stored by your web browser. An intruder can be anyone, from the person who steals your computer to a co-worker casually walking by your unattended desk. Naturally, it's up to you to determine the actual likelihood of such a threat, and to take the appropriate measures, such as requiring that a password be typed to get out of the screensaver.

I l@ve RuBoard

I l@ve RuBoard

### 7.1 Closing Back Doors in Windows XP

Windows XP includes several features that will enable you to implement a reasonable level of security without purchasing additional software or hardware. Unfortunately, Windows is not configured for optimal security by default. The following steps will help you close some of these back doors:

- By default, the file sharing service is enabled for Internet connections, but in most cases, there's no reason for this. Open the Network Connections window, right-click the icon corresponding to your Internet connection, and select Properties. In the General tab, clear the checkbox next to the "File and Printer Sharing for Microsoft Networks" option. If you have more than one Internet connection icon, repeat this for each of the others, but leave it enabled for the connection to your workgroup (if applicable).
- 2. One of the main reasons to set up a workgroup is to share files and printers with other computers. But it's wise to share only those folders that need to be shared, and disable sharing for all others. A feature called Simple File Sharing, which could allow anyone, anywhere, to access your personal files without your knowledge, is turned on by default in Windows XP. Go to Control Panel Folder Options View tab, and turn *off* the "Use simple file sharing" option.
- 3. Another feature, called Universal Plug & Play (UPnP), can open additional vulnerabilities on your

system. UPnP is a collection of standards that allow such devices to announce their presence to UPnP servers on your network, similarly to how your PnP sound card announces its presence to Windows when you boot your system.

Windows XP supports UPnP out of the box, but UPnP is a service that most users don't need. Unless you specifically need to connect to a UPnP device on your network, you should disable UPnP on your system *immediately* or risk exposing your system to several security threats.

To disable UPnP, open the Services window (*services.msc*). Find the SSDP Discovery Service in the list and double-click it. Click Stop to stop the service and change the Startup type to Disabled to prevent it from loading the next time Windows starts. Click OK and then do the same for the Universal Plug and Play Device Host.

- The Remote Desktop feature is enabled by default in Windows XP. Unless you specifically need this feature, it should be disabled. Go to Control Panel System Remote tab, and turn off both of the options in this window.
- 5. Make sure each and every user account on your system has a unique password. Even though you may not be concerned about security between users, unprotected accounts can be exploited by an attack over a network.
- 6. Use the Internet Connection Firewall (ICF) feature, or, better yet, obtain a router with a built-in firewall, to further protect your computer by strictly controlling network traffic into and out of your computer.

Open the Network Connections window, right-click the connection icon corresponding to your Internet connection, and select Properties. In most cases, it will be the Ethernet adapter connected to your Internet connection device. (If you're using a DSL or cable connection that requires a login with a

username or password, the icon to use is the Broadband connection icon corresponding to your PPPoE connection.) Choose the Advanced tab, and turn on the "Protect my computer and network by limiting or preventing access to this computer from the Internet" option.

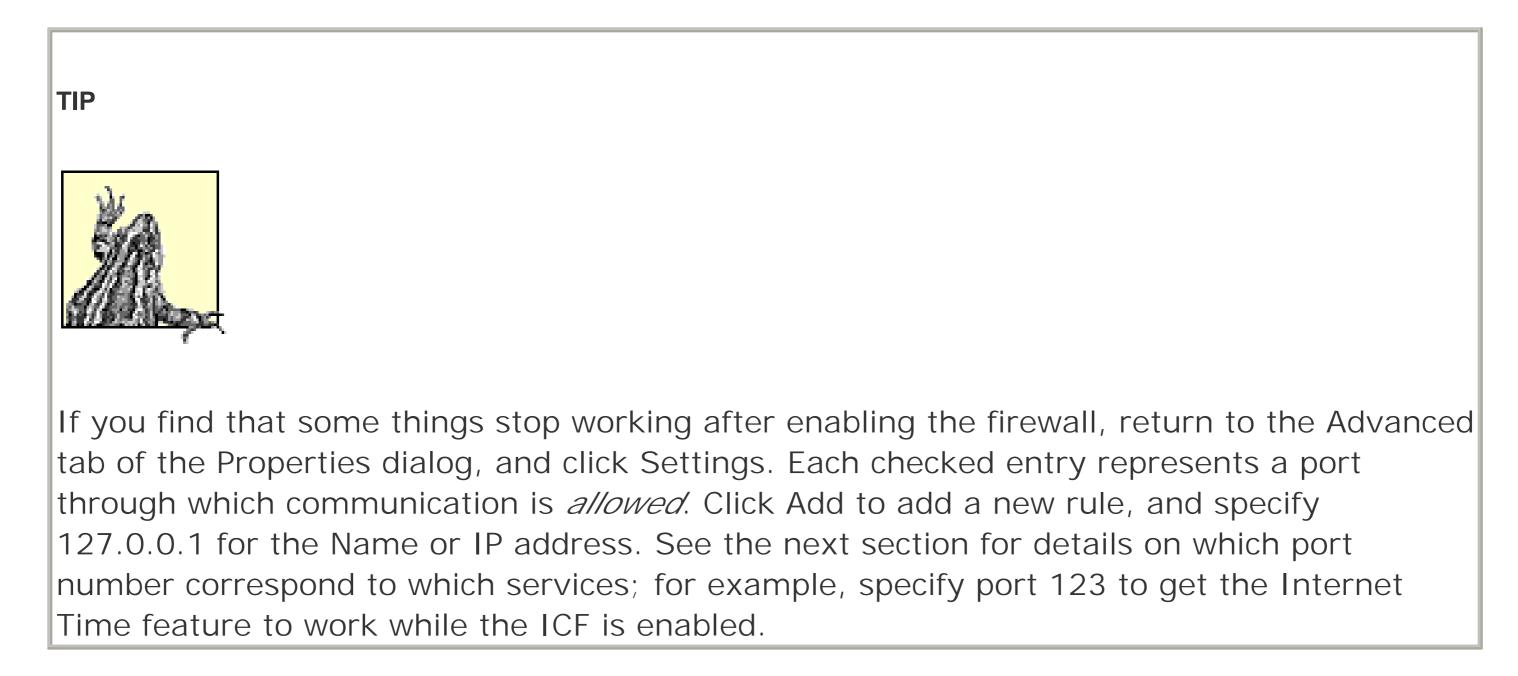

- 7. The messenger service (different than Windows Messenger) allows users to send text messages to others on their local network. Unfortunately, this feature is sometimes exploited by spammers who use a command like net send \* Hello World, which results in a pop-up window to appear on the Desktops of all computers in the subnet. To disable this, open the Services window (*services.msc*), and double-click the Messenger entry in the list. Click Stop to close the service, and then select Disabled from the Startup type list to prevent it from loading automatically the next time Windows starts.
- 8. Finally, look for vulnerabilities in your system by scanning for open ports, as described in the next section.
- I l@ve RuBoard

I@ve RuBoard

### 7.2 Scan Your System for Open Ports

Each open network port on your computer is a potential security vulnerability. Fortunately, there's a way to scan your computer for open ports so you know which holes to patch. Start by opening a command prompt window (*cmd.exe*) and running utility by typing netstat /a /o. The Active Connections utility displays its information in these five columns:

| Column             | Description                                                                                                    |  |
|--------------------|----------------------------------------------------------------------------------------------------|--|
| Proto              | This will be either TCP or UDP, representing the protocol being used.                                                                                                    |  |
| Local<br>Address   | This column has two components: the computer name and either a port number or the name of a service.                                                                                                    |  |
| Foreign<br>Address | For active connections, you'll see the name or IP address of the remote machine, followed by port number. For inactive connections (showing only the open ports), you'll typically see only *: *.                                                                                                    |  |
| State              | This shows the state of the connection (TCP ports only). For server processes, you'll usually see LISTENING here, signifying that the process has opened the port and is waiting for an incoming connection. For connections originating from your computer, such as a web browser downloading a page or an active Telnet session, you'll see ESTABLISHED here. |  |
|                    | This is the Process Identifier of the application or service that is responsible for opening the port $\cdot$                                                                                                    |  |

PID

see the rest of this section for help with matching up the PID with an application or process.

Don't be alarmed if you see a lot of open ports. Just make sure you thoroughly track down each one, making sure it doesn't pose a security threat.

# 7.2.1 Matching a PID with a Program

Netstat shows the PID of running programs that have opened ports, but not the application names. To find out more, open Task Manager (launch *taskmgr.exe* or right-click an empty area of your taskbar and select Task Manager), and choose the Processes tab. If you don't see a column labelled PID, go to View Select Columns, turn on the PID (Process Identifier) option, and click OK. Finally, turn on the Show processes from all users option at the bottom of the Windows Task Manager window. You can then sort the listing by PID by clicking the PID column header. The program filename is shown in the Image Name column.

### NOTE

You may see *svchost.exe* listed in the Windows Task Manager, and reported by the Active Connections utility as being responsible for one or more open ports. This program is merely used to start the services listed in the Services window (*Services.msc*).

# 7.2.2 Common TCP/IP Ports

When your web browser or email program connects to another computer on the Internet, it does so through a TCP/IP port. If you have a web server or FTP server running on your computer, it opens a port to which other computers can connect. Port numbers are used to distinguish one network service from another.

A firewall uses ports (listed in the following table) to form its rules about which types of network traffic to allow, and which to prohibit. And the Active Connections utility, described previously, allows you to uncover vulnerabilities in your system using ports.

### NOTE

Some firewalls make a distinction between TCP (Transmission Control Protocol) and UDP (User Datagram Protocol) ports, which is typically unecessary. In most cases, programs that use the more common TCP protocol will use the same port numbers as their counterparts that use the less-reliable UDP protocol.

| Port | Description                                                                              |
|------|------------------------------------------------------------------------------------------|
| 21   | FTP (File Transfer Protocol)                                                             |
| 22   | SSH (Secure Shell)                                                                       |
| 23   | Telnet                                                                                   |
| 25   | SMTP (Simple Mail Transfer Protocol), used for sending email                             |
| 43   | WhoIs                                                                                    |
| 53   | DNS (Domain Name Server), used for looking up domain names                               |
| 79   | Finger                                                                                   |
| 80   | HTTP (Hyper Text Transfer Protocol), used by web browsers to download standard web pages |
| 110  | POP3 (Post Office Protocol, Version 3), used for retreiving email                        |
| 119  | NNTP (Network News Transfer Protocol), used for newsgroups                               |
| 123  | NTP (Network Time Protocol), used for XP's Internet Time feature                         |
| 143  | IMAP4 (Internet Mail Access Protocol Version 4)                                          |
| 220  | IMAP3 (Internet Mail Access Protocol Version 3)                                          |
| 443  | HTTPS (HTTP over TLS/SSL), used by web browsers to download secure web pages             |
| 445  | File sharing for Microsoft Windows networks                                              |
| 563  | NNTPS (Network News Transfer Protocol over SSL), used for secure newsgroups              |
| 1701 | VPN (Virtual Private Networking) over L2TP                                               |
| 1723 | VPN (Virtual Private Networking) over PPTP                                               |
| 3389 | Remote Desktop Sharing (Microsoft Terminal Services)                                     |
| 580x |                                                                                          |
| 590x | VNC (Virtual Network Computing)                                                          |
| 6699 | Peer-to-peer file sharing, used by Napster-like programs                                 |

I I@ve RuBoard